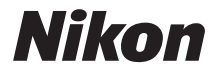

# FOTOCAMERA DIGITALE

# COOLPIX S6800

# Manuale di riferimento

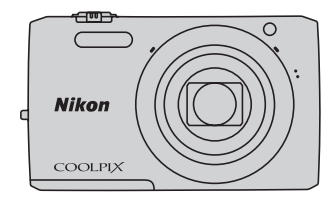

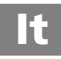

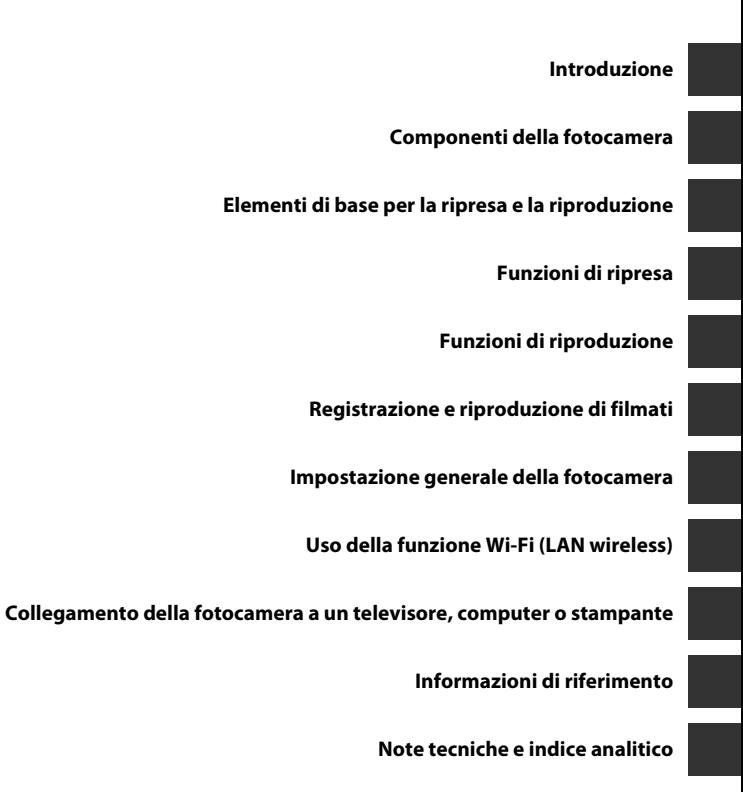

i

# <span id="page-3-1"></span><span id="page-3-0"></span>**Introduzione**

# <span id="page-3-2"></span>**Da leggere prima di cominciare**

Grazie per avere acquistato la fotocamera digitale Nikon COOLPIX S6800. Prima di utilizzare la fotocamera, leggere le informazioni riportate nella sezione "[Informazioni sulla sicurezza](#page-9-0)" (Culviii[-x](#page-11-0)) e familiarizzare con le informazioni fornite nel presente manuale. Al termine della lettura, tenere il manuale a portata di mano e consultarlo per sfruttare appieno tutte le potenzialità della nuova fotocamera.

# <span id="page-4-0"></span>**Informazioni sul presente manuale**

Per iniziare a utilizzare immediatamente la fotocamera, vedere ["Elementi di base per la ripresa e la](#page-29-0)  [riproduzione" \(](#page-29-0)CQ10).

Per imparare a conoscere i componenti della fotocamera e le informazioni visualizzate sul monitor, vedere ["Componenti della fotocamera" \(](#page-20-0) $\square$ 1).

#### **Altre informazioni**

**•** Simboli e convenzioni

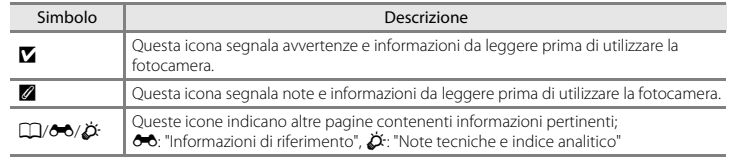

- **•** Le schede di memoria SD, SDHC e SDXC sono indicate con il termine "card di memoria" nel presente manuale.
- **•** L'impostazione attiva al momento dell'acquisto viene definita "impostazione predefinita".
- **•** I nomi delle voci di menu visualizzate sul monitor della fotocamera e i nomi dei pulsanti e dei messaggi visualizzati sullo schermo di un computer vengono riportati in grassetto.
- **•** In questo manuale, le immagini vengono a volte omesse dagli esempi di visualizzazione del monitor, in modo che le icone risultino più facilmente visibili.
- **•** Il prodotto e le schermate effettivamente visualizzate nel monitor potrebbero differire dalle illustrazioni riprodotte in questo manuale.

# <span id="page-6-0"></span>**Informazioni e precauzioni**

#### **Aggiornamento costante**

Nell'ambito dei servizi di assistenza offerti, Nikon si impegna a garantire un "aggiornamento costante" ai propri utenti, che potranno trovare informazioni sempre aggiornate sui seguenti siti Web:

- **•** Per gli utenti negli Stati Uniti: http://www.nikonusa.com/
- Per gli utenti in Europa e Africa: http://www.europe-nikon.com/support/
- **•** Per gli utenti in Asia, Oceania e Medio Oriente: http://www.nikon-asia.com/

Visitare questi siti Web per ottenere informazioni aggiornate e suggerimenti, risposte alle domande più frequenti (FAQ) e consigli generali sulle tecniche fotografiche e di riproduzione digitale. Per ulteriori informazioni è possibile rivolgersi al rivenditore Nikon locale. Per informazioni sui contatti visitare il seguente sito:

http://imaging.nikon.com/

#### **Utilizzare esclusivamente accessori elettronici di marca Nikon**

Le fotocamere Nikon COOLPIX sono progettate secondo i più elevati standard qualitativi e contengono circuiti elettronici molto sofisticati. Solo gli accessori elettronici Nikon (compresi caricabatterie, batterie, adattatori CA/caricabatterie e adattatori CA e cavi USB) certificati da Nikon per l'uso con questa fotocamera digitale Nikon sono progettati e collaudati per garantire un funzionamento conforme ai requisiti funzionali e di sicurezza dei circuiti elettronici di questo prodotto.

L'UTILIZZO DI ACCESSORI ELETTRONICI DI MARCA DIVERSA DA NIKON POTREBBE DANNEGGIARE LA FOTOCAMERA E RENDERE NULLA LA GARANZIA NIKON.

L'uso di batterie ricaricabili Li-ion di altri produttori, prive del sigillo con ologramma Nikon, potrebbe impedire il normale funzionamento della fotocamera o provocare surriscaldamento, incendi, rotture o perdite di liquidi.

Per ulteriori informazioni sugli accessori di marca Nikon, rivolgersi a un rivenditore autorizzato Nikon.

**Sigillo con ologramma:** garantisce l'originalità del prodotto Nikon.

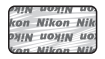

## **Prima di effettuare riprese importanti**

Prima di utilizzare la fotocamera per occasioni importanti (come un matrimonio o un viaggio) scattare una foto di prova per verificare che la fotocamera funzioni correttamente. Nikon declina ogni responsabilità per eventuali danni o perdite di profitto derivanti dal malfunzionamento del prodotto.

#### **Informazioni sui manuali**

- **•** La riproduzione, la trasmissione, la trascrizione, l'inserimento in un sistema di reperimento di informazioni, la traduzione in qualsiasi lingua, in qualsiasi forma e con qualsiasi mezzo dei manuali acclusi a questo prodotto senza previa autorizzazione scritta di Nikon sono severamente vietati.
- **•** Nikon si riserva il diritto di modificare le specifiche hardware e software riportate nei manuali in qualsiasi momento e senza preavviso.
- **•** Nikon declina ogni responsabilità in caso di danni derivanti dall'utilizzo del presente prodotto.
- **•** Sebbene le informazioni contenute nei presenti manuali siano per quanto possibile complete e accurate, gli utenti sono invitati a segnalare eventuali errori e omissioni al rivenditore Nikon più vicino (gli indirizzi dei rivenditori sono forniti separatamente).

## **Note concernenti il divieto di copia e riproduzione**

Nota: il semplice possesso di materiale copiato o riprodotto in modo digitale tramite scanner, fotocamere digitali o altri dispositivi può essere perseguito legalmente.

#### **• Materiali la cui copiatura o riproduzione è proibita per legge**

È severamente vietata la copia o la riproduzione di banconote, monete, obbligazioni statali o locali, anche se tali copie o riproduzioni sono dotate della dicitura "Campione". È vietata la copia o la riproduzione di banconote, monete o titoli in circolazione all'estero. È vietata la copia o la riproduzione di francobolli e cartoline non timbrati emessi dallo stato, salvo previa autorizzazione dell'organo di competenza.

È vietata la riproduzione di francobolli emessi dallo stato e di documenti certificati stipulati secondo legge.

#### **• Precauzioni per determinate copie e riproduzioni**

La copia o la riproduzione di titoli di credito emessi da aziende private (azioni, ricevute, assegni, buoni regalo e così via), abbonamenti ai mezzi pubblici o buoni d'acquisto sono consentite per un numero di copie minimo necessario ai fini contabili da parte dell'azienda stessa. È inoltre vietata la riproduzione di passaporti, licenze emesse da aziende private o pubbliche, carte d'identità e biglietti come abbonamenti o buoni pasto.

#### **• Conformità con normativa sul copyright**

La copia o riproduzione di prodotti coperti da copyright, quali libri, brani musicali, dipinti, xilografie, mappe, disegni, filmati e fotografie è regolata dalle leggi nazionali e internazionali sul copyright. Non utilizzare il presente prodotto per realizzare copie illegali o infrangere le leggi sul copyright.

#### **Eliminazione dei dispositivi di memorizzazione dati**

La cancellazione di immagini o la formattazione dei dispositivi di memorizzazione dati, come le card di memoria o la memoria interna della fotocamera, non comporta l'eliminazione totale dei dati delle immagini. Talvolta i file cancellati possono essere recuperati dai dispositivi di memorizzazione dati scartati utilizzando software disponibili in commercio e di conseguenza costituiscono un potenziale veicolo per abuso di dati personali. Garantire la privacy di tali dati è responsabilità dell'utente.

Prima di eliminare o di trasferire a terzi un dispositivo di memorizzazione dati, cancellare tutti i dati utilizzando un software per eliminazione permanente reperibile in commercio, oppure formattare il dispositivo e memorizzarvi immagini prive di informazioni personali (ad esempio, immagini del cielo senza altri contenuti). Si raccomanda di sostituire anche eventuali immagini selezionate in corrispondenza dell'opzione **Scegliere immagine** per l'impostazione della **Schermata avvio** ([A](#page-96-1)77). Durante la distruzione fisica dei dispositivi di memorizzazione dati, prestare particolare attenzione a evitare lesioni personali o danni a cose.

Per eliminare le impostazioni Wi-Fi, selezionare **Riprist. impost. predef.** dal menu opzioni Wi-Fi (<sup>6-6</sup>71).

# <span id="page-9-1"></span><span id="page-9-0"></span>**Informazioni sulla sicurezza**

Onde evitare eventuali danni al prodotto Nikon o possibili lesioni personali, leggere integralmente e con la massima attenzione le seguenti precauzioni di sicurezza prima di utilizzare questo apparecchio. Conservare le istruzioni in modo che chiunque faccia uso dell'apparecchio possa consultarle.

Le conseguenze che potrebbero derivare dalla mancata osservanza delle precauzioni elencate in questo capitolo sono contrassegnate dal simbolo seguente:

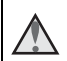

Questo simbolo segnala avvertenze che devono essere lette prima di utilizzare il prodotto Nikon per prevenire possibili danni fisici all'utente.

# <span id="page-9-2"></span>**AVVERTENZE**

#### **In caso di malfunzionamento, spegnere l'apparecchio**

In caso di fuoriuscita di fumo oppure di odore insolito proveniente dalla fotocamera o dall'adattatore CA/caricabatteria, scollegare immediatamente l'adattatore CA/caricabatteria e rimuovere la batteria, prestando attenzione a non riportare ustioni. L'utilizzo dell'apparecchiatura in queste condizioni potrebbe provocare lesioni. Una volta rimossa o scollegata la fonte di alimentazione, portare l'apparecchiatura presso un centro di assistenza autorizzato Nikon per un controllo.

#### **Non disassemblare**

In caso di contatto con i componenti interni della fotocamera o dell'adattatore CA/ caricabatteria si potrebbero riportare lesioni. Eventuali riparazioni devono essere eseguite esclusivamente da personale qualificato. In caso di apertura del guscio esterno della fotocamera o dell'adattatore CA/caricabatteria in seguito a caduta o altro incidente, portare il prodotto presso un centro di assistenza autorizzato Nikon per fare eseguire un controllo, dopo avere scollegato il prodotto e/o avere rimosso la batteria.

#### **Non utilizzare la fotocamera o l'adattatore CA/caricabatteria in presenza di gas infiammabile**

Per evitare il rischio di esplosioni o incendi, non utilizzare apparecchi elettronici in presenza di gas infiammabili.

#### **Maneggiare con cura il laccio della fotocamera**

Non posizionare il laccio della fotocamera attorno al collo di neonati o bambini.

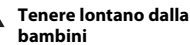

# **Tenere lontano dalla portata dei**

Prestare particolare attenzione onde evitare che i bambini possano introdurre in bocca la batteria o altri piccoli componenti.

#### **Non rimanere a contatto con la fotocamera, l'adattatore CA/ caricabatteria o l'adattatore CA per periodi di tempo prolungati se detti dispositivi sono accesi o in uso**

Alcune parti dei dispositivi diventano calde. Lasciando i dispositivi a contatto diretto con la pelle per lunghi periodi di tempo, possono verificarsi ustioni.

#### $\wedge$ **Non lasciare il prodotto in luoghi caratterizzati da temperature molto elevate, per esempio all'interno di una vettura chiusa o alla luce solare diretta**

La mancata osservanza di questa precauzione potrebbe provocare danni o incendi.

#### **Prestare attenzione mentre si maneggia la batteria**

Se maneggiata in modo improprio, la batteria potrebbe perdere liquido, surriscaldarsi o esplodere. Per maneggiare la batteria di questo prodotto, adottare le seguenti precauzioni:

- **•** Prima di sostituire la batteria, spegnere la fotocamera. Se si utilizza l'adattatore CA/ caricabatteria o l'adattatore CA, accertarsi che sia scollegato dalla presa.
- **•** Utilizzare esclusivamente una batteria ricaricabile Li-ion EN-EL19 (in dotazione). Per caricare la batteria utilizzare una fotocamera che supporta la funzione di ricarica della batteria. Per eseguire questa operazione, utilizzare l'adattatore CA/caricabatteria EH-71P (in dotazione) e il cavo USB UC-E21 (in dotazione). Per caricare la batteria senza utilizzare una fotocamera è disponibile anche il caricabatteria MH-66 (acquistabile separatamente).
- **•** Durante l'installazione della batteria, prestare attenzione a non inserirla capovolta o in senso inverso.
- **•** Non cortocircuitare o smontare la batteria, né tentare di rimuovere o forzare la guaina di isolamento o l'involucro della batteria.
- **•** Non esporre la batteria a fiamme o calore eccessivo.
- **•** Non immergerla né esporla all'acqua.
- **•** Per il trasporto, inserire la batteria in una busta di plastica o simili per proteggerla. Non trasportare né conservare la batteria insieme a oggetti metallici, come collane o forcine per capelli.
- **•** Quando è completamente scarica, la batteria può essere soggetta a perdite di liquido. Per evitare danni al prodotto, rimuovere la batteria quando è scarica.
- **•** Sospendere immediatamente l'uso se si notano cambiamenti nella batteria, come scolorimento o deformazione.
- **•** Se il liquido fuoriuscito dalla batteria entra in contatto con i vestiti o la pelle, lavare immediatamente la parte interessata con abbondante acqua.

#### **Quando si utilizza l'adattatore CA/ caricabatteria, osservare le precauzioni seguenti**

- **•** Tenere asciutto il prodotto. La mancata osservanza di questa precauzione potrebbe provocare incendi o folgorazioni.
- **•** Rimuovere con un panno asciutto eventuali accumuli di polvere sui componenti metallici del connettore o in prossimità degli stessi. L'utilizzo della fotocamera in tali condizioni può provocare incendi.
- **•** Non toccare la spina e non rimanere vicino all'adattatore CA/caricabatteria durante i temporali. La mancata osservanza di questa precauzione potrebbe provocare folgorazioni.
- **•** Non danneggiare, modificare, tirare o piegare con forza il cavo USB, non collocarlo sotto oggetti pesanti e non esporlo al calore o alle fiamme. Se la guaina di isolamento dovesse danneggiarsi lasciando esposti i fili, portare il cavo presso un centro di assistenza autorizzato Nikon per un controllo. La mancata osservanza di queste precauzioni potrebbe provocare incendi o folgorazioni.
- **•** Non toccare la spina né l'adattatore CA/ caricabatteria con le mani bagnate. La mancata osservanza di questa precauzione potrebbe provocare folgorazioni.
- **•** Non utilizzare con adattatori o convertitori di tensione da viaggio, o con trasformatori CC-CA. La mancata osservanza di questa precauzione può provocare danni al prodotto, surriscaldamento o incendi.

#### **Utilizzare il mezzo di alimentazione corretto (batteria, adattatore CA/ caricabatteria, adattatore CA, cavo USB)**

L'uso di un mezzo di alimentazione diverso da quelli forniti o commercializzati da Nikon potrebbe provocare danni o malfunzionamenti.

#### **Utilizzare cavi idonei**

Per il collegamento ai connettori di ingresso o di uscita, utilizzare solo i cavi forniti o commercializzati da Nikon a tale scopo, al fine di mantenere il prodotto conforme alle normative.

#### **Maneggiare con cura le parti mobili**

Prestare attenzione a non schiacciarsi le dita o impigliare oggetti nel copriobiettivo o in altre parti mobili.

#### **L'utilizzo del flash in prossimità degli occhi del soggetto può provocare danni temporanei alla vista.**

Non utilizzare il flash a una distanza inferiore a 1 metro dal soggetto.

Prestare particolare attenzione durante le riprese di bambini molto piccoli.

#### **Non azionare il flash quando è a contatto con una persona o un oggetto**

La mancata osservanza di questa precauzione potrebbe provocare ustioni o incendi.

#### **Evitare ogni contatto con i cristalli liquidi**

In caso di rottura del monitor, prestare la massima attenzione per evitare ferimenti a causa dei frammenti di vetro e impedire qualsiasi contatto dei cristalli liquidi con la pelle, la bocca e gli occhi.

#### <span id="page-11-0"></span>**Spegnere l'apparecchio in aeroplano o negli ospedali**

A bordo di aeromobili, in particolare durante le fasi di decollo o atterraggio, tenere la fotocamera spenta. Non utilizzare le funzioni di rete wireless durante il volo. In caso di utilizzo all'interno di ospedali, rispettare le istruzioni vigenti sul posto. Le onde elettromagnetiche emesse dalla fotocamera possono causare interferenze alla strumentazione elettronica di aeromobili o ospedali. Se si utilizza una Eye-Fi card, rimuoverla dalla fotocamera prima di salire a bordo di un aereo o di entrare in un ospedale.

# Introduzione [Introduzione](#page-3-1)

# <span id="page-12-0"></span>**Avvisi**

#### **Avviso per gli utenti europei**

#### **PERICOLO**

#### **RISCHIO DI ESPLOSIONE IN CASO DI SOSTITUZIONE DELLA BATTERIA CON UN MODELLO DI TIPO NON CORRETTO.**

#### **PER LO SMALTIMENTO DELLE BATTERIE USATE ATTENERSI ALLE ISTRUZIONI.**

Questo simbolo indica che gli apparecchi elettrici ed elettronici devono essere smaltiti negli appositi contenitori di rifiuti.

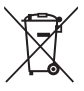

Le seguenti istruzioni sono rivolte esclusivamente agli utenti di paesi europei:

- **•** Il presente prodotto deve essere smaltito nell'apposito contenitore di rifiuti. Non smaltire insieme ai rifiuti domestici.
- **•** La raccolta differenziata e il riciclaggio aiutano a preservare le risorse naturali e a prevenire le conseguenze negative per la salute umana e per l'ambiente che potrebbero essere provocate dallo smaltimento scorretto.
- **•** Per ulteriori informazioni, vi preghiamo di contattare le autorità locali responsabili dello smaltimento dei rifiuti.

Questo simbolo sulla batteria indica che deve essere smaltita negli appositi contenitori.

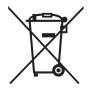

Le seguenti istruzioni sono rivolte esclusivamente agli utenti di paesi europei:

- **•** Tutte le batterie, dotate di questo simbolo o meno, devono essere smaltite in un contenitore di rifiuti apposito. Non smaltire insieme ai rifiuti domestici.
- **•** Per ulteriori informazioni, si prega di contattare le autorità locali responsabili dello smaltimento dei rifiuti.

# <span id="page-13-0"></span>**Wi-Fi (rete LAN Wireless)**

Questo prodotto è soggetto alle leggi di controllo delle esportazioni statunitensi, pertanto per esportarlo in un paese sottoposto a embargo da parte degli Stati Uniti occorre richiedere l'autorizzazione alle autorità statunitensi. Tra i paesi sottoposti a embargo figurano: Cuba, Iran, Corea del Nord, Sudan e Siria. Dal momento che è possibile che i paesi sottoposti a embargo cambino, si prega di contattare il Dipartimento per il Commercio statunitense per richiedere informazioni aggiornate.

#### **Limitazioni relative alle periferiche wireless**

Il ricetrasmettitore wireless contenuto in questo prodotto è conforme alle normative che regolano l'utilizzo dei dispositivi wireless in vigore nel paese di acquisto, e non è destinato a essere impiegato in altri paesi (i prodotti acquistati nell'UE o EFTA possono essere utilizzati in tutti i paesi dell'UE ed EFTA). Nikon non si assume alcuna responsabilità in merito all'utilizzo in altri paesi. Qualora non si sia certi del paese di acquisto iniziale del prodotto, rivolgersi al centro servizi Nikon o a un centro di assistenza autorizzato Nikon. Questa restrizione riguarda esclusivamente l'utilizzo della funzione wireless e non si applica ad altre funzionalità del prodotto.

#### **Dichiarazione di conformità (Europa)**

Con la presente Nikon Corporation dichiara che la COOLPIX S6800 è conforme ai requisiti essenziali e alle altre disposizioni pertinenti stabilite dalla direttiva 1999/5/CE. La dichiarazione di conformità può essere consultata sul sito http://imaging.nikon.com/support/pdf/DoC\_S6800.pdf.

#### **Precauzioni relative alle trasmissioni radio**

**•** Tenere sempre presente che durante la trasmissione e la ricezione di dati radio si può essere soggetti a intercettazioni. Nikon declina ogni responsabilità in caso di fughe di dati e informazioni verificatesi durante il trasferimento dei dati.

#### **Tutela dei dati personali ed esclusione di responsabilità**

- **•** I dati dell'utente salvati nel prodotto o nella sua configurazione, ivi comprese le impostazioni di connessione LAN wireless e altre informazioni personali, potrebbero subire alterazioni o andare persi a causa di errori di funzionamento, elettricità statica, incidenti, malfunzionamenti, riparazioni o altri interventi. Conservare sempre una copia di backup delle informazioni importanti. Nikon declina ogni responsabilità in caso di danni diretti o indiretti o perdite di profitto derivanti da alterazioni o perdite di contenuti non imputabili a Nikon.
- **•** Prima di disfarsi del prodotto o di cederlo a un nuovo proprietario, eseguire **Ripristina tutto** nel menu impostazioni ([A](#page-96-2)77), al fine di eliminare tutti i dati personali dell'utente e le configurazioni del prodotto, incluse le impostazioni di connessione LAN wireless e altre informazioni personali.

# **Sommario**

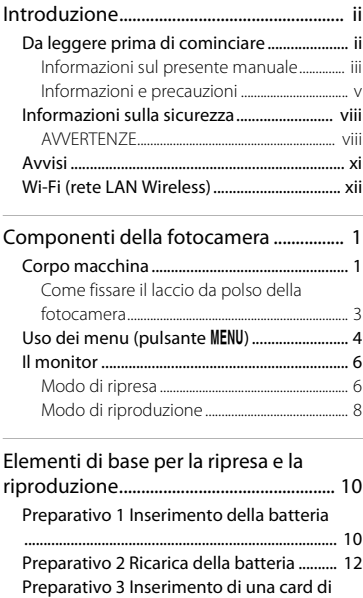

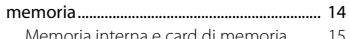

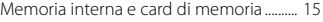

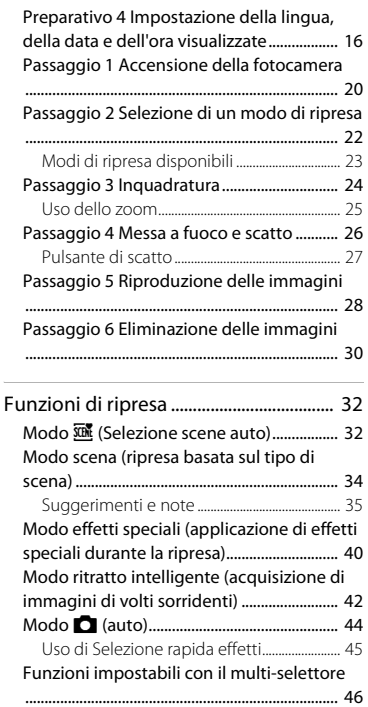

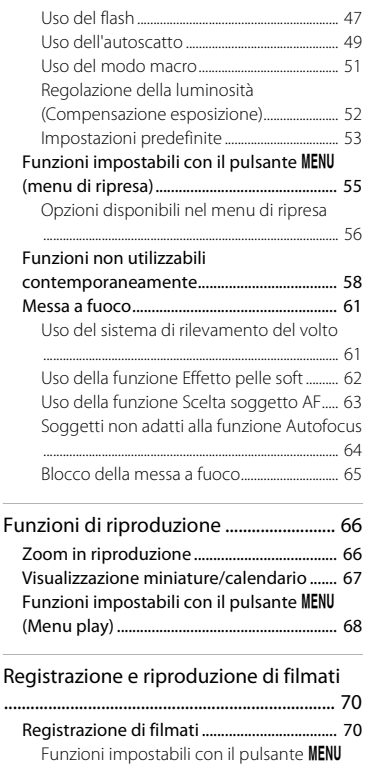

[\(menu filmato\) ......................................................... 74](#page-93-0)

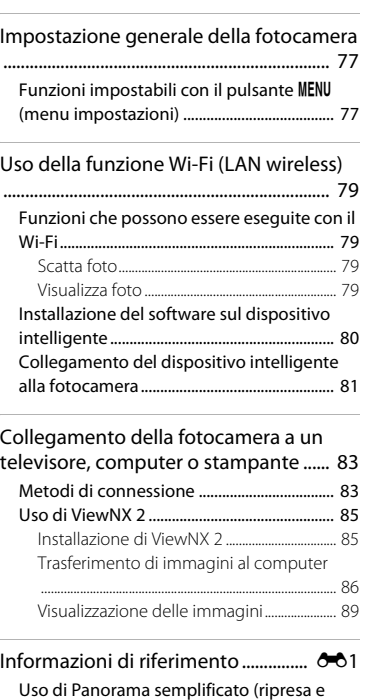

[Riproduzione dei filmati................................. 75](#page-94-0)

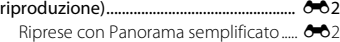

xv

[Visualizzazione delle immagini acquisite](#page-114-0) [con la funzione Panorama semplificato](#page-114-0)

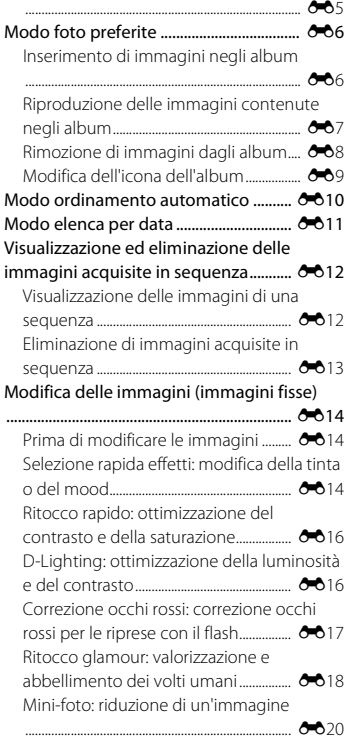

[Ritaglio: creazione di una copia ritagliata](#page-130-0) [..................................................................................](#page-130-0) E21 [Collegamento della fotocamera a un](#page-131-0) [televisore \(riproduzione su un televisore\)](#page-131-0) [..........................................................................](#page-131-0) E22 [Collegamento della fotocamera a una](#page-133-0)  [stampante \(stampa diretta\) ...................](#page-133-0) E24 [Collegamento della fotocamera a una](#page-134-0)  [stampante..........................................................](#page-134-0) E25 [Stampa di un'immagine alla volta......](#page-136-0) <sup>66</sup>027 [Stampa di più immagini............................](#page-138-0) E29 [Modifica dei filmati....................................](#page-141-0) E32 Menu di ripresa (per il modo  $\Box$  (auto)) [..........................................................................](#page-143-0) E34 [Formato immagine \(qualità e dimensione](#page-143-1) [dell'immagine\) ................................................](#page-143-1) E34 [Bilanciamento bianco \(regolazione della](#page-145-0)  [tinta\).......................................................................](#page-145-0) E36 [Ripresa in sequenza .....................................](#page-148-0) E39 [Sensibilità ISO ..................................................](#page-151-0) E42 [Opzioni colore.................................................](#page-152-0) E43 [Modo area AF...................................................](#page-153-0) E44 [Modo autofocus.............................................](#page-157-0) E48 [Selezione rapida effetti ..............................](#page-157-1) E48 [Menu ritratto intelligente .......................](#page-158-0) E49 [Effetto pelle soft .............................................](#page-158-1) E49 [Timer sorriso .....................................................](#page-159-0) E50 [Verifica occhi aperti......................................](#page-160-0) E51 [Menu play....................................................](#page-161-0) E52 [Ordine di stampa \(creazione di un ordine di](#page-161-1)  [stampa DPOF\)..................................................](#page-161-1) E52 [Slide show..........................................................](#page-165-0) E56 [Proteggi...............................................................](#page-166-0) E57

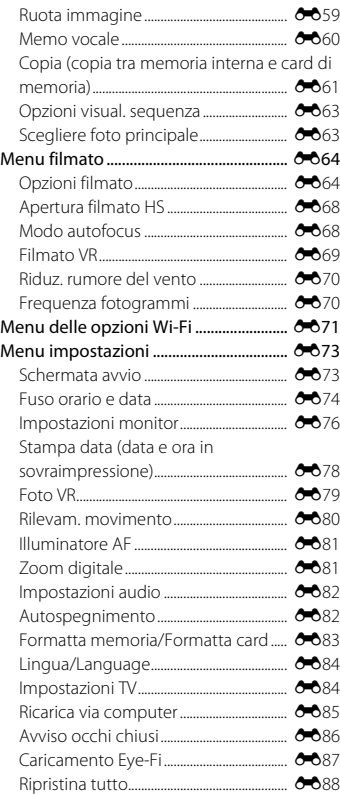

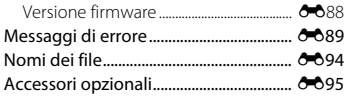

#### Note tecniche e indice analitico .........  $\overleftrightarrow{Q}$ -1 [Cura e manutenzione della fotocamera](#page-207-0) [..............................................................................](#page-207-0) F2 [Fotocamera............................................................](#page-207-1) F2 [Batteria ......................................................................](#page-208-0) F3 [Adattatore CA/caricabatteria ......................](#page-209-0) F4 [Card di memoria .................................................](#page-210-0) F5 [Pulizia e conservazione................................](#page-211-0) F6 [Pulizia.........................................................................](#page-211-1) F6 [Conservazione......................................................](#page-211-2) F6 [Risoluzione dei problemi ............................](#page-212-0) F7 [Caratteristiche tecniche............................](#page-222-0) F17 [Card di memoria approvate .....................](#page-227-0) F22 [Indice analitico.............................................](#page-230-0) F25

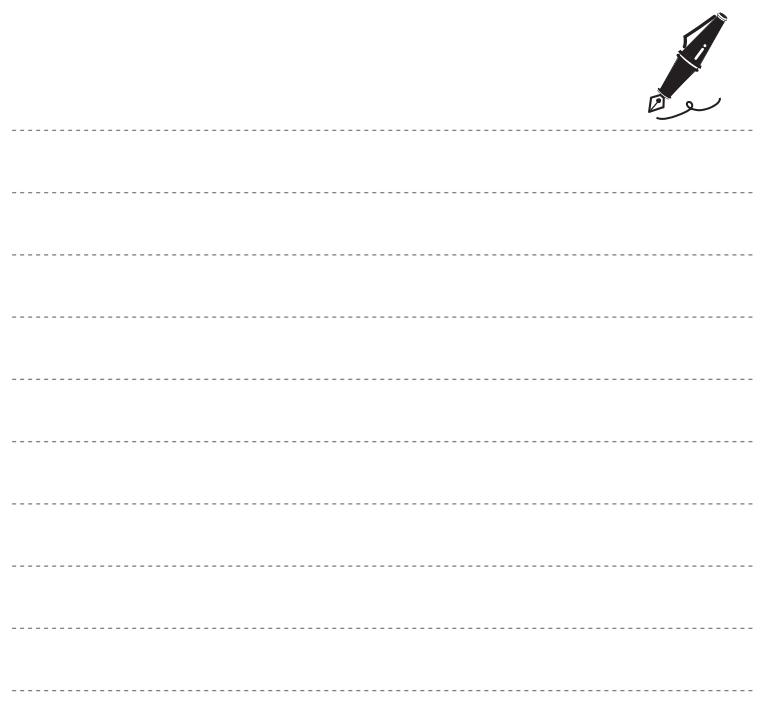

xviii

# <span id="page-20-1"></span><span id="page-20-0"></span>**Componenti della fotocamera**

# <span id="page-20-2"></span>**Corpo macchina**

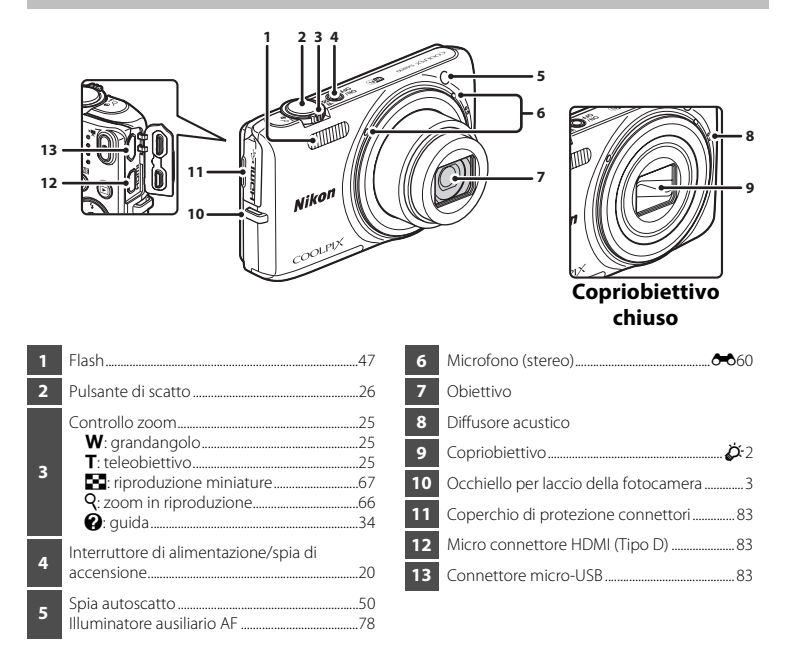

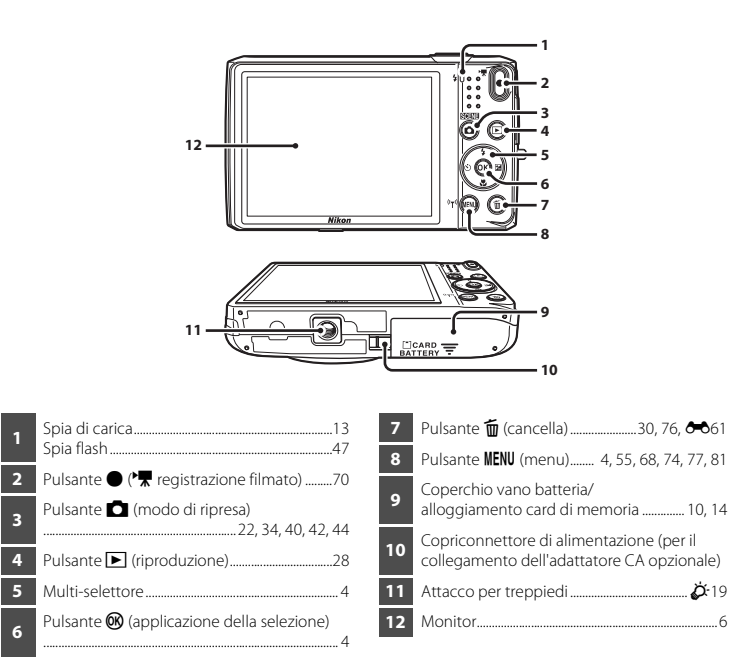

# <span id="page-22-0"></span>**Come fissare il laccio da polso della fotocamera**

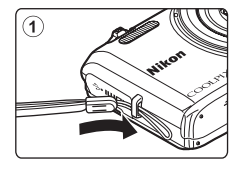

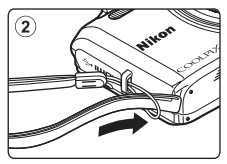

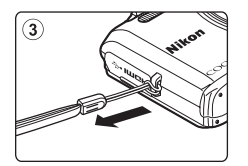

# <span id="page-23-0"></span>**Uso dei menu (pulsante MENU)**

Per spostarsi nei menu si utilizzano il multi-selettore e il pulsante  $\alpha$ .

# **1** Premere il pulsante MENU.

**•** Il menu viene visualizzato.

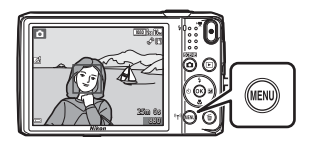

# **2** Premere il multi-selettore J.

**•** L'icona del menu corrente viene visualizzata in giallo.

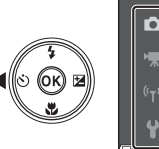

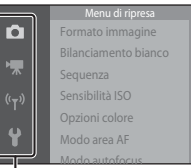

Icone dei menu

#### **3** Selezionare l'icona del menu desiderato.

**•** Il menu cambia.

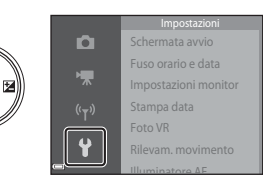

# **4** Premere il pulsante  $\omega$ .

**•** Le opzioni del menu diventano selezionabili.

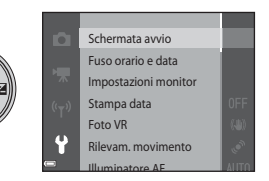

**5** Selezionare un'opzione del menu.

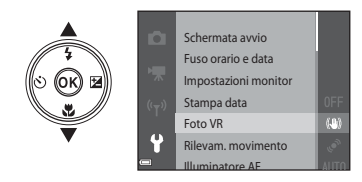

**7** Selezionare un'impostazione. **8** Premere il pulsante  $\omega$ .

# **6** Premere il pulsante  $\omega$ .

**•** Vengono visualizzate le impostazioni dell'opzione selezionata.

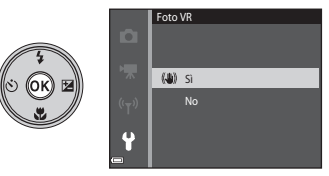

- **•** L'impostazione selezionata viene applicata.
- **•** Una volta terminate le operazioni relative al menu, premere il pulsante MENU.

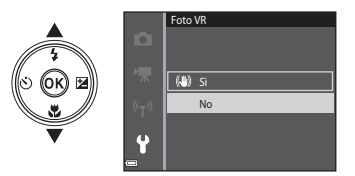

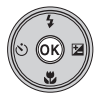

#### C **Impostazione delle opzioni dei menu**

- **•** Alcune opzioni di menu non possono essere impostate: ciò dipende dal modo di ripresa selezionato o dallo stato corrente della fotocamera. Le opzioni non disponibili sono visualizzate in grigio e non possono essere selezionate.
- **•** Mentre è visualizzato un menu, è possibile passare al modo di ripresa premendo il pulsante di scatto, il pulsante  $\Box$  (modo di ripresa), oppure il pulsante  $\Box$  ( $\Box$  registrazione filmato).

# <span id="page-25-0"></span>**Il monitor**

Le informazioni visualizzate nel monitor durante la ripresa e la riproduzione variano a seconda delle impostazioni e dello stato di utilizzo della fotocamera.

Per impostazione predefinita, la visualizzazione delle informazioni viene attivata all'accensione della fotocamera o durante l'uso, e viene disattivata dopo alcuni secondi (quando **Info foto** è impostato su **Info automatiche** in **Impostazioni monitor** ( $\Box$ 77)).

#### <span id="page-25-1"></span>**Modo di ripresa**

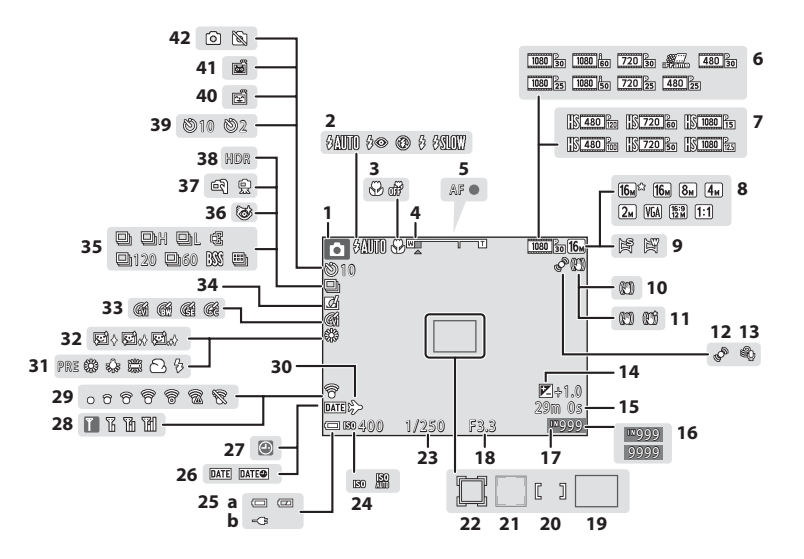

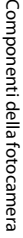

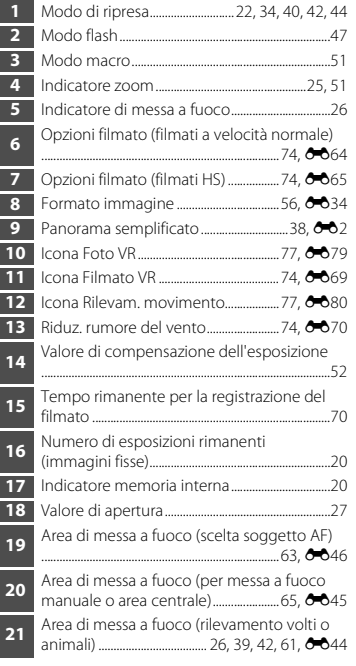

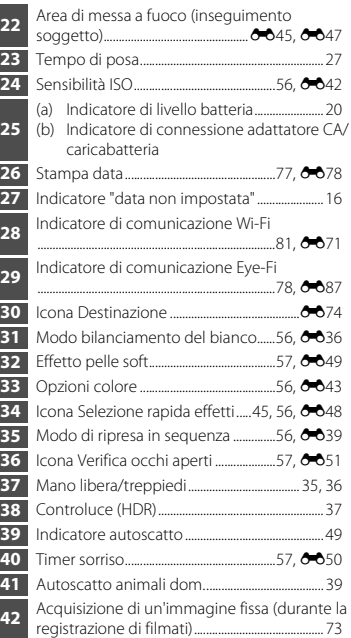

# <span id="page-27-0"></span>**Modo di riproduzione**

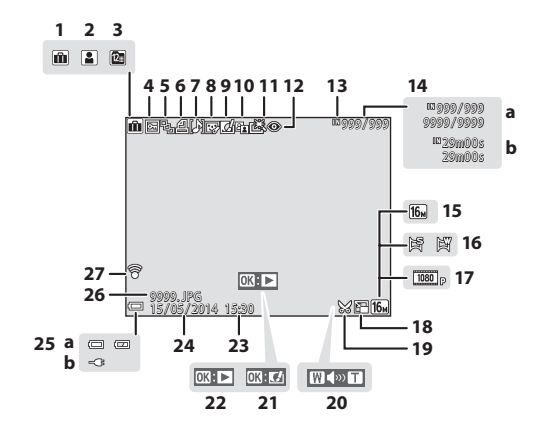

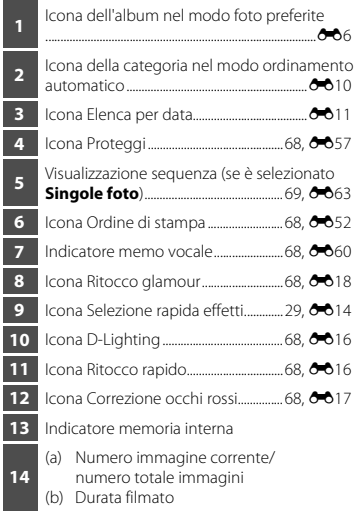

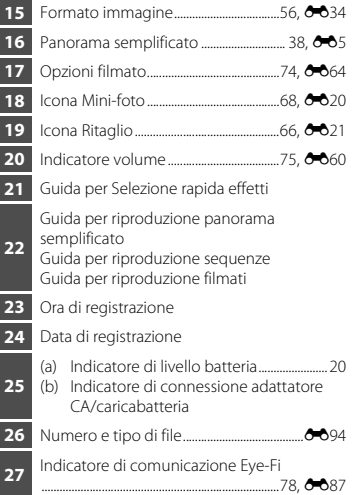

# <span id="page-29-1"></span><span id="page-29-0"></span>**Elementi di base per la ripresa e la riproduzione**

# <span id="page-29-3"></span><span id="page-29-2"></span>**Preparativo 1 Inserimento della batteria**

**1** Aprire il coperchio del vano batteria/ alloggiamento card di memoria.

# **2** Inserire la batteria.

- **•** Spingere il blocco batteria arancione nella direzione indicata dalla freccia ( $(1)$ ) e inserire a fondo la batteria ( $(2)$ ).
- **•** Se è stata inserita correttamente, la batteria si blocca in posizione.

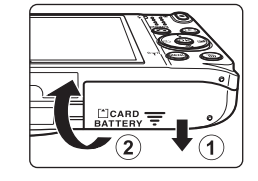

#### Blocco batteria

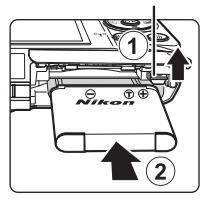

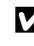

#### B **Prestare attenzione a inserire la batteria nella direzione corretta**

*L'inserimento non corretto della batteria, in senso inverso o in posizione capovolta, potrebbe danneggiare la fotocamera.*

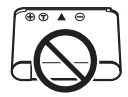

## **3** Chiudere il coperchio del vano batteria/ alloggiamento card di memoria.

#### **Rimozione della batteria**

Spegnere la fotocamera e verificare che la spia di accensione e il monitor si siano spenti, quindi aprire il coperchio del vano batteria/ alloggiamento card di memoria.

Muovere il blocco batteria nella direzione indicata dalla freccia  $(1)$  per espellere la batteria (2).

#### **Avvertenza: alte temperature**

La fotocamera, la batteria e la card di memoria possono essere molto calde subito dopo l'utilizzo della fotocamera.

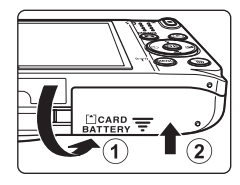

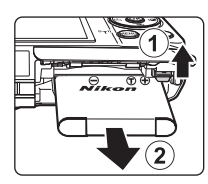

# <span id="page-31-0"></span>**Preparativo 2 Ricarica della batteria**

# **1** Preparare l'adattatore CA/caricabatteria fornito in dotazione.

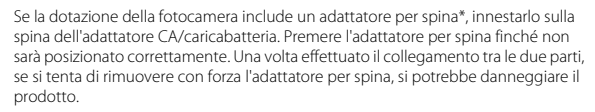

La forma dell'adattatore per spina varia a seconda del paese o area geografica di acquisto della fotocamera. Questo passaggio può essere saltato se l'adattatore CA/caricabatteria viene fornito con l'adattatore per spina montato in modo permanente.

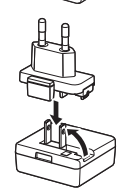

#### **2** Verificare che la batteria sia inserita nella fotocamera, quindi collegare la fotocamera all'adattatore CA/caricabatteria seguendo l'ordine indicato da  $(1)$  a  $(3)$ .

**•** Assicurarsi che i connettori siano orientati correttamente. Durante l'inserimento o il disinserimento dei connettori, prestare attenzione a orientarli correttamente, senza inclinarli.

# B **Nota**

Non utilizzare un cavo USB diverso da UC-E21. L'uso di un cavo USB diverso da UC-E21 potrebbe provocare surriscaldamento, un incendio o scosse elettriche.

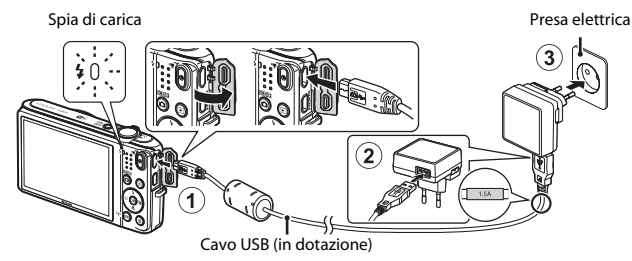

**•** La spia di carica lampeggia lentamente in verde per indicare che la batteria è in carica.

<span id="page-32-0"></span>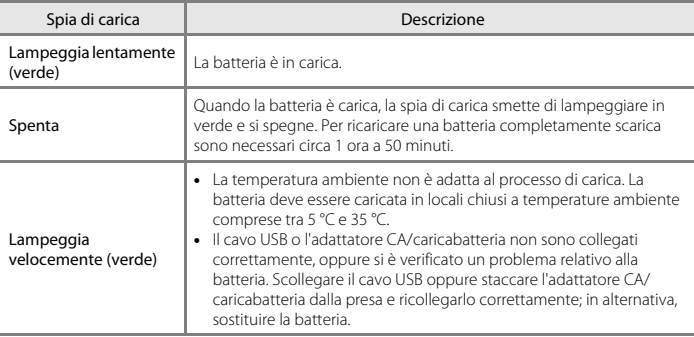

**3** Scollegare l'adattatore CA/caricabatteria dalla presa elettrica, quindi scollegare il cavo USB.

## B **Note sul processo di carica della batteria**

- **•** La fotocamera può essere utilizzata mentre la batteria è in carica, ma il tempo di carica aumenta.
- **•** Se il livello di carica della batteria è molto basso, potrebbe non essere possibile utilizzare la fotocamera mentre la batteria è in carica.
- **•** Non utilizzare in alcun caso un adattatore CA di marca o modello diversi dall'adattatore CA/caricabatteria EH-71P e non utilizzare un adattatore CA USB disponibile in commercio o un caricabatteria per telefono cellulare. La mancata osservanza di questa precauzione può provocare surriscaldamento o danni alla fotocamera.

#### C **Ricarica tramite computer o caricabatteria**

- La batteria può essere caricata anche collegando la fotocamera a un computer ( $\Box$ 83, **6**685).
- **•** La batteria può essere caricata senza la fotocamera utilizzando il caricabatteria MH-66 (acquistabile separatamente; 6-895).

# <span id="page-33-1"></span><span id="page-33-0"></span>**Preparativo 3 Inserimento di una card di memoria**

**1** Spegnere la fotocamera e aprire il coperchio del vano batteria/alloggiamento card di memoria.

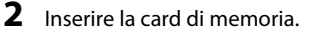

**•** Spingere la card di memoria finché non scatta in posizione.

B **Prestare attenzione a inserire la card di memoria nella direzione corretta**

*Inserendo la card di memoria in senso inverso o in posizione capovolta si rischia di danneggiare la fotocamera e la card di memoria.*

**3** Chiudere il coperchio del vano batteria/ alloggiamento card di memoria.

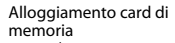

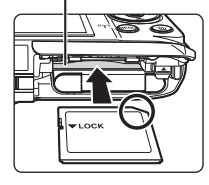

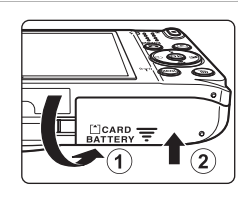

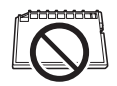

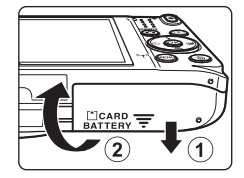

# B **Formattazione di una card di memoria**

La prima volta che si inserisce nella fotocamera una card di memoria precedentemente utilizzata con un altro dispositivo, si raccomanda di formattarla con questa fotocamera. Inserire la card di memoria nella fotocamera, premere il pulsante **MENU** e selezionare **Formatta card** nel menu impostazioni.

#### **Rimozione della card di memoria**

Spegnere la fotocamera e verificare che la spia di accensione e il monitor si siano spenti, quindi aprire il coperchio del vano batteria/ alloggiamento card di memoria.

Spingere delicatamente la card di memoria nella fotocamera  $(1)$ ) per farla fuoriuscire parzialmente  $(2)$ ).

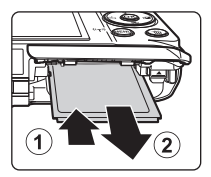

# **12** Avvertenza: alte temperature

La fotocamera, la batteria e la card di memoria possono essere molto calde subito dopo l'utilizzo della fotocamera.

# <span id="page-34-0"></span>**Memoria interna e card di memoria**

I dati della fotocamera, come le immagini e i filmati, possono essere salvati nella memoria interna della fotocamera o su una card di memoria. Per utilizzare la memoria interna della fotocamera è necessario rimuovere preventivamente la card di memoria.

# <span id="page-35-0"></span>**Preparativo 4 Impostazione della lingua, della data e dell'ora visualizzate**

La prima volta che si accende la fotocamera vengono visualizzate le schermate di selezione della lingua e di impostazione della data e dell'ora della fotocamera.

- <span id="page-35-1"></span>• Se si esce senza impostare la data e l'ora. <sup>1</sup> lampeggia quando viene visualizzata la schermata di ripresa.
- **1** Premere l'interruttore di alimentazione per accendere la fotocamera.

- **2** Utilizzare il multi-selettore  $\blacktriangle \blacktriangledown$  per selezionare la lingua desiderata, quindi premere il pulsante  $\omega$ .
- 

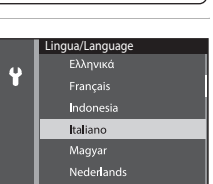

**3** Selezionare **Sì**, quindi premere il pulsante  $\omega$ .

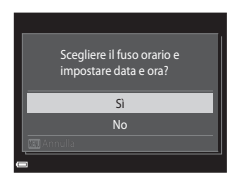
# **4** Selezionare il fuso orario locale, quindi premere il pulsante  $\omega$ .

• Per attivare l'ora legale, premere **A**. Quando la funzione Ora legale è attiva, sopra la mappa viene visualizzato S. Per disabilitare la funzione Ora legale, premere  $\blacktriangledown$ .

## **5** Selezionare il formato della data e premere il pulsante  $\mathbb{R}$ .

#### **6** Impostare la data e l'ora e premere il pulsante രെ.

- Selezionare un campo: premere  $\blacklozenge$  (la selezione si sposta tra **G**, **M**, **A**, ore e minuti).
- Modificare la data e l'ora: premere  $\blacktriangle \blacktriangledown$ .
- **•** Confermare le impostazioni: selezionare il campo dei minuti e premere il pulsante  $\overline{\text{on}}$ .

# **7** Selezionare **Sì**, quindi premere il pulsante k.

**•** In seguito all'applicazione delle impostazioni, l'obiettivo fuoriesce dal corpo macchina e la fotocamera passa al modo di ripresa.

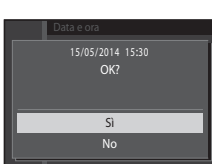

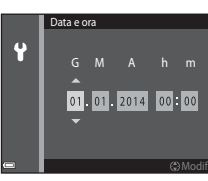

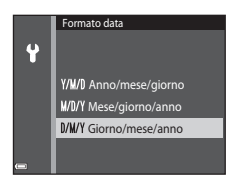

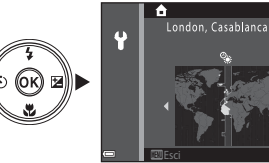

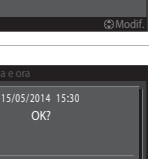

### C **Modifica dell'impostazione della lingua e di data e ora**

- **•** Per modificare queste impostazioni si utilizzano le opzioni **Lingua/Language** e **Fuso orario e data** del menu impostazioni  $\P$  ( $\Box$ 77).
- La funzione Ora legale può essere attivata o disattivata dal menu impostazioni <sup>9</sup> selezionando **Fuso orario e data** e quindi **Fuso orario**. Premere il multi-selettore  $\blacktriangleright$  e quindi  $\blacktriangle$  per attivare l'ora legale e spostare avanti l'orologio di un'ora, oppure  $\blacktriangledown$  per disattivare l'ora legale e riportare indietro l'orologio di un'ora.

## C **Batteria dell'orologio**

- **•** L'orologio della fotocamera è alimentato da una batteria di riserva incorporata. La batteria dell'orologio si ricarica quando la batteria principale è inserita nella fotocamera oppure la fotocamera è collegata a un adattatore CA opzionale. Dopo circa dieci ore di carica, è in grado di mantenere in funzione l'orologio per diversi giorni.
- **•** Quando la batteria di riserva della fotocamera si scarica, all'accensione della fotocamera viene visualizzata la schermata di impostazione di data e ora. Impostare nuovamente la data e l'ora. Per ulteriori informazioni, vedere il passaggio 3 ( $\Box$ 16) del paragrafo "Preparativo 4 Impostazione della lingua, della [data e dell'ora visualizzate"](#page-35-1).

#### C **Sovraimpressione della data di ripresa sulle immagini stampate**

- **•** Impostando **Stampa data** nel menu impostazioni ([A](#page-96-0)77) è possibile sovraimprimere la data di ripresa durante l'acquisizione delle immagini.
- Utilizzando il software ViewNX 2 ( $\Box$ 85) è possibile stampare la data di ripresa sulle immagini acquisite senza utilizzare l'opzione **Stampa data**.

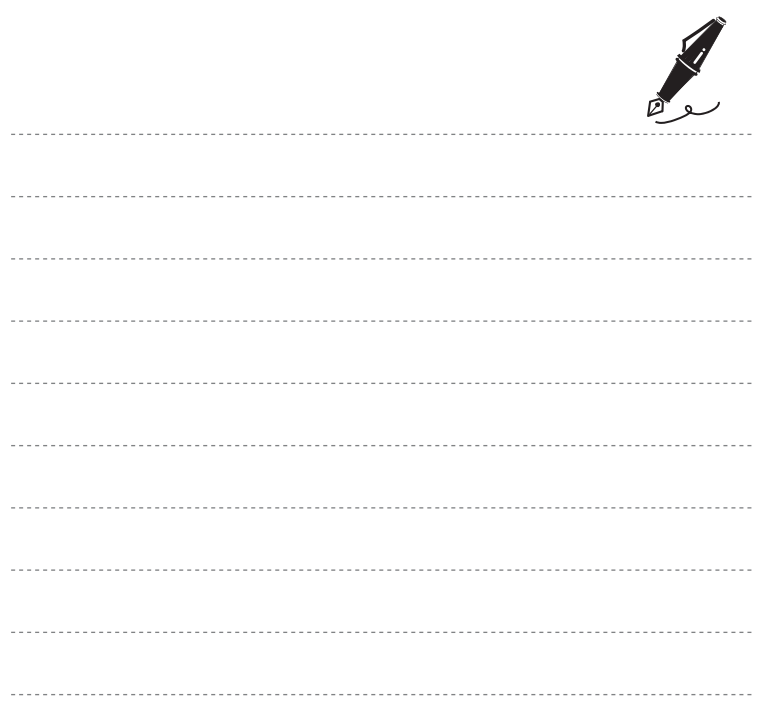

# **Passaggio 1 Accensione della fotocamera**

# **1** Premere l'interruttore di alimentazione.

- **•** Il monitor si accende.
- **•** Per spegnere la fotocamera, premere nuovamente l'interruttore di alimentazione.

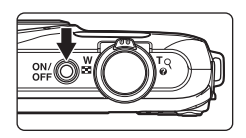

## **2** Controllare l'indicatore di livello batteria e il numero di esposizioni rimanenti.

#### Indicatore di livello batteria

Numero di esposizioni rimanenti

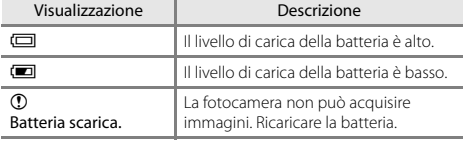

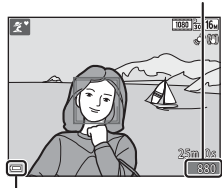

Indicatore di livello batteria

#### Numero di esposizioni rimanenti

È visualizzato il numero di immagini che è possibile riprendere.

• Se non è inserita una card di memoria nella fotocamera, viene visualizzato **IX** e le immagini vengono salvate nella memoria interna.

### C **Funzione Autospegnimento**

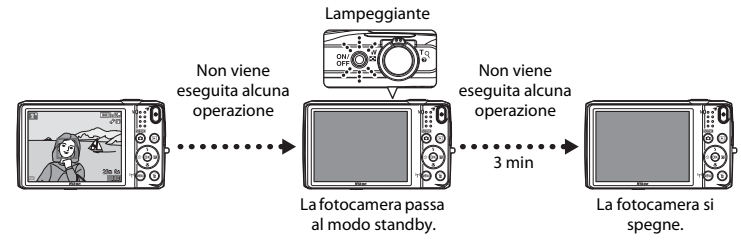

- **•** Il tempo che deve trascorrere prima che la fotocamera passi al modo standby è di circa un minuto. Questa impostazione può essere modificata con **Autospegnimento** nel menu impostazioni ([A](#page-96-0)77).
- **•** Quando la fotocamera è nel modo standby, il monitor si riaccende se si esegue una delle operazioni seguenti:
	- pressione dell'interruttore di alimentazione, del pulsante di scatto, del pulsante  $\Box$  (modo di ripresa), del pulsante  $\blacksquare$  (riproduzione) o del pulsante  $\blacksquare$  ( $\blacktriangleright \blacksquare$  registrazione filmato).

# **Passaggio 2 Selezione di un modo di ripresa**

# **1** Premere il pulsante **D**.

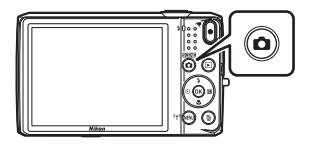

### 2 Utilizzare il multi-selettore  $\blacktriangle \blacktriangledown$  per selezionare un modo di ripresa, quindi premere il pulsante  $\mathbb{R}$ .

- **•** A titolo di esempio, di seguito si farà riferimento al modo **x (selezione** scene auto).
- **•** L'impostazione del modo di ripresa rimane salvata anche in seguito allo spegnimento della fotocamera.

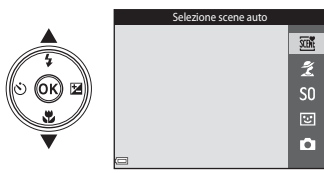

# **Modi di ripresa disponibili**

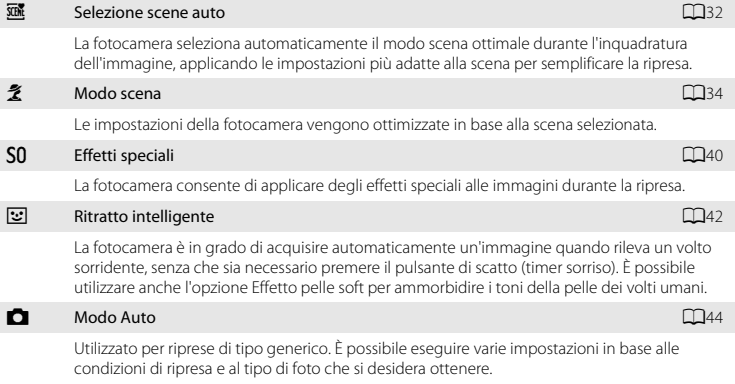

# **Passaggio 3 Inquadratura**

# **1** Tenere ferma la fotocamera.

- **•** Tenere le dita e altri oggetti lontano dall'obiettivo, dal flash, dall'illuminatore ausiliario AF, dal microfono e dal diffusore acustico.
- **•** Quando si scattano foto con orientamento verticale ("ritratto"), ruotare la fotocamera in modo che il flash si trovi sopra l'obiettivo.

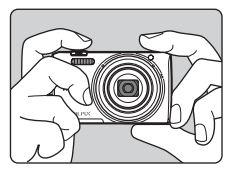

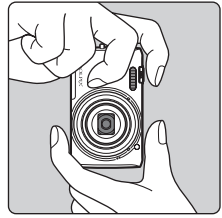

# **2** Inquadrare il soggetto.

**•** Quando la fotocamera determina automaticamente il modo scena più adatto, l'icona del modo di ripresa cambia ( $\Box$ 32).

#### Icona del modo di ripresa

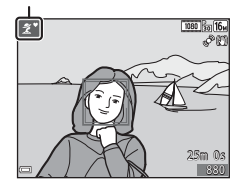

### B **Note sul modo** x **(Selezione scene auto)**

- **•** In alcuni casi, la fotocamera potrebbe non selezionare il modo scena desiderato, a seconda delle condizioni di ripresa. In questo caso, selezionare un altro modo di ripresa ( $\Box$ 34, [40](#page-59-0), [42](#page-61-0), [44\)](#page-63-0).
- Quando si utilizza lo zoom digitale, il modo scena passa a **DE**.

Ingrandire l'immagine

Zoom digitale

### C **Uso di un treppiedi**

- **•** Si consiglia di utilizzare un treppiedi per stabilizzare la fotocamera durante le riprese nelle seguenti condizioni:
	- Durante le riprese in condizioni di scarsa illuminazione.
	- Durante le riprese con il modo flash ( $\Box$ 48) impostato su  $\circledast$  (disattivato).
	- Quando lo zoom è impostato in posizione teleobiettivo.
- **•** Se si utilizza un treppiedi per stabilizzare la fotocamera durante le riprese, impostare **Foto VR** su **No** nel menu impostazioni ([A](#page-96-0)77) per evitare i potenziali errori causati da questa funzione.

Ridurre l'immagine <sub>M</sub>

W

Zoom ottico

# **Uso dello zoom**

Muovendo il controllo zoom si cambia la posizione dell'obiettivo zoom.

- **•** Per avvicinare il soggetto e aumentare l'ingrandimento: muovere verso  $\mathsf T$  (teleobiettivo).
- **•** Per allontanare il soggetto e inquadrare un'area più ampia: muovere verso  $\mathbf W$  (grandangolo). All'accensione della fotocamera, lo zoom si porta in posizione grandangolare massima.
- Õuando si muove il controllo zoom, nella parte superiore del monitor viene visualizzato l'indicatore zoom.
- **•** Lo zoom digitale, che consente di ingrandire ulteriormente il soggetto di circa 4× rispetto all'ingrandimento massimo dello zoom ottico, si attiva muovendo e mantenendo premuto il controllo zoom verso **T** quando la fotocamera ha raggiunto la posizione di ingrandimento massimo dello zoom ottico.

## C **Note sullo zoom digitale**

L'indicatore zoom diventa blu quando lo zoom digitale si attiva e giallo quando l'ingrandimento dello zoom viene aumentato ulteriormente.

- **•** Indicatore zoom blu: la qualità dell'immagine non viene ridotta in modo sensibile utilizzando lo zoom dinamico di precisione.
- **•** Indicatore zoom giallo: la qualità dell'immagine risulta notevolmente ridotta.
- **•** L'indicatore rimane blu in un'area più ampia quando la dimensione dell'immagine è minore.
- **•** L'indicatore zoom potrebbe non diventare blu con alcune impostazioni di ripresa in sequenza.

# **Passaggio 4 Messa a fuoco e scatto**

# **1** Premere il pulsante di scatto a metà corsa.

- **•** Quando il soggetto è a fuoco, l'area di messa a fuoco diventa verde (vi possono essere più aree verdi).
- **•** Se si utilizza lo zoom digitale, la fotocamera mette a fuoco al centro dell'inquadratura e l'area di messa a fuoco non viene visualizzata. Una volta eseguita la messa a fuoco, il relativo indicatore (CQ7) diventa verde.
- **•** Se l'area di messa a fuoco o l'indicatore di messa a fuoco lampeggia, significa che la fotocamera non è in grado di mettere a fuoco. Modificare la composizione e provare a premere di nuovo il pulsante di scatto a metà corsa.

**2** Senza alzare il dito, premere il pulsante di scatto a fondo corsa.

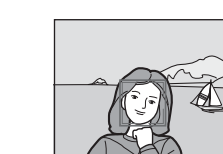

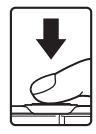

1/250 F 3.3

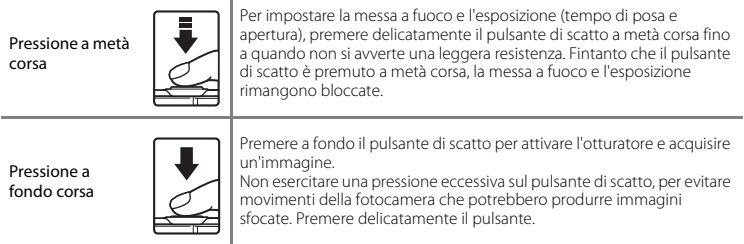

# B **Note sul salvataggio delle immagini e la registrazione dei filmati**

Durante il salvataggio delle immagini o la registrazione di un filmato, l'indicatore del numero di esposizioni rimanenti o l'indicatore della durata massima del filmato lampeggia. *Non aprire il coperchio del vano batteria/alloggiamento card di memoria e non rimuovere la batteria o la card di memoria* mentre un indicatore lampeggia. In caso contrario, si potrebbero causare perdite di dati oppure danni alla fotocamera o alla card di memoria.

# **Passaggio 5 Riproduzione delle immagini**

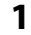

# **1** Premere il pulsante  $\blacktriangleright$  (riproduzione).

• Tenendo premuto il pulsante **in** (riproduzione) con la fotocamera spenta, quest'ultima si accende attivando il modo di riproduzione.

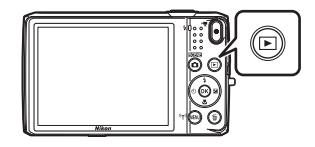

### **2** Utilizzare il multi-selettore per selezionare un'immagine da visualizzare.

**•** Per scorrere velocemente le immagini tenere premuto AV4**E.** 

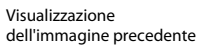

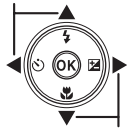

Visualizzazione dell'immagine successiva

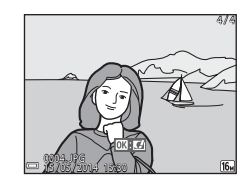

• Per tornare al modo di ripresa, premere il pulsante **A** o il

pulsante di scatto.

# C **La funzione Selezione rapida effetti**

- Quando è visualizzata l'icona  $\overline{00}$ :  $\overline{C}$  nel modo di riproduzione a pieno formato, è possibile premere il pulsante ® per applicare un effetto all'immagine.
- **•** Durante la visualizzazione della schermata di selezione degli effetti, premere il multi-selettore  $\blacktriangle\blacktriangledown\blacktriangle\blacktriangledown$  per selezionare un effetto, quindi premere il pulsante **60** e infine selezionare **Sì** nella finestra di dialogo di conferma. Per salvare l'immagine in un file separato, premere il pulsante  $\omega$ .

Per ulteriori informazioni, vedere ["Selezione rapida effetti: modifica](#page-123-0)  della tinta o del mood"  $(6-614)$ .

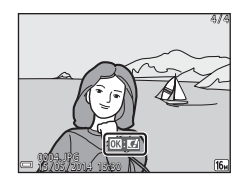

# **Passaggio 6 Eliminazione delle immagini**

**1** Premere il pulsante  $\tilde{w}$  per eliminare l'immagine attualmente visualizzata nel monitor.

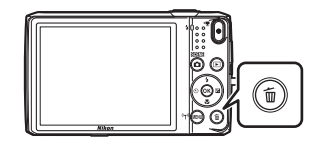

- **2** Utilizzare il multi-selettore ▲▼ per selezionare il metodo di eliminazione desiderato, quindi premere il pulsante  $\omega$ .
	- Per uscire senza eliminare nulla, premere il pulsante **MENU**.

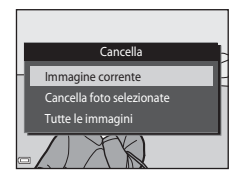

# **3** Selezionare **Si**, quindi premere il pulsante  $\omega$ .

- **•** Una volta eliminate, le immagini non possono essere recuperate.
- **•** Per annullare, selezionare **No** e premere il pulsante **60**.

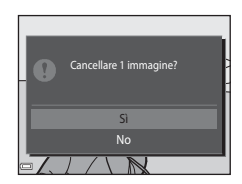

### **Uso della schermata Cancella foto selezionate**

### **1** Premere il multi-selettore  $\blacktriangle$  per selezionare un'immagine da eliminare, quindi utilizzare  $\triangle$ per visualizzare 而.

- Per annullare la selezione, premere  $\nabla$  per eliminare  $\vec{w}$ .
- **•** Per passare alla riproduzione a pieno formato muovere il controllo zoom ( $\Box$ 1) verso **T** ( $\Box$ ), per ritornare alla riproduzione miniature muoverlo verso  $W$  ( $\blacksquare$ ).

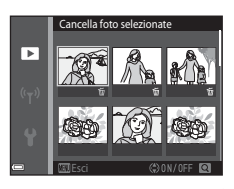

# **2** Contrassegnare tutte le immagini da eliminare con il segno  $\tilde{\mathbf{w}}$ , quindi premere il pulsante  $\overline{00}$  per confermare la selezione.

**•** Viene visualizzata una finestra di dialogo di conferma. Per completare la procedura, seguire le istruzioni visualizzate sullo schermo.

# B **Eliminazione di immagini acquisite in sequenza**

- Premendo il pulsante  $\widehat{\mathfrak{m}}$  ed eliminando una foto principale mentre sono visualizzate solo le foto principali delle sequenze ( $\Box$ 69), vengono eliminate tutte le immagini della sequenza, inclusa la foto principale.
- Per eliminare solo alcune immagini di una seguenza, premere il pulsante **(R)** per visualizzarle una alla volta, quindi premere il pulsante  $\overline{m}$ .

#### C **Eliminazione dell'ultima immagine acquisita nel modo di ripresa**

Nel modo di ripresa è possibile premere il pulsante  $\widehat{\mathbf{m}}$  per eliminare l'ultima immagine salvata.

# **Funzioni di ripresa**

# <span id="page-51-0"></span>**Modo** x **(Selezione scene auto)**

La fotocamera seleziona automaticamente il modo scena ottimale durante l'inquadratura dell'immagine, applicando le impostazioni più adatte alla scena per semplificare la ripresa.

### Passare al modo di ripresa → Pulsante  $\Box$  (modo di ripresa) → Modo  $\overline{\mathfrak{M}}$  (selezione scene auto)  $\rightarrow$  Pulsante  $\circledR$

Quando la fotocamera seleziona un modo scena, nella schermata di ripresa viene visualizzata l'icona del modo attualmente attivato.

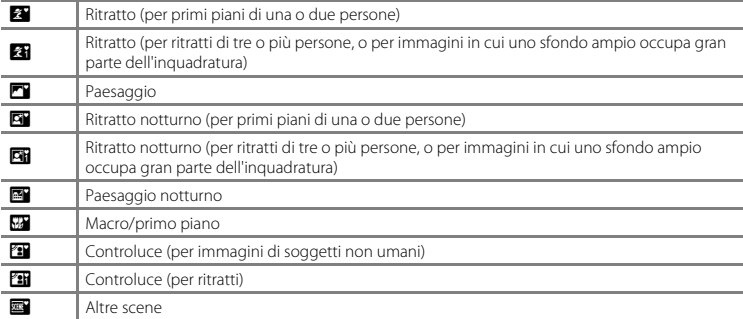

# **Funzioni disponibili nel modo** x **(Selezione scene auto)**

- Modo flash  $(\Box \Box 47)$
- [A](#page-68-0)utoscatto (Q49)
- **•** Compensazione dell'esposizione ([A](#page-71-0)52)

# <span id="page-53-0"></span>**Modo scena (ripresa basata sul tipo di scena)**

Selezionando un modo scena, la fotocamera ottimizza automaticamente le impostazioni in base al tipo di scena selezionato.

Passare al modo di ripresa  $\rightarrow$  Pulsante  $\Box$  (modo di ripresa)  $\rightarrow \mathcal{Z}$  (seconda icona dall'alto\*)  $\rightarrow$  $\triangleright \rightarrow \blacktriangle \triangledown$   $\rightarrow$  Selezionare una scena  $\rightarrow$  Pulsante  $\omega$ 

\* Viene visualizzata l'icona dell'ultima scena selezionata.

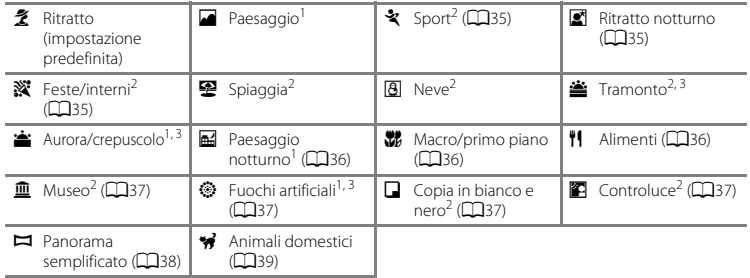

<sup>1</sup> La fotocamera mette a fuoco all'infinito.<br><sup>2</sup> La fotocamera esegue la messa a fuoco sull'area al centro dell'inquadratura.<br><sup>3</sup> È consigliabile utilizzare un treppiedi poiché il un tempo di posa è lungo. Quando si util per stabilizzare la fotocamera, impostare **Foto VR** su **No** nel menu impostazioni ([A](#page-96-0)77).

### **Visualizzazione della descrizione di ciascun modo scena (visualizzazione della guida)**

Selezionando una scena e spostando il controllo zoom (CQ1) verso T (2), è possibile visualizzare una descrizione di tale scena. Per ritornare alla schermata di partenza, riportare il controllo zoom verso  $T(\mathbf{Q})$ .

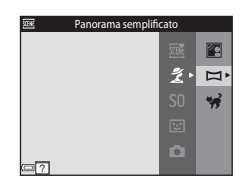

# **Suggerimenti e note**

### <span id="page-54-0"></span>\* Sport

- **•** Mantenendo premuto il pulsante di scatto a fondo corsa, la fotocamera acquisisce fino a 7 immagini circa in sequenza con una frequenza di scatto di circa 2 fps (formato immagine impostato su  $\lbrack \mathbf{G} \rbrack$ ).
- **•** La frequenza massima dei fotogrammi durante le riprese in sequenza può variare a seconda del formato immagine impostato, della card di memoria utilizzata o delle condizioni di ripresa.
- **•** La messa a fuoco, l'esposizione e la tinta rimangono fissi ai valori della prima immagine della serie.

#### <span id="page-54-1"></span> $\mathbb{R}$  Ritratto notturno

- Dalla schermata visualizzata in seguito alla selezione di **Li Ritratto notturno**, selezionare **IN Mano libera** o • Treppiedi.
- **EN Mano libera** (impostazione predefinita):
	- Quando l'icona  $\Box$  nell'angolo superiore sinistro del monitor diventa verde, premere il pulsante di scatto a fondo corsa per acquisire una serie di immagini che verranno utilizzate per comporre un'unica immagine e salvate.
	- Dopo aver premuto il pulsante di scatto a fondo corsa, mantenere saldamente ferma la fotocamera finché non appare un'immagine fissa. In seguito all'acquisizione di un'immagine, non spegnere la fotocamera finché sul monitor non viene nuovamente visualizzata la schermata di ripresa.
	- Se il soggetto si sposta mentre la fotocamera sta eseguendo la ripresa in sequenza, l'immagine potrebbe risultare distorta, sovrapposta o sfocata.
- **Q** Treppiedi:
	- Quando si preme il pulsante di scatto a fondo corsa viene acquisita un'immagine con un tempo di posa lungo.
	- La funzione di riduzione vibrazioni viene disattivata anche quando **Foto VR** (CQ77) nel menu impostazioni è impostato su **Sì**.

### <span id="page-54-2"></span>**※** Feste/interni

**•** Per evitare gli effetti del movimento della fotocamera, impugnarla saldamente. Quando si utilizza un treppiedi per stabilizzare la fotocamera, impostare **Foto VR** su **No** nel menu impostazioni ([A](#page-96-0)77).

#### <span id="page-55-0"></span>**H** Paesaggio notturno

- **•** Dalla schermata visualizzata in seguito alla selezione di j **Paesaggio notturno**, selezionare u **Mano libera** o w **Treppiedi**.
- **■** Mano libera (impostazione predefinita):
	- Quando l'icona  $\blacksquare$  nell'angolo superiore sinistro del monitor diventa verde, premere il pulsante di scatto a fondo corsa per acquisire una serie di immagini che verranno utilizzate per comporre un'unica immagine e salvate.
	- Dopo aver premuto il pulsante di scatto a fondo corsa, mantenere saldamente ferma la fotocamera finché non appare un'immagine fissa. In seguito all'acquisizione di un'immagine, non spegnere la fotocamera finché sul monitor non viene nuovamente visualizzata la schermata di ripresa.
	- L'immagine salvata ha un angolo di campo (l'area visibile nel fotogramma) inferiore rispetto all'area visibile sul monitor durante la ripresa.

#### • 東 Treppiedi:

- Quando si preme il pulsante di scatto a fondo corsa viene acquisita un'immagine con un tempo di posa lungo.
- La funzione di riduzione vibrazioni viene disattivata anche quando **Foto VR** ( $\Box$ 77) nel menu impostazioni è impostato su **Sì**.

#### <span id="page-55-1"></span>**K** Macro/primo piano

- Viene attivato il modo macro ( $\Box$ 51) e la fotocamera regola automaticamente lo zoom avvicinando il soggetto fin dove è possibile eseguire la messa a fuoco.
- $\bullet$  L'area di messa a fuoco può essere spostata. Premere il pulsante  $\mathsf{R}$ , utilizzare il multi-selettore  $\blacktriangle \blacktriangledown \blacktriangle \blacktriangleright$ per spostare l'area di messa a fuoco, quindi premere il pulsante  $\circledR$  per applicare l'impostazione.

### <span id="page-55-2"></span>u Alimenti

- Viene attivato il modo macro ( $\Box$ 51) e la fotocamera regola automaticamente lo zoom avvicinando il soggetto fin dove è possibile eseguire la messa a fuoco.
- È possibile regolare la tinta utilizzando il multi-selettore  $\blacktriangle\blacktriangledown$ . L'impostazione della tinta rimane memorizzata sulla fotocamera anche dopo lo spegnimento.
- L'area di messa a fuoco può essere spostata. Premere il pulsante  $\circledR$ . utilizzare il multi-selettore ▲▼◀▶ per spostare l'area di messa a fuoco, quindi premere il pulsante  $\circledR$  per applicare l'impostazione.

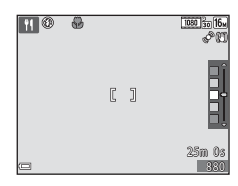

#### <span id="page-56-0"></span> $\overline{\mathbf{m}}$  Museo

- **•** Mentre si tiene premuto il pulsante di scatto a fondo corsa, la fotocamera acquisisce fino a dieci immagini, quindi seleziona e salva automaticamente l'immagine più nitida della serie (BSS, scelta dello scatto migliore).
- **•** Il flash non viene attivato.

#### <span id="page-56-1"></span>m Fuochi artificiali

- **•** Il tempo di posa è fisso a quattro secondi.
- **•** Lo zoom è limitato a quattro posizioni fisse.

#### <span id="page-56-2"></span> $\Box$  Copia in bianco e nero

• Utilizzare questo modo insieme al modo macro ( $\Box$ 51) quando si riprendono soggetti a distanza ravvicinata.

#### <span id="page-56-3"></span>**C** Controluce

- **•** Dalla schermata visualizzata in seguito alla selezione di **@ Controluce**, selezionare ON o OFF per attivare o disattivare la funzione Alta gamma dinamica (HDR) in base al tipo di immagine che si desidera ottenere.
- **• OFF** (impostazione predefinita): la fotocamera attiva il flash per schiarire il soggetto.
	- Quando si preme il pulsante di scatto a fondo corsa, viene acquisita una sola immagine.
- **• ON**: impostazione utile durante le riprese fotografiche con aree molto chiare e molto scure nella stessa inquadratura.
	- Quando si preme il pulsante di scatto a fondo corsa, la fotocamera scatta varie foto in sequenza ad alta velocità e salva le due immagini seguenti:
		- Un'immagine composita non HDR
		- Un'immagine composita HDR in cui la perdita di dettagli in corrispondenza delle alte luci e delle ombre è ridotta al minimo
	- Se lo spazio disponibile nella memoria consente il salvataggio di una sola immagine, viene salvata solo quella elaborata al momento della ripresa con la funzione D-Lighting ([A](#page-87-0)68), in cui sono state corrette le zone scure.
	- Dopo aver premuto il pulsante di scatto a fondo corsa, mantenere saldamente ferma la fotocamera finché non appare un'immagine fissa. In seguito all'acquisizione di un'immagine, non spegnere la fotocamera finché sul monitor non viene nuovamente visualizzata la schermata di ripresa.
	- L'immagine salvata ha un angolo di campo (l'area visibile nel fotogramma) inferiore rispetto all'area visibile sul monitor durante la ripresa.

#### <span id="page-57-0"></span> $\square$  Panorama semplificato

- Dalla schermata visualizzata in seguito alla selezione di **El Panorama semplificato**, selezionare il campo di ripresa scegliendo tra le opzioni W **Normale (180°)** e X **Ampio (360°)**.
- **•** Lo zoom è fisso in posizione grandangolo.
- **•** Premere il pulsante di scatto a fondo corsa, togliere il dito dal pulsante e muovere lentamente la fotocamera in direzione orizzontale. La ripresa terminerà quando la fotocamera avrà coperto il campo di ripresa specificato.
- **•** La messa a fuoco e l'esposizione vengono bloccate all'inizio della ripresa.
- Premendo il pulsante **60** durante la visualizzazione in riproduzione a pieno formato di un'immagine acquisita, l'immagine scorre automaticamente.
- **•** Le immagini non possono essere modificate con questa fotocamera.

Per ulteriori informazioni, vedere ["Uso di Panorama semplificato \(ripresa e riproduzione\)" \(](#page-111-0)<sup>66</sup>2).

# B **Note sulla stampa delle immagini panoramiche**

A volte potrebbe non essere possibile stampare l'immagine intera: ciò dipende dalle impostazioni della stampante. Inoltre, potrebbe non essere possibile stampare a causa delle caratteristiche della stampante.

#### <span id="page-58-0"></span>O Animali domestici

- **•** Quando si inquadra un cane o un gatto, la fotocamera ne rileva il muso ed esegue la messa a fuoco su di esso. Per impostazione predefinita, la fotocamera scatta automaticamente quando rileva il muso di un cane o gatto (autoscatto animali dom.).
- **•** Nella schermata visualizzata in seguito alla selezione di W Animali domestici, selezionare **SSI Singolo** o V**Sequenza**.
	- U **Singolo**: la fotocamera acquisisce un'immagine quando rileva il muso di un cane o gatto.
	- $\Box$  **Sequenza**: la fotocamera acquisisce tre immagini in sequenza quando rileva il muso di un cane o gatto.

### B **Autoscatto animali dom.**

- Premere il multi-selettore (( $\dot{\textbf{(}}\textbf{)}$ ) per cambiare l'impostazione di **Autoscatto animali dom.**.
	- $\vec{a}$ : la fotocamera rileva il muso di un cane o gatto e scatta automaticamente.
	- **OFF**: la fotocamera non scatta automaticamente, anche se rileva il muso di un cane o gatto. Premere il pulsante di scatto. La fotocamera rileva anche i volti umani quando è selezionato **OFF**.
- **•** In seguito all'esecuzione di cinque sequenze, **Autoscatto animali dom.** viene impostato su **OFF**.
- **•** Per scattare è anche possibile premere il pulsante di scatto, indipendentemente dall'impostazione di **Autoscatto animali dom.**. Quando è selezionato **Q Sequenza** è possibile acquisire immagini in sequenza tenendo premuto il pulsante di scatto a fondo corsa.

# B **Area di messa a fuoco**

- **•** Quando la fotocamera rileva un muso di animale, quest'ultimo appare incorniciato da un bordo giallo. Quando la fotocamera mette a fuoco il muso di animale incorniciato da un doppio bordo giallo (area di messa a fuoco), quest'ultimo diventa verde. Se non vengono rilevati musi di animali, la fotocamera mette a fuoco il soggetto al centro dell'inquadratura.
- **•** In determinate condizioni di ripresa, il muso dell'animale potrebbe non essere rilevato e potrebbero apparire altri soggetti incorniciati da un bordo.

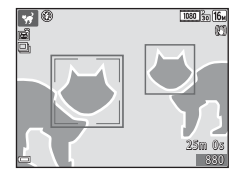

# <span id="page-59-0"></span>**Modo effetti speciali (applicazione di effetti speciali durante la ripresa)**

La fotocamera consente di applicare degli effetti speciali alle immagini durante la ripresa.

#### Passare al modo di ripresa  $\rightarrow$  Pulsante  $\Box$  (modo di ripresa)  $\rightarrow$  SO (terza icona dall'alto\*)  $\rightarrow$   $\triangleright$  $\rightarrow \blacktriangle \blacktriangledown \rightarrow$  Selezionare un effetto  $\rightarrow$  Pulsante  $\circledR$

\* Viene visualizzata l'icona dell'ultimo effetto selezionato.

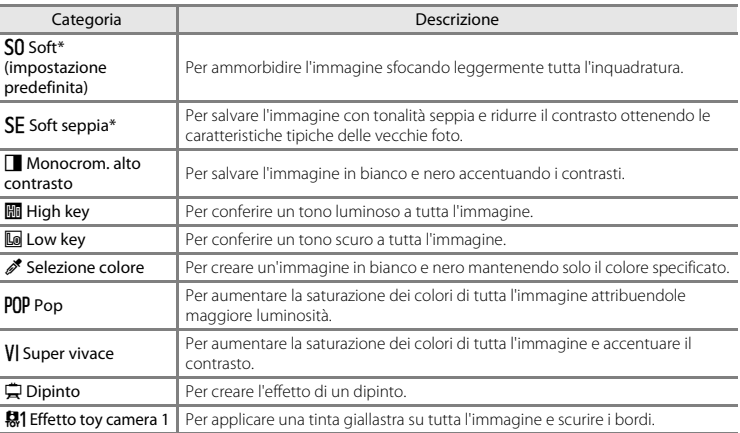

l, l,

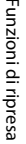

Cursore

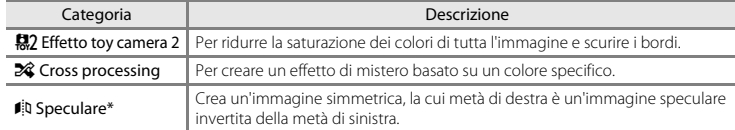

Quando si utilizzano determinate impostazioni di **Opzioni filmato** (Q)74), alcuni effetti non sono disponibili.

- **•** La fotocamera esegue la messa a fuoco sull'area al centro dell'inquadratura.
- **•** Mentre è selezionato **Selezione colore** o **Cross processing**, premere il multi-selettore  $\blacktriangle\blacktriangledown$  per selezionare il colore desiderato con il cursore. Per modificare le impostazioni di una delle funzioni seguenti, premere il pulsante  $\circledR$  per annullare la selezione del colore.  $-Modo flash (1147)$ 
	- $-$  [A](#page-68-0)utoscatto ( $\Box$ 49)
	- Modo macro  $(D51)$
	- Compensazione dell'esposizione ([A](#page-71-0)52)

Per ritornare alla schermata di selezione del colore, premere nuovamente il pulsante  $\infty$ .

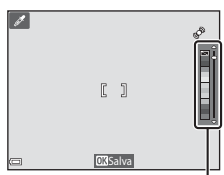

# <span id="page-61-0"></span>**Modo ritratto intelligente (acquisizione di immagini di volti sorridenti)**

La fotocamera è in grado di acquisire automaticamente un'immagine quando rileva un volto sorridente, senza che sia necessario premere il pulsante di scatto (Timer sorriso,  $\Box$ 57). È possibile utilizzare l'opzione Effetto pelle soft per ammorbidire le tonalità della pelle dei volti umani.

Passare al modo di ripresa  $\rightarrow$  Pulsante  $\Box$  (modo di ripresa)  $\rightarrow \boxdot$  Ritratto intelligente  $\rightarrow$ Pulsante OR

# **1** Inquadrare il soggetto.

**•** Puntare la fotocamera verso un volto.

# **2** Attendere che il soggetto sorrida senza premere il pulsante di scatto.

- **•** Se la fotocamera rileva un sorriso sul volto circondato dal doppio bordo, l'otturatore viene attivato automaticamente.
- **•** Quando rileva un volto sorridente, la fotocamera attiva automaticamente l'otturatore.

# **3** Terminare la ripresa automatica.

- **•** Eseguire una delle operazioni elencate di seguito per terminare la ripresa.
	- Impostare **Timer sorriso** su **No**.
	- Premere il pulsante **D** e selezionare un altro modo di ripresa.

### **M** Note sul modo ritratto intelligente

In alcune condizioni di ripresa, la fotocamera potrebbe non essere in grado di rilevare volti o sorrisi ( $\Box$ 61). Per la ripresa è anche possibile utilizzare il pulsante di scatto.

# C **Quando la spia autoscatto lampeggia**

Se si utilizza il timer sorriso, la spia autoscatto lampeggia quando la fotocamera rileva un volto, e lampeggia velocemente subito dopo lo scatto.

## **Funzioni disponibili nel modo ritratto intelligente**

- Modo flash  $(\Box 47)$
- [A](#page-68-0)utoscatto ( $\Box$ 49)
- Compensazione dell'esposizione (CQ52)
- Menu ritratto intelligente (CQ55)

# <span id="page-63-0"></span>**Modo <b>A** (auto)

Utilizzato per riprese di tipo generico. È possibile eseguire varie impostazioni in base alle condizioni di ripresa e al tipo di foto che si desidera ottenere.

#### Passare al modo di ripresa  $\rightarrow$  Pulsante  $\Box$  (modo di ripresa)  $\rightarrow$  Modo  $\Box$  (auto)  $\rightarrow$  Pulsante  $\circledR$

**•** Modificando l'impostazione di **Modo area AF** è possibile cambiare il criterio di selezione dell'area del fotogramma in cui la fotocamera esegue la messa a fuoco (CO56). L'impostazione predefinita è **Scelta soggetto [A](#page-82-0)F** (CD63).

#### **Funzioni disponibili nel modo**  $\Box$  **(auto)**

- Modo flash  $(\Box 47)$
- [A](#page-68-0)utoscatto ( $149$ )
- Modo macro (CO<sub>51</sub>)
- Compensazione dell'esposizione (CQ52)
- Menu di ripresa (CQ55)

Nel modo A (auto) è possibile applicare effetti alle immagini subito dopo lo scatto.

- **•** L'immagine modificata viene salvata in un file separato con un nome diverso.
- **1** Quando viene visualizzata l'immagine in seguito all'acquisizione nel modo **A** (auto), premere il pulsante OR.
	- Se si preme il pulsante **MENU** o non si eseguono operazioni per circa cinque secondi, nel monitor viene nuovamente visualizzata la schermata di ripresa.
	- **•** Per non visualizzare la schermata riportata sulla destra, impostare **Selezione rapida effetti** su **No** nel menu di ripresa  $(D55)$
- 2 Utilizzare il multi-selettore  $\blacktriangle \blacktriangledown \blacktriangle \blacktriangleright$  per selezionare l'effetto desiderato, quindi premere il pulsante  $\mathbb{R}$ .
	- **•** Per passare alla riproduzione a pieno formato muovere il controllo zoom ( $\Box$ 1) verso **T** ( $\Theta$ ); per passare alla riproduzione miniature muoverlo verso  $W$  ( $\overline{b}$ , $\overline{d}$ ).
	- **•** Per uscire senza salvare l'immagine modificata, premere il pulsante **MENU**. Nella finestra di dialogo di conferma visualizzata successivamente, selezionare **Sì**, quindi premere il pulsante  $\alpha$ .
	- **•** Per informazioni sui tipi di effetti, vedere ["Selezione rapida effetti: modifica della tinta o del mood"](#page-123-0)   $(6 - 614)$ .
- **3** Selezionare **Sì**, quindi premere il pulsante  $\omega$ .

### B **Note sulla funzione Selezione rapida effetti**

La funzione Selezione rapida effetti è disabilitata quando è in corso una connessione Wi-Fi.

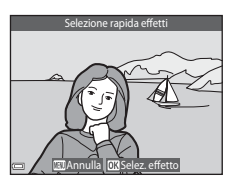

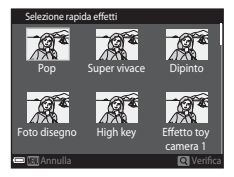

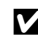

# **Funzioni impostabili con il multi-selettore**

Le funzioni disponibili variano in base al modo di ripresa, come indicato di seguito.

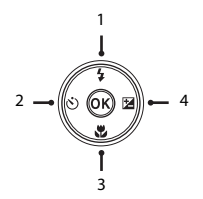

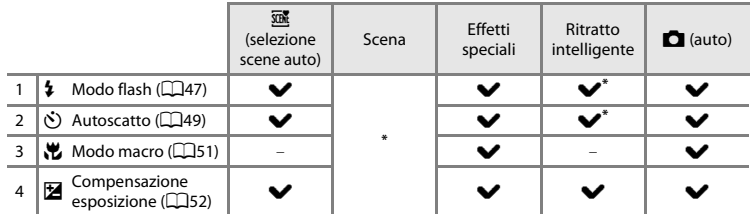

\* La disponibilità varia a seconda dell'impostazione.

# <span id="page-66-0"></span>**Uso del flash**

La fotocamera consente di selezionare un modo flash in base alle condizioni di ripresa.

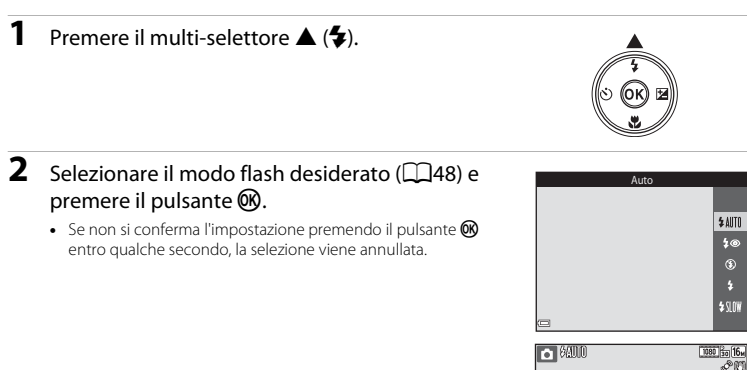

# **M** Segnalazioni della spia flash

- **•** È possibile verificare lo stato del flash premendo il pulsante di scatto a metà corsa.
	- Accesa: il flash si attiva quando il pulsante-di scatto viene premuto a fondo corsa.
	- Lampeggiante: flash in carica. La fotocamera non può acquisire immagini.
	- Spenta: l'immagine viene acquisita senza flash.
- **•** Se la batteria è in esaurimento, il monitor viene spento mentre il flash è in carica.

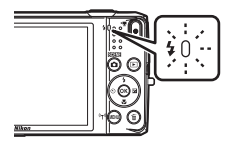

#### <span id="page-67-1"></span><span id="page-67-0"></span>**Modi flash disponibili**

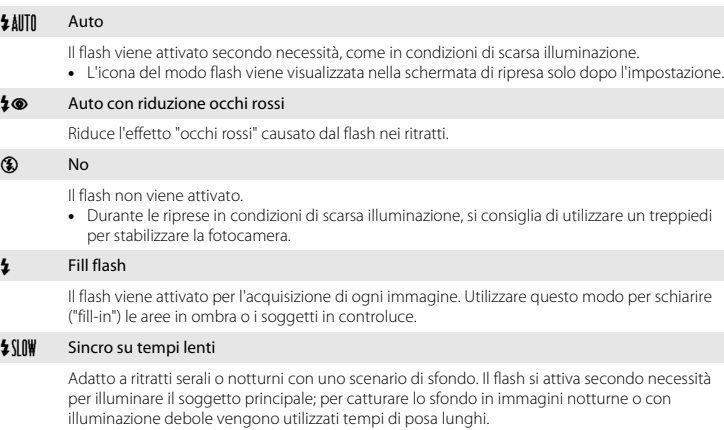

#### C **Impostazione del modo flash**

- **•** Questa impostazione potrebbe non essere disponibile in alcuni modi di ripresa.
- L'impostazione effettuata nel modo **A** (auto) rimane memorizzata anche in seguito allo spegnimento della fotocamera.

# C **Riduzione occhi rossi**

Se la fotocamera rileva l'effetto occhi rossi durante il salvataggio di un'immagine, la parte interessata viene elaborata per ridurre tale effetto prima del salvataggio.

Durante le riprese, tenere presente quanto segue.

- **•** Il salvataggio delle immagini richiede più tempo del normale.
- **•** In alcune situazioni la funzione di riduzione occhi rossi potrebbe non produrre i risultati previsti.
- **•** In alcuni rari casi la riduzione occhi rossi potrebbe essere eseguita in aree dell'immagine che non la richiedono. Se ciò si verifica, selezionare un altro modo flash e ripetere lo scatto.

# <span id="page-68-0"></span>**Uso dell'autoscatto**

La fotocamera è dotata di una funzione autoscatto che determina l'apertura dell'otturatore circa dieci secondi o due secondi dopo la pressione del pulsante di scatto.

Quando si utilizza un treppiedi per stabilizzare la fotocamera, impostare **Foto VR** su **No** nel menu impostazioni ([A](#page-96-0)77).

# **2** Selezionare n**10s** o n**2s**, quindi premere il pulsante OR.

**1** Premere il multi-selettore  $\blacktriangleleft$  ( $\aleph$ )).

- **(5)10s** (dieci secondi): indicato per occasioni importanti, ad esempio per i matrimoni.
- $\bullet$  2s (due secondi): indicato per prevenire il movimento della fotocamera.
- Se non si conferma l'impostazione premendo il pulsante **60** entro qualche secondo, la selezione viene annullata.
- **•** Se come modo di ripresa è selezionato il modo scena **Animali**  domestici, viene visualizzato di (autoscatto animali dom.) (**Q**39). Non è possibile utilizzare l'autoscatto.

## **3** Inquadrare e premere il pulsante di scatto a metà corsa.

**•** La fotocamera imposta la messa a fuoco e l'esposizione.

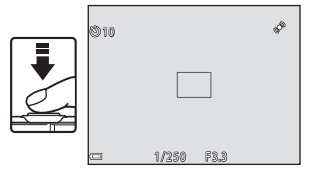

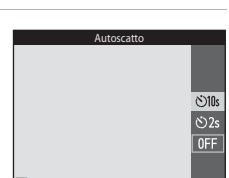

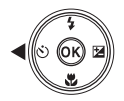

# **4** Premere il pulsante di scatto a fondo corsa.

- **•** Il conto alla rovescia ha inizio. La spia dell'autoscatto inizia a lampeggiare e circa un secondo prima dello scatto la luce diventa fissa.
- **•** In seguito allo scatto l'autoscatto viene impostato su **OFF**.
- **•** Per interrompere il conto alla rovescia, premere nuovamente il pulsante di scatto.

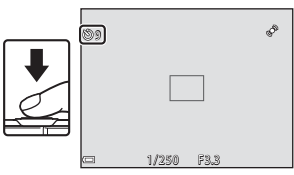

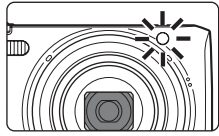

# <span id="page-70-0"></span>**Uso del modo macro**

Il modo macro serve per realizzare foto macro o primi piani.

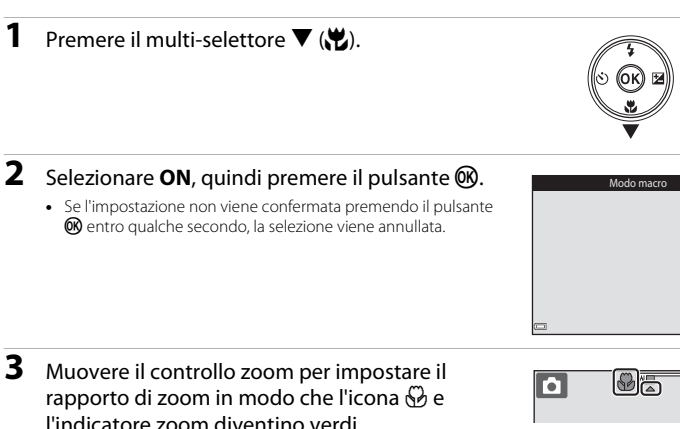

**•** Quando il rapporto di zoom è impostato in modo che l'indicatore zoom diventi verde, la fotocamera può mettere a fuoco soggetti posti a circa 10 cm dall'obiettivo. Quando lo zoom è in una posizione in cui è visualizzato  $\triangle$ , la fotocamera può mettere a fuoco soggetti posti a circa 2 cm dall'obiettivo.

## B **Note sull'uso del flash**

A distanze inferiori a 50 cm il flash potrebbe non illuminare l'intero soggetto.

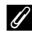

#### C **Impostazione del modo macro**

- **•** Questa impostazione potrebbe non essere disponibile in alcuni modi di ripresa.
- L'impostazione effettuata nel modo  $\Box$  (auto) rimane memorizzata anche in seguito allo spegnimento della fotocamera.

0N  $0FF$ 

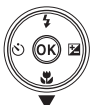

# <span id="page-71-0"></span>**Regolazione della luminosità (Compensazione esposizione)**

È possibile regolare la luminosità complessiva dell'immagine.

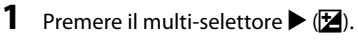

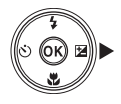

# **2** Selezionare un valore di compensazione dell'esposizione e premere il pulsante  $\omega$ .

- **•** Per schiarire l'immagine, impostare un valore positivo (+).
- **•** Per scurire l'immagine, impostare un valore negativo (–).
- **•** L'impostazione di compensazione viene applicata anche senza premere il pulsante  $\infty$ .

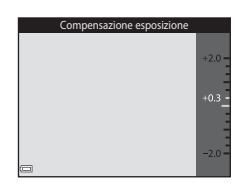

### C **Valore di compensazione dell'esposizione**

L'impostazione effettuata nel modo  $\Box$  (auto) rimane memorizzata anche in seguito allo spegnimento della fotocamera.
## **Impostazioni predefinite**

Di seguito sono descritte le impostazioni predefinite di ciascun modo di ripresa.

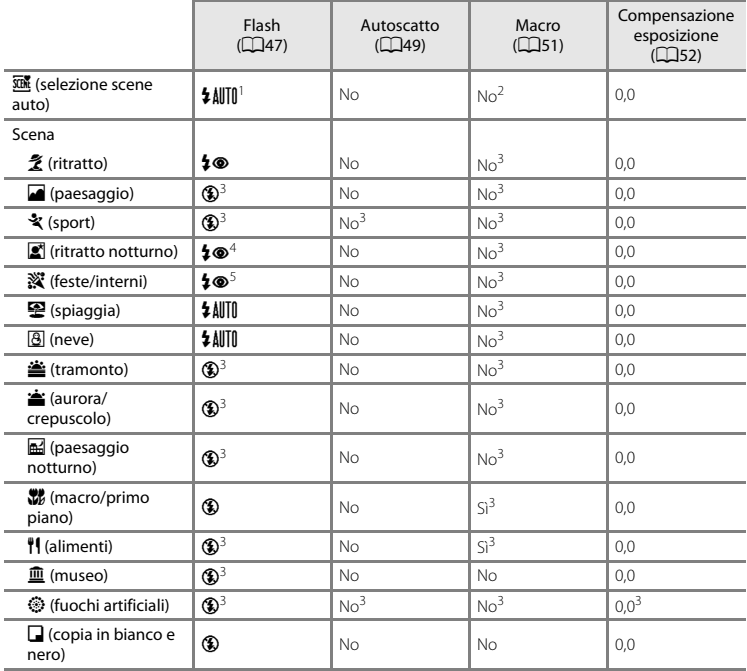

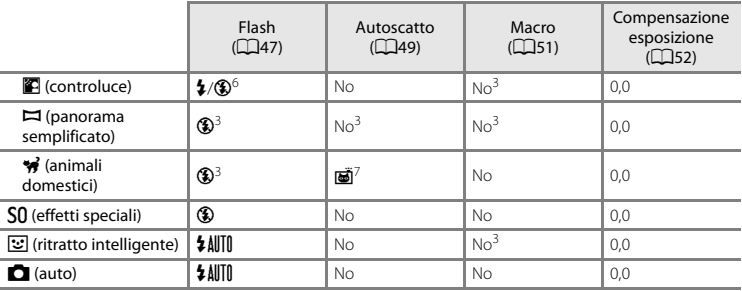

La fotocamera imposta automaticamente il modo flash appropriato per la scena che ha selezionato. È<br>possibile selezionare manualmente ® (disattivato).

<sup>2</sup> Non può essere modificato. La fotocamera passa al modo macro quando si seleziona **E21**.<br>3 L'impostazione non può essere modificata.<br>4 L'impostazione non può essere modificata. L'impostazione del modo flash è fissa su

<sup>5</sup> È possibile utilizzare il modo flash Sincro su tempi lenti con riduzione occhi rossi.<br><sup>6</sup> Quando **HDR** è impostato su **OFF**, il flash rimane fisso su \$ (fill flash) e quando **HDR** è impostato su **ON**,<br>rimane fisso su

rimane fisso su W (disattivato). <sup>7</sup> L'autoscatto non può essere utilizzato. Autoscatto animali dom. può essere attivato o disattivato ([A](#page-58-0)39).

# <span id="page-74-0"></span>**Funzioni impostabili con il pulsante MENU (menu di ripresa)**

Durante la ripresa è possibile modificare le impostazioni seguenti premendo il pulsante **MENU** ( $\Box$ 4).

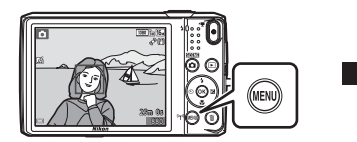

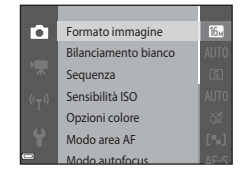

Le impostazioni modificabili variano a seconda del modo di ripresa, come mostrato di seguito.

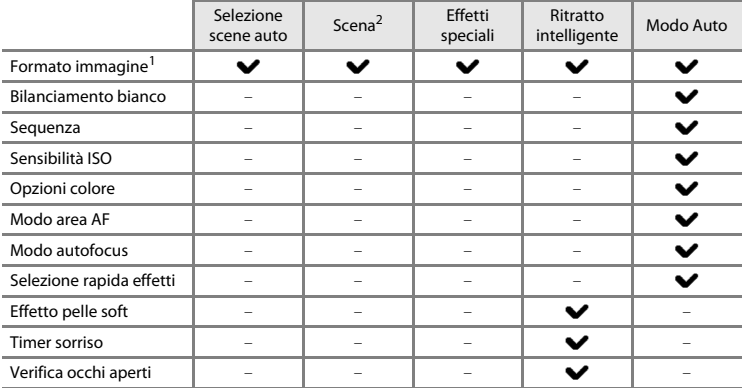

 $\frac{1}{2}$  L'impostazione viene applicata anche ad altri modi di ripresa.<br>2 Per alcuni modi scena sono disponibili anche altre impostazioni. Per ulteriori informazioni, vedere ["Suggerimenti e note" \(](#page-54-0)CQ35).

# **Opzioni disponibili nel menu di ripresa**

<span id="page-75-5"></span><span id="page-75-4"></span><span id="page-75-3"></span><span id="page-75-2"></span><span id="page-75-1"></span><span id="page-75-0"></span>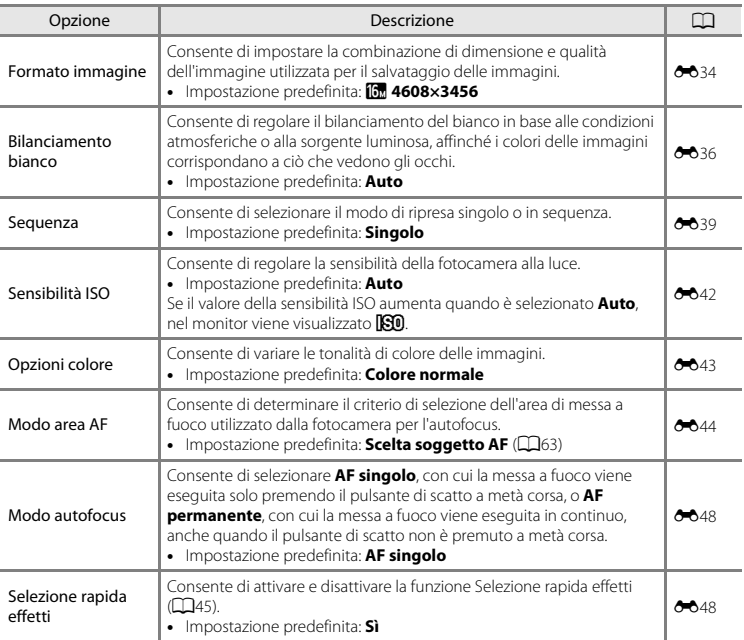

<span id="page-76-1"></span><span id="page-76-0"></span>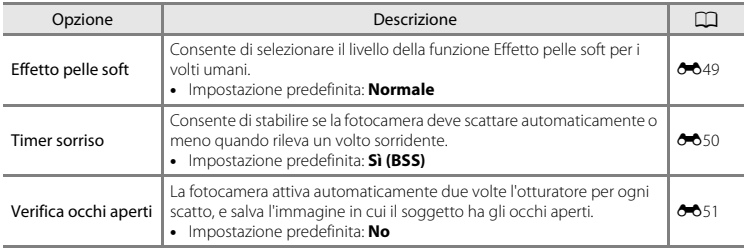

# **Funzioni non utilizzabili contemporaneamente**

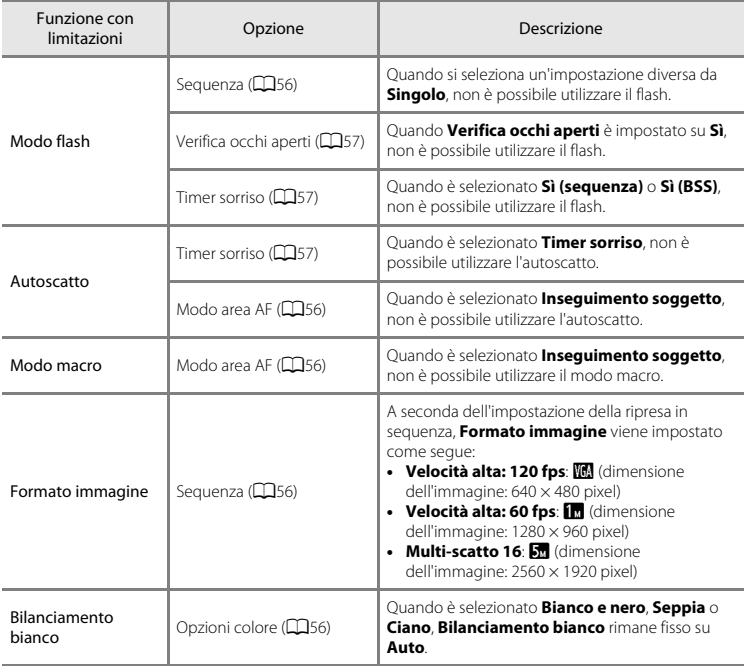

Alcune funzioni sono disponibili solo con determinate opzioni di menu.

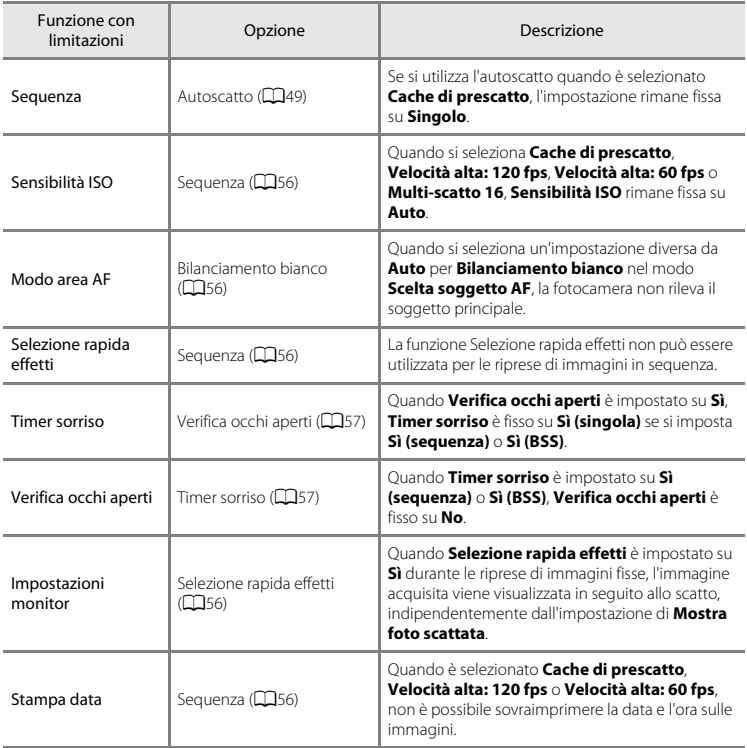

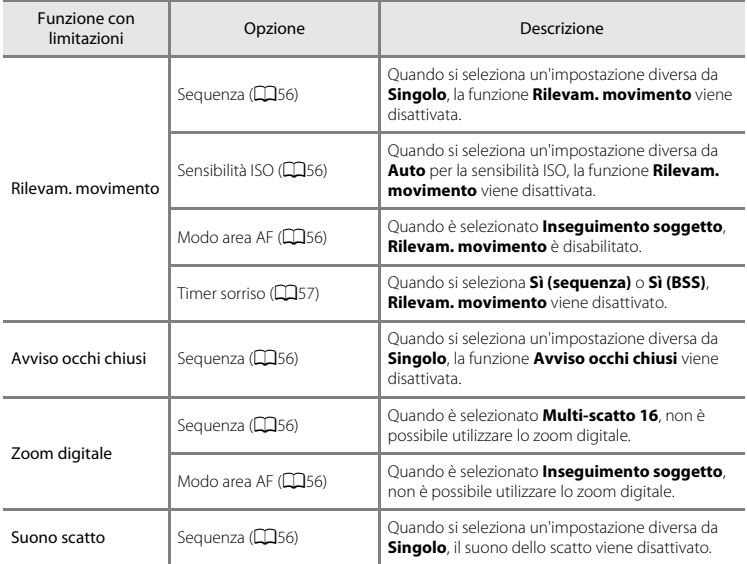

### **M** Note sullo zoom digitale

- **•** A seconda del modo di ripresa o delle impostazioni correnti, lo zoom digitale potrebbe non essere disponibile ( $6$ <sup>-681</sup>).
- **•** Quando lo zoom digitale è attivo, la fotocamera esegue la messa a fuoco al centro dell'inquadratura.

# **Messa a fuoco**

L'impostazione dell'area di messa a fuoco varia a seconda del modo di ripresa.

### **Uso del sistema di rilevamento del volto**

Nei seguenti modi di ripresa, la fotocamera utilizza il sistema di rilevamento del volto per mettere a fuoco automaticamente i volti umani.

- **• EX Ritratto**, **RII** / **RIII** Ritratto notturno o **PIII** Controluce in modalità  $\overline{\mathfrak{su}}$  (selezione scene auto) ( $\Box$ 32)
- Modo scena **Ritratto** o **Ritratto notturno** (CC34)
- Modo Ritratto intelligente (CQ42)
- Quando **Modo area [A](#page-63-0)F** (**CO**56) nel modo **CO** (auto) (CO44) è impostato su **Priorità al volto**.

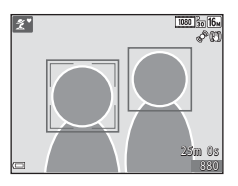

Se la fotocamera rileva più di un volto, viene visualizzato un doppio bordo attorno a quello che viene messo a fuoco dalla fotocamera, mentre attorno agli altri volti vengono visualizzati bordi singoli.

Se non vengono rilevati volti quando si preme il pulsante di scatto a metà corsa:

- Nel modo scena **x \*\*** (selezione scene auto) l'area di messa a fuoco varia a seconda della scena selezionata.
- **•** Nei modi scena **Ritratto** e **Ritratto notturno** o nel modo ritratto intelligente la fotocamera mette a fuoco al centro dell'inquadratura.
- Nel modo  $\Box$  (auto) la fotocamera seleziona automaticamente l'area di messa a fuoco contenente il soggetto più vicino a essa.

### **M** Note sul sistema di rilevamento del volto

- **•** La capacità della fotocamera di rilevare i volti dipende da numerosi fattori, inclusa la direzione in cui guarda il volto.
- **•** Nelle situazioni indicate di seguito la fotocamera potrebbe non essere in grado di rilevare volti:
	- I volti sono parzialmente nascosti da occhiali da sole o altri ostacoli
	- I volti occupano un'area troppo estesa o troppo ridotta dell'inquadratura

## **Uso della funzione Effetto pelle soft**

Se l'otturatore viene attivato in uno dei modi di ripresa elencati di seguito, la fotocamera rileva i volti umani ed elabora l'immagine per ammorbidire i toni della pelle dei visi (fino a tre volti).

- Modo ritratto intelligente (CCL42)
	- I livelli di ammorbidimento dei toni della pelle possono essere regolati.
- **Ex Ritratto, <b>Ex Ritratto notturno** o **Ex Controluce** in modalità  $\overline{\mathfrak{M}}$  (selezione scene auto)  $(1)$
- **•** Modo scena **Ritratto** o **Ritratto notturno** ( $\Box$ 34)

Le immagini salvate possono essere ritoccate con **Ritocco glamour** ( $\Box$ 68) anche in seguito alla ripresa, utilizzando funzioni di modifica come **Effetto pelle soft**.

### **M** Note sulla funzione effetto pelle soft

- **•** Il salvataggio delle immagini dopo lo scatto potrebbe richiedere più tempo del normale.
- **•** In alcune condizioni di ripresa potrebbe non essere possibile ottenere i risultati desiderati, e l'effetto pelle soft potrebbe venire applicato ad aree dell'immagine che non contengono volti.

## <span id="page-82-0"></span>**Uso della funzione Scelta soggetto AF**

Quando **Modo area [A](#page-75-1)F** (CD56) è impostato su **Scelta soggetto AF** nel modo **C** (auto), se si preme il pulsante di scatto a metà corsa, la fotocamera esegue la messa a fuoco in base alle modalità descritte di seguito.

• La fotocamera rileva il soggetto principale e lo mette a fuoco. Quando il soggetto è a fuoco, l'area di messa a fuoco diventa verde. Se viene rilevato un volto umano, la fotocamera gli attribuisce automaticamente la priorità per la messa a fuoco.

**•** Se non viene rilevato alcun soggetto principale, la fotocamera seleziona automaticamente una o più delle nove aree di messa a fuoco contenenti il soggetto più vicino ad essa. Quando il soggetto è a fuoco, le aree di messa a fuoco che risultano a fuoco diventano verdi.

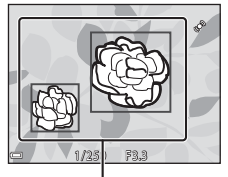

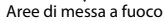

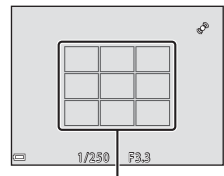

Aree di messa a fuoco

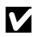

#### **M** Note sulla funzione Scelta soggetto AF

- **•** A seconda delle condizioni di ripresa, il soggetto che la fotocamera sceglie come principale può variare.
- **•** Con determinate impostazioni di **Bilanciamento bianco**, il soggetto principale potrebbe non essere rilevato.
- **•** La scelta del soggetto principale potrebbe risultare errata nelle situazioni seguenti:
	- Se il soggetto è molto scuro o molto chiaro
	- Se il soggetto principale non presenta colori nitidi
	- Se nell'inquadratura il soggetto principale si trova sul bordo del monitor
	- Se il soggetto principale presenta un motivo ripetitivo

### <span id="page-83-0"></span>**Soggetti non adatti alla funzione Autofocus**

La messa a fuoco potrebbe non dare i risultati previsti nelle situazioni elencate di seguito. In alcuni casi rari, può accadere che il soggetto non sia a fuoco, nonostante l'area di messa a fuoco o l'indicatore di messa a fuoco siano diventati verdi.

- Soggetto molto scuro
- **•** Scena con livelli di illuminazione molto diversi (es. con il sole dietro il soggetto che lo fa apparire molto scuro)
- **•** Assenza di contrasto tra il soggetto e lo sfondo (es. in un ritratto in cui il soggetto indossa una camicia bianca e si trova davanti a una parete dello stesso colore)
- **•** Presenza di più oggetti a distanze diverse dalla fotocamera (es. soggetto in una gabbia)
- **•** Soggetti con motivi ripetitivi (persiane di finestre, edifici con più file di finestre di forma simile, ecc.)
- **•** Soggetto in rapido movimento

Nei casi sopra citati, provare a premere il pulsante di scatto a metà corsa per ripetere più volte la messa a fuoco oppure mettere a fuoco un altro soggetto posto alla stessa distanza dalla fotocamera del soggetto desiderato e utilizzare il blocco della messa a fuoco ( $\Box$ 65).

# <span id="page-84-0"></span>**Blocco della messa a fuoco**

Se la fotocamera non attiva l'area di messa a fuoco contenente il soggetto desiderato, si consiglia di utilizzare il blocco della messa a fuoco.

### **1** Impostare **Modo area [A](#page-74-0)F** su **Area centrale** nel modo **C** (auto) (CLS5).

- **2** Porre il soggetto al centro dell'inquadratura e premere il pulsante di scatto a metà corsa.
	- **•** La fotocamera esegue la messa a fuoco sul soggetto e l'area di messa a fuoco diventa verde.
	- **•** La messa a fuoco e l'esposizione vengono bloccate.

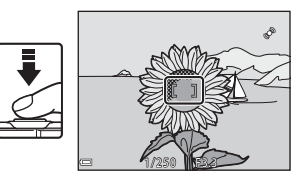

# **3** Ricomporre l'immagine senza alzare il dito.

**•** Si raccomanda di mantenere invariata la distanza tra la fotocamera e il soggetto.

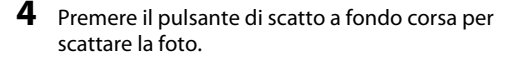

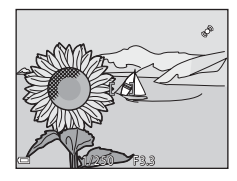

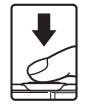

# **Funzioni di riproduzione**

# **Zoom in riproduzione**

Muovendo il controllo zoom verso  $T(Q)$  nel modo di riproduzione a pieno formato è possibile ingrandire l'immagine (CQ28). Guida dell'area visualizzata

0001.123<br>15 Mei 2014 15:30 4 / 4 3.0 T<br>(Q) w (h)

Modo di riproduzione a Immagine ingrandita pieno formato

- Il rapporto di zoom può essere modificato muovendo il controllo zoom verso **W** ( $\mathbb{F}_2$ ) o **T** (**Q**).
- •• Per visualizzare un'altra area dell'immagine, premere il multi-selettore  $\blacktriangle \blacktriangledown \blacktriangle \blacktriangleright$ .
- **•** Quando si visualizza un'immagine acquisita con la funzione di rilevamento volti o rilevamento animali, la fotocamera ingrandisce il volto o il muso rilevato al momento della ripresa (tranne durante la visualizzazione di immagini acquisite in sequenza). Per aumentare l'ingrandimento di un'area dell'immagine in cui non sono presenti volti o musi, variare l'ingrandimento, quindi premere  $\triangle \blacktriangledown \blacktriangle \blacktriangleright$ .
- Mentre è visualizzata un'immagine ingrandita, è possibile premere il pulsante **(0)** per ritornare al modo di riproduzione a pieno formato.

#### C **Ritaglio delle immagini**

Mentre è visualizzata un'immagine ingrandita, è possibile premere il pulsante MENU per ritagliare l'immagine in modo da mantenere solo la porzione visibile e salvarla in un file separato  $(2021)$ .

# <span id="page-86-0"></span>**Visualizzazione miniature/calendario**

Muovendo il controllo zoom verso **W** ( $\blacksquare$ ) nel modo di riproduzione a pieno formato ( $\Box$ )28), le immagini vengono visualizzate come miniature.

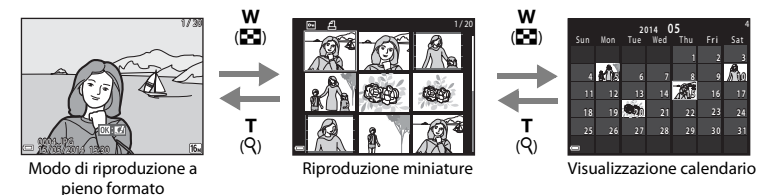

- Il numero di miniature visualizzate può essere variato muovendo il controllo zoom verso **W** ( $\blacksquare$ )  $\circ$  T (9).
- Mentre si utilizza il modo di visualizzazione miniature, premere il multi-selettore  $\blacktriangle \blacktriangledown \blacktriangle$  per selezionare un'immagine e quindi premere il pulsante  $\circledR$  per visualizzare tale immagine nel modo di riproduzione a pieno formato.
- Nel modo di visualizzazione calendario, premere  $\blacktriangle\blacktriangledown\blacktriangle\blacktriangledown$  per selezionare una data, quindi premere il pulsante  $\circledR$  per visualizzare le immagini acquisite in tale data.

#### B **Note sulla visualizzazione calendario**

Le immagini acquisite con la data della fotocamera non impostata vengono gestite come se fossero state acquisite il 1° gennaio 2014.

# **Funzioni impostabili con il pulsante MENU (Menu play)**

Durante la visualizzazione di immagini in riproduzione a pieno formato o miniature, premendo il pulsante MENU è possibile configurare le opzioni di menu elencate di seguito ( $\Box$ 4).

<span id="page-87-0"></span>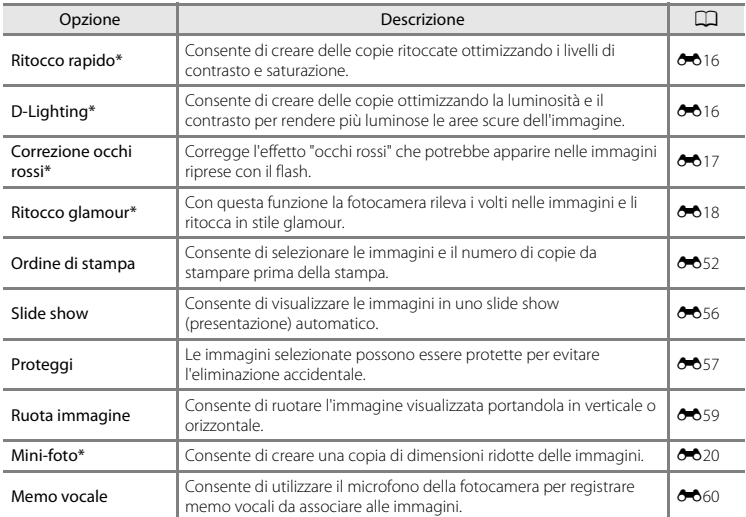

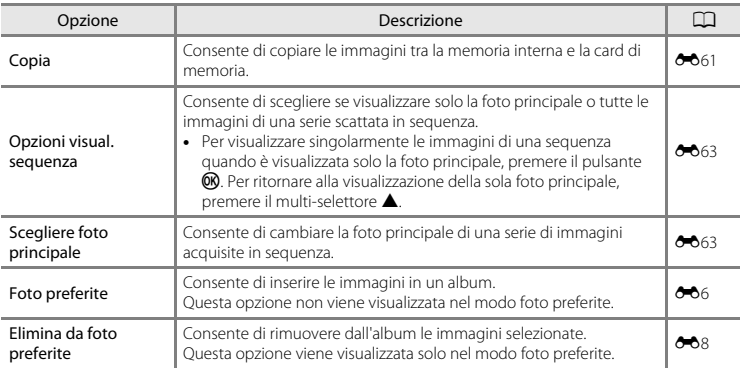

\* Le immagini modificate vengono salvate in file separati. Potrebbe non essere possibile modificare alcune immagini.

# **Registrazione e riproduzione di filmati**

# **Registrazione di filmati**

#### **1** <sup>V</sup>isualizzare la schermata di ripresa.

- **•** Controllare il tempo rimanente per la registrazione del filmato.
- **•** Se **Info foto** in **Impostazioni monitor** (CCI77) nel menu impostazioni è impostato su **Bordo video+info auto**, prima dell'inizio della registrazione è possibile verificare l'area che risulterà visibile nel filmato.

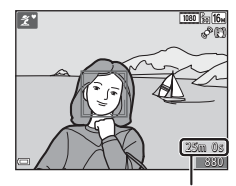

Tempo rimanente per la registrazione del filmato

#### **2** <sup>P</sup>er <sup>a</sup>vviare l<sup>a</sup> registrazione di un filmato premere il pulsante  $\bigcirc$  ( $\bigcirc$ ) registrazione filmato).

- **•** La fotocamera esegue la messa a fuoco al centro dell'inquadratura.
- **•** Per mettere in pausa la registrazione premere il multi-selettore  $\blacktriangleright$ . Per riprendere la registrazione, premere nuovamente  $\blacktriangleright$ (tranne quando è selezionato p**iFrame 720/30p** (p**iFrame 720/25p**) o un'opzione filmato HS in **Opzioni filmato**). La registrazione termina automaticamente se viene lasciata in pausa per circa cinque minuti.
- **•** Durante la registrazione di un filmato, è possibile acquisire un'immagine fissa ( $\Box$ 73).
- **3** Premere nuovamente il pulsante  $\bullet$  ( $\overline{R}$  registrazione filmato) per terminare la registrazione.

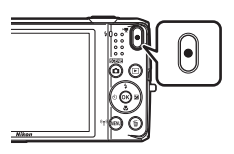

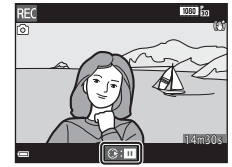

# **Durata massima dei filmati**

I singoli file dei filmati non possono avere dimensioni superiori a 4 GB o durare più di 29 minuti, anche se nella card di memoria vi sarebbe spazio per registrazioni più lunghe.

- **•** La durata massima del singolo filmato è visualizzata nella schermata di ripresa.
- **•** Se la fotocamera si surriscalda, la registrazione potrebbe essere interrotta prima del raggiungimento di uno dei limiti.
- **•** La durata effettiva del filmato può variare in base ai contenuti, ai movimenti del soggetto o al tipo di card di memoria.

### B **Note sul salvataggio delle immagini e la registrazione dei filmati**

Durante il salvataggio delle immagini o la registrazione di un filmato, l'indicatore del numero di esposizioni rimanenti o l'indicatore della durata massima del filmato lampeggia. *Non aprire il coperchio del vano batteria/alloggiamento card di memoria e non rimuovere la batteria o la card di memoria* mentre un indicatore lampeggia. In caso contrario, si potrebbero causare perdite di dati oppure danni alla fotocamera o alla card di memoria.

#### B **Note sulla registrazione dei filmati**

- **•** Per la registrazione dei filmati, si consiglia di utilizzare card di memoria SD con classe di velocità 6 o superiore ([F](#page-227-0)22). Se si utilizzano card di memoria con classi di velocità inferiori, la registrazione dei filmati potrebbe interrompersi improvvisamente.
- **•** L'uso dello zoom digitale può comportare un certo deterioramento della qualità dell'immagine.
- **•** È possibile che vengano registrati anche i rumori del controllo zoom, dello zoom, dello spostamento dell'obiettivo durante le operazioni di autofocus, della funzione di riduzione vibrazioni per i filmati o del comando del diaframma in caso di variazione della luminosità.
- **•** Durante la registrazione dei filmati si potrebbero verificare i seguenti fenomeni nel monitor. Questi effetti vengono salvati anche nei filmati registrati.
	- In presenza di luci a fluorescenza, lampade a vapori di mercurio o vapori di sodio, le immagini possono presentare delle striature.
	- I soggetti in rapido movimento da un lato all'altro del fotogramma, come un treno o un'automobile in movimento, possono apparire distorti.
	- Se si esegue il panning con la fotocamera, tutta l'immagine può apparire distorta.
	- Le luci o altre aree luminose possono generare immagini fantasma quando si nuove la fotocamera.
- **•** Durante la registrazione o la riproduzione di filmati, i soggetti con motivi ripetitivi (ad esempio tessuti, finestre con grate, ecc.) possono presentare, a seconda della distanza dal soggetto o dell'ingrandimento dello zoom applicato, delle strisce colorate (interferenze, effetto moiré, ecc.). Questa situazione si verifica quando il motivo del soggetto e la disposizione del sensore di immagine interferiscono l'uno con l'altra e non si tratta di un malfunzionamento.

#### $\boldsymbol{\mathsf{M}}$  Note sulla funzione di riduzione vibrazioni durante la registrazione di filmati

- **•** Quando **Filmato VR** nel menu filmato ([A](#page-93-0)74) è impostato su **Sì (ibrida)**, l'angolo di campo (ossia l'area visibile nel fotogramma) si riduce durante la registrazione di filmati.
- **•** Per compensare il movimento della fotocamera nel modo effetti speciali viene utilizzato solo il decentramento ottico VR quando **Opzioni filmato** è impostato su Z**1080/60i** (U**1080/50i**), anche se **Filmato VR** è impostato su **Sì (ibrida)**.
- **•** Se si utilizza un treppiedi per stabilizzare la fotocamera durante la ripresa, impostare **Filmato VR** su **No** per evitare i potenziali errori causati da questa funzione.

#### B **Note sulla temperatura della fotocamera**

- **•** Durante la ripresa di filmati lunghi o quando viene utilizzata in ambienti molto caldi, la fotocamera potrebbe surriscaldarsi.
- **•** Se i componenti interni della fotocamera si surriscaldano durante la registrazione dei filmati, la registrazione viene interrotta automaticamente. Viene visualizzato l'intervallo di tempo rimanente prima dell'interruzione della registrazione (410s). Dopo l'interruzione della registrazione, la fotocamera si spegne. Lasciarla spenta fino a quando non si sarà raffreddata.

### B **Note sull'autofocus per la registrazione di filmati**

L'autofocus potrebbe non dare i risultati previsti ( $\Box$ 64). In tal caso, provare uno dei sequenti rimedi:

- 1. Impostare **Modo autofocus** nel menu filmato su **AF singolo** (impostazione predefinita) prima di avviare la registrazione del filmato.
- 2. Inquadrare un altro soggetto (posto alla stessa distanza dalla fotocamera del soggetto desiderato) in modo che risulti al centro dell'inquadratura, premere il pulsante  $\bigcirc$  ( $\bigstar$  registrazione filmato) per avviare la registrazione e modificare la composizione.

#### <span id="page-92-0"></span>**Acquisizione di immagini fisse durante la registrazione di filmati**

Premendo il pulsante di scatto a fondo corsa durante la registrazione di un filmato, la fotocamera salva un fotogramma come immagine fissa. La registrazione del filmato prosegue mentre l'immagine fissa viene salvata.

- Nell'angolo in alto a sinistra del monitor viene visualizzato <sup>[6]</sup>. Mentre è visualizzato il non è possibile acquisire immagini fisse.
- **•** Le dimensioni dell'immagine acquisita variano a seconda dell'impostazione di **Opzioni filmato** (CQ74).

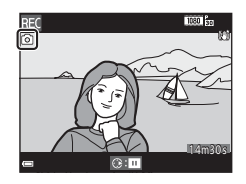

### B **Note sull'acquisizione di immagini fisse durante la registrazione di filmati**

- **•** Nelle seguenti situazioni non è possibile acquisire immagini fisse durante la registrazione di un filmato:
	- se il tempo rimanente per la registrazione del filmato è inferiore a 30 secondi
	- se **Opzioni filmato** è impostato su Z**1080/60i** (U**1080/50i**) o filmato HS
- **•** I fotogrammi di un filmato registrati durante l'acquisizione di un'immagine fissa potrebbero non essere riprodotti in modo fluido.
- **•** Il suono di pressione del pulsante di scatto potrebbe rimanere registrato nel filmato.
- **•** Se la fotocamera si muove durante la pressione del pulsante di scatto, l'immagine potrebbe risultare sfuocata.

### <span id="page-93-0"></span>**Funzioni impostabili con il pulsante MENU (menu filmato)**

Passare al modo di ripresa → Pulsante MENU → Icona del menu M → Pulsante ®

È possibile configurare le impostazioni delle opzioni di menu

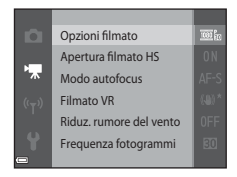

<span id="page-93-1"></span>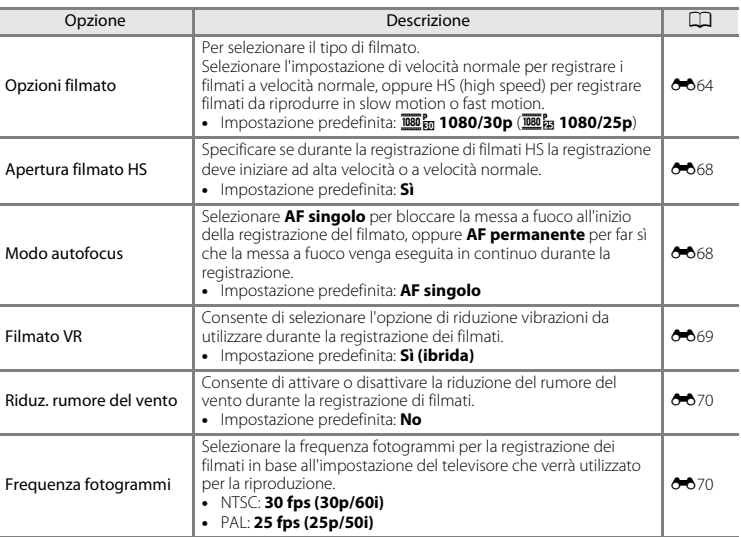

elencate di seguito.

# **Riproduzione dei filmati**

Premere il pulsante **D** per passare al modo di riproduzione. I filmati sono contrassegnati dall'icona delle opzioni filmato ( $\Box$ 74). Per riprodurre i filmati, premere il pulsante  $\infty$ .

**•** Per regolare il volume, muovere il controllo zoom durante la riproduzione di un filmato  $(\Box 1)$ .

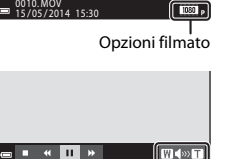

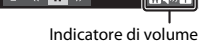

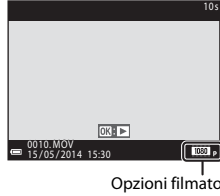

#### **Operazioni eseguibili durante la riproduzione di filmati**

I comandi di riproduzione sono visualizzati nella parte inferiore del monitor.

Le operazioni elencate di seguito possono essere eseguite utilizzando il multi-selettore  $\blacklozenge$  per selezionare un comando e quindi premendo il pulsante  $\mathbb{R}$ .

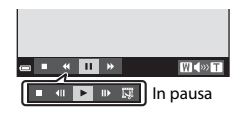

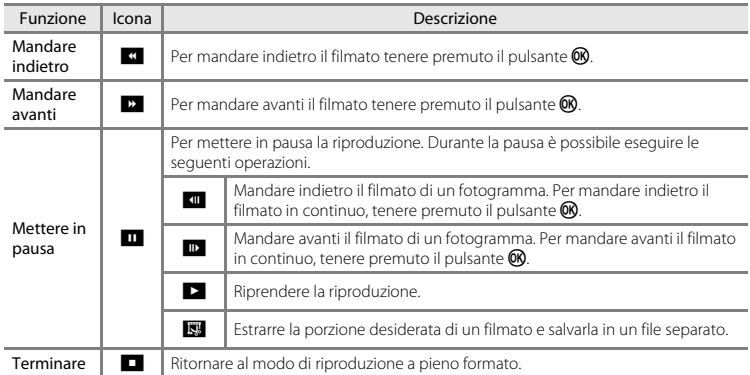

#### **Eliminazione dei filmati**

Per eliminare un filmato, selezionare il filmato desiderato in riproduzione a pieno formato ( $\Box$ 28) o riproduzione miniature ( $\Box$ 67), quindi premere il pulsante  $\Box$  ( $\Box$ 30).

# **Impostazione generale della fotocamera**

# <span id="page-96-0"></span>**Funzioni impostabili con il pulsante MENU (menu impostazioni)**

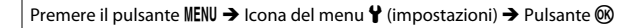

È possibile configurare le impostazioni delle opzioni di menu elencate di seguito.

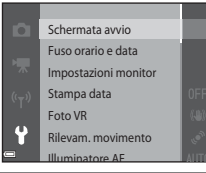

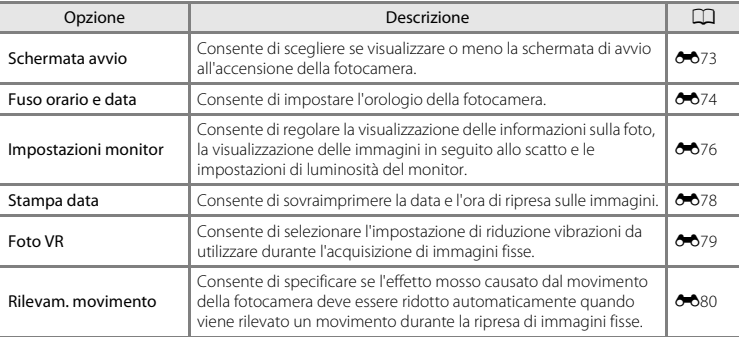

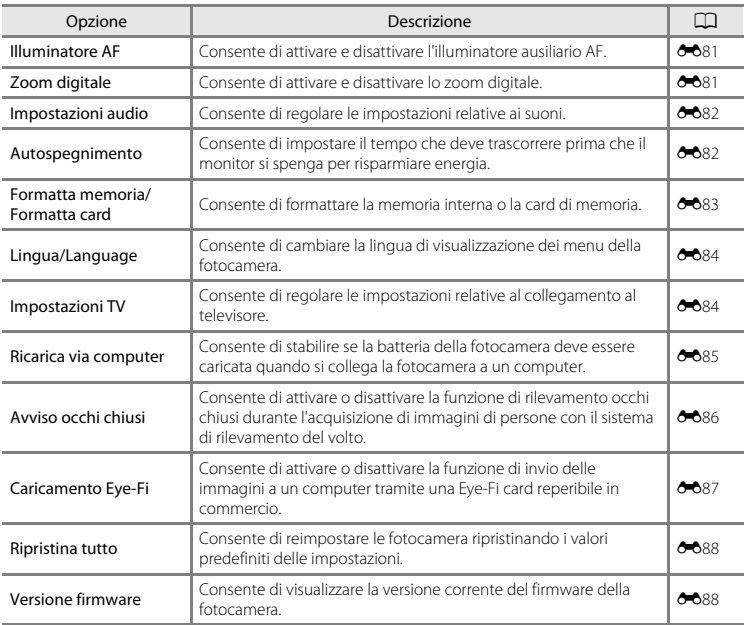

# **Uso della funzione Wi-Fi (LAN wireless)**

# **Funzioni che possono essere eseguite con il Wi-Fi**

Se si installa l'apposito software "Wireless Mobile Utility" su un dispositivo intelligente con sistema operativo Android o iOS collegato alla fotocamera, è possibile eseguire le funzioni descritte di seguito.

## **Scatta foto**

È possibile scattare delle immagini fisse adottando i due metodi descritti di seguito.

- **•** Rilasciare il pulsante di scatto sulla fotocamera e salvare le immagini acquisite su un dispositivo intelligente.
- **•** Utilizzare un dispositivo intelligente per rilasciare il pulsante di scatto della fotocamera a distanza\* e salvare le immagini sul dispositivo intelligente.
	- \* Operazioni che non possono essere eseguite sulla fotocamera durante il funzionamento a distanza.

## **Visualizza foto**

È possibile copiare le immagini salvate nella card di memoria della fotocamera e visualizzarle su un dispositivo Smart Device.

# **Installazione del software sul dispositivo intelligente**

- **1** Tramite il dispositivo intelligente collegarsi a Google Play Store, App Store o altra applicazione marketplace online da cui è possibile scaricare app e cercare "Wireless Mobile Utility".
	- **•** Per ulteriori dettagli, fare riferimento al manuale d'uso fornito con il dispositivo intelligente.

### **2** Controllare la descrizione e le altre informazioni e installare il software.

- **•** Per ulteriori informazioni sulle modalità di utilizzo del software, scaricare il manuale d'uso dal sito Web indicato di seguito.
	- Android OS: http://nikonimglib.com/ManDL/WMAU/
	- iOS: http://nikonimglib.com/ManDL/WMAU-ios/

# **Collegamento del dispositivo intelligente alla fotocamera**

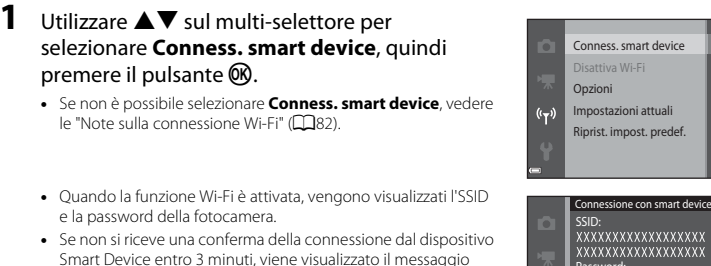

 $(1 - x)$ 

Premere il pulsante MENU  $\rightarrow$  Icona del menu  $\langle \overline{\mathbf{r}}^{\rangle} \rightarrow$  pulsante  $\hat{\mathbf{r}}$ 

premere il pulsante  $\mathbb{R}$ .

- **•** Quando la funzione Wi-Fi è attivata, vengono visualizzati l'SSID e la password della fotocamera.
- **•** Se non si riceve una conferma della connessione dal dispositivo Smart Device entro 3 minuti, viene visualizzato il messaggio "Nessun accesso." e la fotocamera torna alla schermata delle opzioni Wi-Fi.

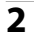

# **2** Attivare la funzione Wi-Fi sul dispositivo intelligente.

- **•** Per ulteriori dettagli, fare riferimento al manuale d'uso fornito con il dispositivo intelligente.
- **•** Quando viene visualizzato il nome della rete (SSID) che può essere utilizzata per il dispositivo intelligente, selezionare l'SSID visualizzato sulla fotocamera.
- **•** Quando viene richiesto di immettere una password, immettere la password visualizzata sulla fotocamera.
- **•** Una volta che la connessione della fotocamera alla rete Wi-Fi è stata stabilita, la schermata di ripresa viene visualizzata sulla telecamera con l'icona della comunicazione Wi-Fi ([A](#page-26-0)7).

Esci **DR**Annulla

**xxxxxxxxxxxxxxxx** 

### **3** Avviare l'utilità "Wireless Mobile Utility" installata sul dispositivo Smart Device.

- **•** Viene visualizzata la schermata che consente di selezionare "Scatta foto" o "Visualizza foto".
- **•** Quando viene visualizzato il messaggio "Impossibile collegare alla fotocamera.", tornare al punto 1 e ritentare selezionando nuovamente la procedura.

#### **Per disattivare la connessione Wi-Fi**

Eseguire una delle operazioni seguenti.

- **•** Spegnere la fotocamera.
- **•** Selezionare **Disattiva Wi-Fi** nel menu delle opzioni Wi-Fi sulla fotocamera (salvo quando la fotocamera viene azionata dal telecomando).
- **•** Disattivare la funzione Wi-Fi sul dispositivo intelligente.

#### <span id="page-101-0"></span>**M** Note sulla connessione Wi-Fi

- **•** Non è possibile selezionare **Conness. smart device** nelle situazioni seguenti:
	- Quando non è inserita una card di memoria nella fotocamera.
	- Quando una card [E](#page-196-0)ye-Fi (<sup>6-6</sup>87) è inserita nella fotocamera.
	- Quando la fotocamera viene collegata a una TV, a un computer o a una stampante.
	- Quando l'indicazione di livello batteria nel monitor è **[**a]. Inoltre, se l'indicazione è **[a]** quando una connessione Wi-Fi è attiva, la connessione viene interrotta.
- **•** Selezionare **Disattiva Wi-Fi** nei luoghi in cui è proibito l'utilizzo delle onde radio.
- **•** Quando è attiva una connessione Wi-Fi, la funzione **Autospegnimento** viene disattivata.
- **•** Quando è attiva una connessione Wi-Fi, la batteria si scarica più rapidamente.

#### C **Note sulle impostazioni di protezione**

Se la funzione Wi-Fi è installata nella fotocamera senza le impostazioni di protezione corrette (crittografia dati e password), terzi non autorizzati potrebbero accedere alla rete e causare danni. Si raccomanda vivamente di configurare le impostazioni di protezione corrette prima di utilizzare la funzione Wi-Fi. Utilizzare **Opzioni** del menu delle opzioni Wi-Fi (<sup>66</sup>71) per configurare le impostazioni di protezione.

# **Collegamento della fotocamera a un televisore, computer o stampante**

# **Metodi di connessione**

È possibile collegare la fotocamera a un televisore, un computer o una stampante per una fruizione migliore delle immagini e dei filmati.

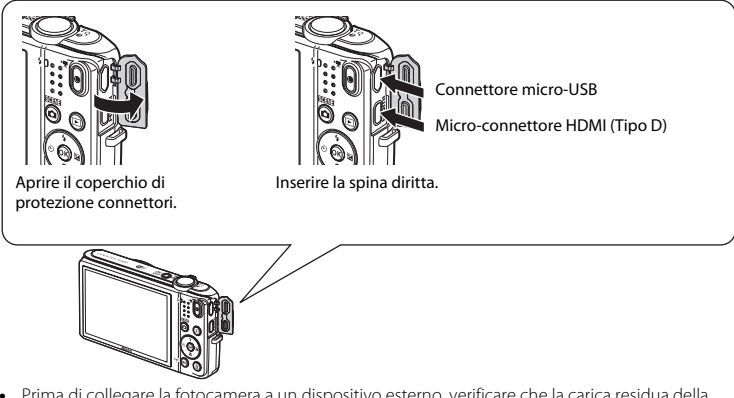

- **•** Prima di collegare la fotocamera a un dispositivo esterno, verificare che la carica residua della batteria sia sufficiente e spegnere la fotocamera. Prima di scollegare, assicurarsi che la fotocamera sia spenta.
- **•** Utilizzando l'adattatore CA EH-62G (in vendita separatamente), è possibile alimentare la fotocamera tramite una normale presa elettrica. Non utilizzare adattatori CA di altre marche o modelli, in quanto potrebbero provocare surriscaldamenti o malfunzionamenti della fotocamera.
- **•** Per informazioni sui metodi di collegamento e sul funzionamento, oltre al presente documento consultare anche la documentazione in dotazione con il dispositivo.

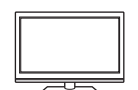

Le immagini e i filmati registrati con la fotocamera possono essere visualizzati su un televisore.

Metodo di collegamento: collegare un cavo HDMI reperibile in commercio al jack di ingresso HDMI del televisore.

#### Visualizzazione e organizzazione di immagini su un computer [A](#page-104-0)85

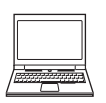

È possibile trasferire le immagini su un computer per eseguire semplici interventi di fotoritocco e per gestire i dati.

Metodo di collegamento: collegare la fotocamera alla porta USB del computer tramite il cavo USB.

- **•** Prima di eseguire il collegamento a un computer, installare ViewNX 2 sul  $computer (1285)$ .
- **•** Se al computer sono collegati dispositivi USB alimentati tramite il computer, scollegarli dal computer prima di collegare la fotocamera. Collegando contemporaneamente al computer la fotocamera e altri dispositivi alimentati tramite USB si potrebbero provocare anomalie di funzionamento della fotocamera o un'eccessiva richiesta di energia al computer, con conseguente rischio di danni alla fotocamera o alla card di memoria.

#### Stampa di immagini senza computer [E](#page-134-0)255 anno 2525 anno 2525 anno 2525 anno 2525 anno 2625 anno 2736 anno 2747 anno 275 anno 275 anno 275 anno 275 anno 275 anno 275 anno 276 anno 276 anno 276 anno 276 anno 276 anno 276 anno

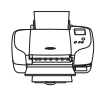

Collegando la fotocamera a una stampante compatibile con PictBridge, è possibile stampare le immagini senza utilizzare un computer.

Metodo di collegamento: collegare direttamente la fotocamera alla porta USB della stampante tramite il cavo USB.

# <span id="page-104-0"></span>**Uso di ViewNX 2**

Installando ViewNX 2 è possibile caricare, visualizzare, modificare e condividere foto e filmati.

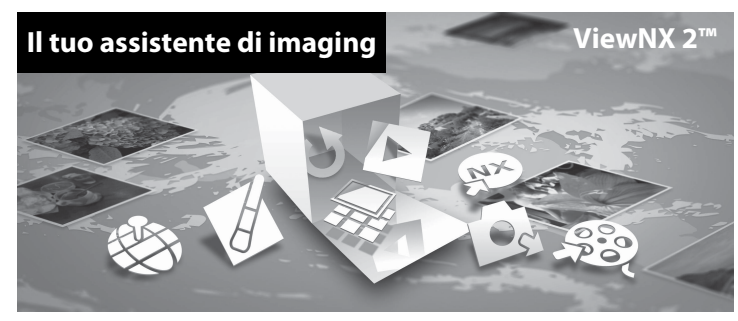

### **Installazione di ViewNX 2**

È necessaria una connessione a Internet.

Per informazioni sui requisiti di sistema e altre informazioni, visitare il sito Web di Nikon per la propria area geografica.

**1** Avviare il computer e scaricare il programma di installazione di ViewNX 2 dal sito Web sotto indicato.

http://nikonimglib.com/nvnx/

**2** Fare doppio clic sul file del programma di installazione.

# **3** Seguire le istruzioni sullo schermo per installare il software.

### **4** Uscire dall'installazione.

- **•** Windows: fare clic su **Sì**.
- **•** Mac: fare clic su **OK**.

### **Trasferimento di immagini al computer**

### **1** Scegliere come effettuare la copia delle immagini sul computer.

Scegliere uno dei seguenti metodi:

**• Collegamento USB diretto**: spegnere la fotocamera e verificare che la card di memoria sia inserita nella fotocamera. Collegare la fotocamera al computer utilizzando il cavo USB. La fotocamera si accende automaticamente.

Per trasferire le immagini salvate nella memoria interna della fotocamera, rimuovere la card di memoria prima di collegare la fotocamera al computer.

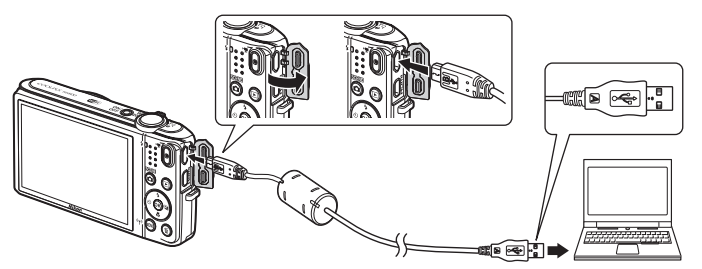

- **• Alloggiamento per card SD**: se il computer è dotato di un alloggiamento per card SD, è possibile inserire direttamente la card di memoria nell'alloggiamento.
- **• Lettore di card SD**: collegare un lettore di card (acquistabile separatamente da altri produttori) al computer, quindi inserirvi la card di memoria.

Se viene visualizzato un messaggio in cui si richiede di scegliere un programma, selezionare Nikon Transfer 2.

**• Per gli utenti di Windows 7**

Se viene visualizzata la finestra di dialogo riprodotta a destra, eseguire i passaggi elencati di seguito per selezionare Nikon Transfer 2.

1 Sotto **Importa immagini e video**, fare clic su **Cambia programma**. Verrà visualizzata una finestra di dialogo per la selezione del programma; selezionare **Importa file utilizzando Nikon Transfer 2** e fare clic su **OK**.

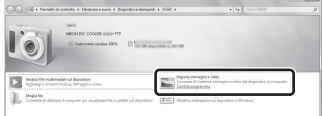

2 Fare doppio clic su **Importa file**.

Se la card di memoria contiene molte immagini, l'avvio di Nikon Transfer 2 potrebbe richiedere qualche secondo. Attendere che Nikon Transfer 2 venga avviato.

#### **Collegamento del cavo USB**

Se la fotocamera è collegata al computer mediante un hub USB, è possibile che la connessione non venga riconosciuta.

# **2** Trasferire le immagini sul computer.

**•** Fare clic su **Avvia trasferimento**.

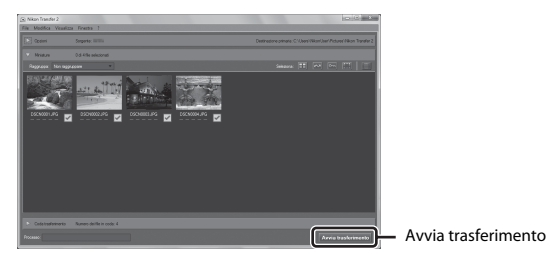

**•** Con le impostazioni predefinite, tutte le immagini presenti sulla card di memoria verranno copiate sul computer.

# **3** Terminare la connessione.

**•** Se la fotocamera è collegata al computer, spegnerla e quindi scollegare il cavo USB. Se si utilizza un lettore di card o un alloggiamento per card, scegliere l'opzione appropriata nel sistema operativo del computer per rimuovere il disco rimovibile che corrisponde alla card di memoria, quindi rimuovere la card dal lettore di card o dall'alloggiamento.
#### Avviare ViewNX 2.

- **•** Le immagini vengono visualizzate in ViewNX 2 al completamento del trasferimento.
- **•** Per ulteriori informazioni sull'uso di ViewNX 2, consultare la guida in linea.

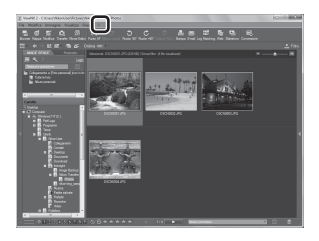

#### C **Avvio manuale di ViewNX 2**

- **• Windows**: fare doppio clic sul collegamento a **ViewNX 2** presente sul desktop.
- **• Mac**: fare clic sull'icona di **ViewNX 2** nel Dock.

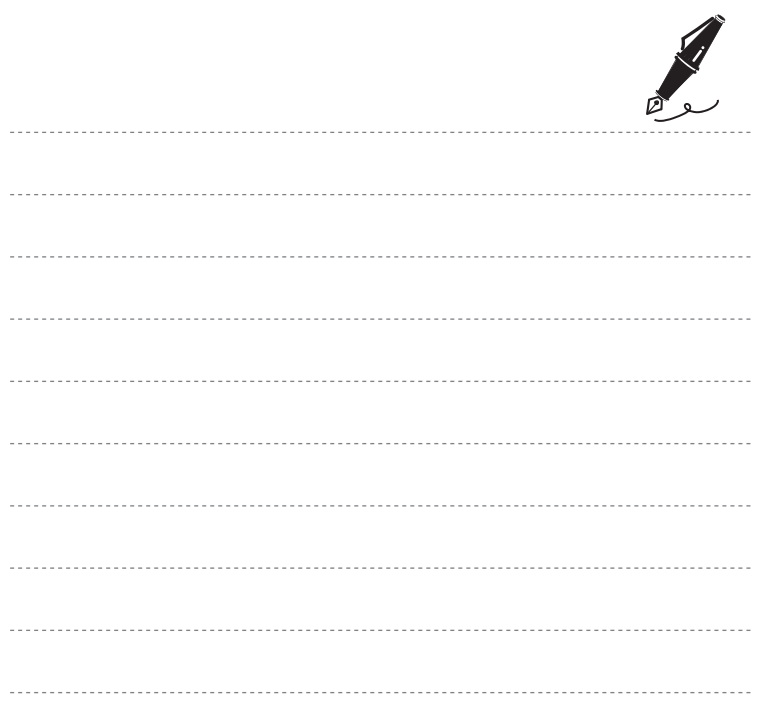

## <span id="page-110-0"></span>**Informazioni di riferimento**

Il capitolo "Informazioni di riferimento" contiene informazioni dettagliate e suggerimenti per l'uso della fotocamera.

## **Ripresa**

[Uso di Panorama semplificato \(ripresa e riproduzione\)](#page-111-0) ........................................[E](#page-111-0)2

## **Riproduzione**

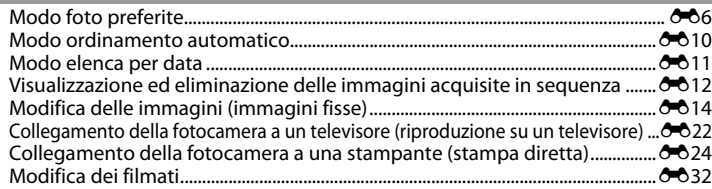

## **Menu**

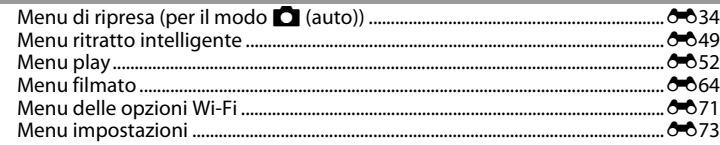

## **Informazioni supplementari**

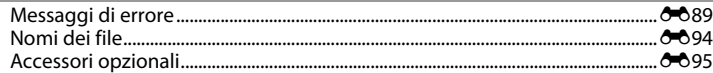

## <span id="page-111-0"></span>**Uso di Panorama semplificato (ripresa e riproduzione)**

#### **Riprese con Panorama semplificato**

Passare al modo di ripresa  $\rightarrow$  Pulsante  $\Box$  (modo di ripresa)  $\rightarrow \mathcal{Z}$  (seconda icona dall'alto\*)  $\rightarrow$  $\triangleright \rightarrow \blacktriangle \triangledown \rightarrow \square$  (panorama semplificato)  $\rightarrow$  Pulsante  $\omega$ 

\* Viene visualizzata l'icona dell'ultima scena selezionata.

#### **1** Selezionare il campo di ripresa scegliendo tra le opzioni W **Normale (180°)** e X **Ampio (360°)**, quindi premere il pulsante  $\omega$ .

- **•** Quando la fotocamera è pronta in posizione orizzontale, viene impostata la seguente dimensione dell'immagine (larghezza × altezza).
- W **Normale (180°)**: 4800 × 920 per i movimenti orizzontali, 1536 × 4800 per i movimenti verticali

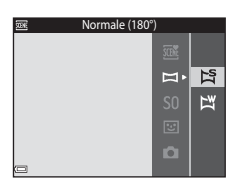

- **Mampio (360°):** 9600 × 920 per i movimenti orizzontali, 1536 × 9600 per i movimenti verticali
- **2** Inquadrare la prima porzione del panorama, quindi premere il pulsante di scatto a metà corsa per mettere a fuoco.
	- **•** Lo zoom è fisso in posizione grandangolo.
	- **•** La fotocamera esegue la messa a fuoco al centro dell'inquadratura.

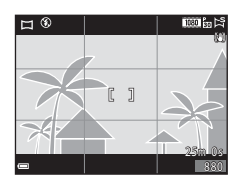

#### **3** Premere il pulsante di scatto a fondo corsa, quindi togliere il dito dal pulsante.

- Vengono visualizzate le icone  $\triangle \triangledown$ *(II)*, che indicano la direzione di movimento della fotocamera.
- **4** Muovere la fotocamera in una delle quattro direzioni finché l'indicatore della guida non arriva al fondo.
	- **•** La ripresa ha inizio quando la fotocamera rileva la direzione in cui si muove.

#### **Esempio di movimento della fotocamera**

- **•** Utilizzando il proprio corpo come asse di rotazione, descrivere un arco con la fotocamera muovendola lentamente nella direzione indicata dall'icona ( $\triangle \triangle \langle \rangle$ ).
- **•** La ripresa si interrompe se la guida non raggiunge il bordo entro circa 15 secondi (quando è selezionato W **Normale (180°)**) oppure entro 30 secondi (quando è selezionato X **Ampio (360°)**) dall'inizio della ripresa.

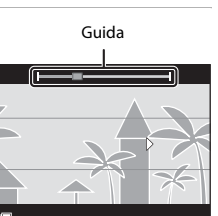

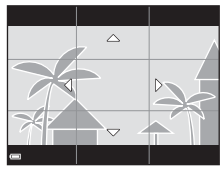

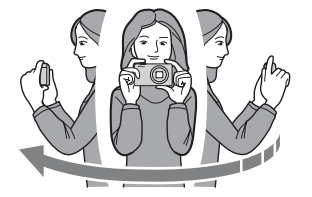

## B **Note sulle riprese con la funzione Panorama semplificato**

- **•** L'angolo di campo dell'immagine salvata è inferiore rispetto a quello visibile nel monitor durante la ripresa.
- **•** Se la fotocamera viene mossa troppo velocemente o agitata eccessivamente, o se il soggetto è troppo uniforme (come nel caso di muri o di uno sfondo buio), si potrebbe verificare un errore.
- **•** Se la ripresa viene interrotta prima del raggiungimento della metà del campo del panorama, l'immagine non viene salvata.
- **•** Se si supera la metà ma la ripresa viene interrotta prima del raggiungimento dell'estremità del campo di ripresa, la parte non acquisita viene comunque registrata e visualizzata in grigio.

## **Visualizzazione delle immagini acquisite con la funzione Panorama semplificato**

Passare al modo di riproduzione ( $\Box$ 28), visualizzare in riproduzione a pieno formato un'immagine acquisita con la funzione Panorama semplificato, quindi premere il pulsante 00 per scorrere l'immagine nella direzione del movimento effettuato durante la ripresa.

Durante la riproduzione, nella parte inferiore del monitor sono visualizzati i comandi di riproduzione. Utilizzare il multi-selettore  $\blacklozenge$  per selezionare un comando, quindi premere il pulsante  $\omega$ per eseguire le seguenti operazioni.

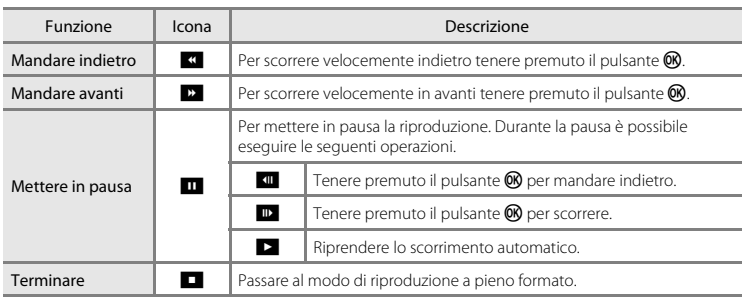

#### **M** Nota sulla riproduzione con scorrimento

La fotocamera potrebbe non essere in grado di scorrere o ingrandire le immagini panoramiche realizzate con la funzione Panorama semplificato di fotocamere digitali di altre marche o modelli.

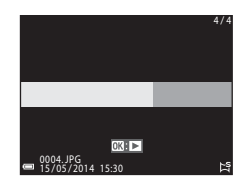

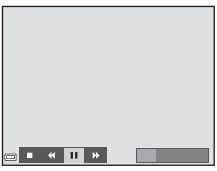

## <span id="page-115-0"></span>**Modo foto preferite**

Classificando le immagini (non i filmati) come foto preferite e inserendole negli album, è possibile riprodurre solo le immagini desiderate.

- **•** La fotocamera consente di ordinare le immagini inserendole in nove album. Ciascun album può contenere fino a 200 immagini.
- **•** Le immagini originali non vengono copiate o spostate.
- **•** È possibile inserire la stessa immagine in più album.

## **Inserimento di immagini negli album**

Premere il pulsante  $\blacktriangleright$  (modo di riproduzione)  $\blacktriangleright$  Pulsante MENU  $\blacktriangleright$  Foto preferite  $\blacktriangleright$  Pulsante  $\heartsuit$ 

- **1** Premere il multi-selettore  $\blacklozenge$  per selezionare un'immagine, quindi utilizzare  $\triangle$  per visualizzare L.
	- **El** può essere utilizzato per contrassegnare più immagini. Per  $rimuover \bf E$ . premere  $\blacktriangledown$ .
	- **•** Per passare alla riproduzione a pieno formato muovere il controllo zoom ( $\Box$ 1) verso **T** (**Q**), per ritornare alla riproduzione miniature muoverlo verso  $W$  ( $\overline{=}$ ).

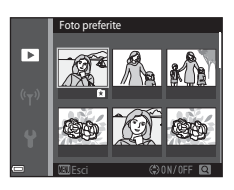

- **2** Al termine della configurazione delle impostazioni, premere il pulsante  $\circledR$ .
- **3** Selezionare l'album desiderato e premere il pulsante OR.
	- **•** Le immagini selezionate sono così inserite nell'album.

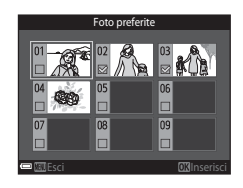

## **Riproduzione delle immagini contenute negli album**

Premere il pulsante  $\blacktriangleright$  (modo riproduzione)  $\rightarrow$  Pulsante  $\blacktriangleright$   $\rightarrow$   $\blacksquare$  Foto preferite  $\rightarrow$ Pulsante OR

Utilizzare il multi-selettore per selezionare un album, quindi premere il pulsante  $\circledR$  per riprodurre le immagini contenute nell'album selezionato.

- Le funzioni del menu play ( $\Box$ 68) possono essere utilizzate per le immagini contenute nell'album selezionato (tranne **Copia** e **Foto preferite**).
- **•** Dalla schermata di selezione degli album è possibile eseguire le seguenti operazioni.
	- Pulsante d: consente di cambiare l'icona dell'album  $(6 - 69)$ .
	- Pulsante  $\overline{m}$ : consente di eliminare tutte le immagini inserite nell'album selezionato.

#### B **Note sull'eliminazione**

Quando si elimina un'immagine nel modo foto preferite, viene eliminata anche l'immagine originale. Per la rimozione di immagini dagli album, vedere ["Rimozione di immagini dagli album" \(](#page-117-0) $\bigcirc$ 68).

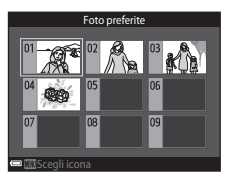

## <span id="page-117-0"></span>**Rimozione di immagini dagli album**

Passare al modo **del** Foto preferite  $\rightarrow$  Selezionare l'album contenente l'immagine da eliminare  $\rightarrow$  Pulsante  $\mathbb{R} \rightarrow$  Pulsante MENU  $\rightarrow$  Elimina da foto preferite  $\rightarrow$  Pulsante  $\mathbb{R}$ 

- 1 Utilizzare il multi-selettore < $\blacktriangleright$  per selezionare un'immagine, quindi utilizzare  $\triangle$  per nascondere L.
	- Per visualizzare nuovamente le icone, premere  $\blacktriangledown$ .
	- **•** Per passare alla riproduzione a pieno formato muovere il controllo zoom ( $\Box$ 1) verso **T** ( $\Box$ ), per ritornare alla riproduzione miniature muoverlo verso  $W(\blacksquare)$ .

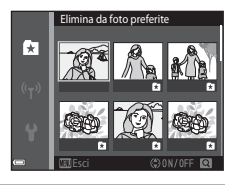

- **2** Al termine della configurazione delle impostazioni, premere il pulsante  $\omega$ .
- **3** Selezionare **Si**, quindi premere il pulsante (0).
	- **•** Per annullare l'eliminazione, selezionare **No**.

## <span id="page-118-0"></span>**Modifica dell'icona dell'album**

Premere il pulsante  $\blacktriangleright$  (modo riproduzione)  $\rightarrow$  Pulsante  $\blacktriangleright$   $\rightarrow$   $\blacksquare$  Foto preferite  $\rightarrow$ Pulsante ®

**1** Utilizzare il multi-selettore per selezionare un album, quindi premere il pulsante MENU.

2 Utilizzare  $\blacklozenge$  per selezionare il colore dell'icona, quindi premere il pulsante  $\mathcal{R}$ .

- **3** Selezionare un'icona, quindi premere il pulsante **@** 
	- **•** L'icona cambia.

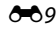

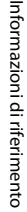

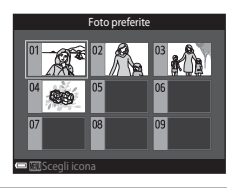

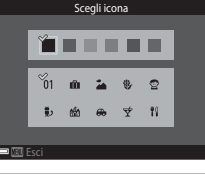

Scegli icona

. . . . .

 $\circ$  $99$ 

Esci

 $\frac{1}{2}$ m

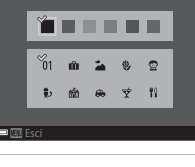

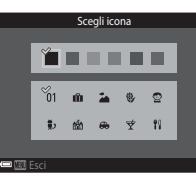

## <span id="page-119-0"></span>**Modo ordinamento automatico**

Le immagini vengono classificate automaticamente in categorie come ritratti, paesaggi e filmati, in base alle impostazioni della fotocamera al momento della ripresa.

Premere il pulsante  $\blacktriangleright$  (modo di riproduzione)  $\rightarrow$  Pulsante  $\blacktriangleright$   $\rightarrow$   $\blacksquare$  Ordinamento automatico  $\rightarrow$  Pulsante  $\omega$ 

Utilizzare il multi-selettore per selezionare una categoria, quindi premere il pulsante  $\circledR$  per riprodurre le immagini appartenenti alla categoria selezionata.

**•** Le funzioni del menu play ([A](#page-87-0)68) possono essere utilizzate per le immagini appartenenti alla categoria selezionata (tranne **Copia** e **Elimina da foto preferite**).

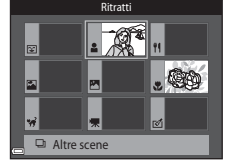

**•** Mentre è visualizzata la schermata di selezione delle categorie, premere il pulsante  $\overline{m}$  per eliminare tutte le immagini originali della categoria selezionata.

#### **M** Note sul modo ordinamento automatico

- **•** Nel modo ordinamento automatico è possibile attribuire fino a 999 file di immagini e filmati a ciascuna categoria.
- **•** Le immagini o i filmati salvati con una fotocamera diversa da questa non possono essere riprodotti nel modo ordinamento automatico.

## <span id="page-120-0"></span>**Modo elenca per data**

#### Premere il pulsante  $\blacktriangleright$  (modo riproduzione)  $\rightarrow$  Pulsante  $\blacktriangleright$   $\rightarrow$   $\blacksquare$  Elenca per data  $\rightarrow$ Pulsante OR

Utilizzare il multi-selettore per selezionare una data, quindi premere il pulsante  $\circledR$  per riprodurre le immagini acquisite nella data selezionata.

- Le funzioni del menu play ( $\Box$ 68) possono essere utilizzate per le immagini acquisite nella data selezionata (tranne **Copia** e **Elimina da foto preferite**).
- **•** Dalla schermata di selezione della data di ripresa è possibile eseguire le seguenti operazioni.
	- Pulsante **MENU**: sono disponibili le funzioni elencate di seguito.
		- **•** Ordine di stampa\*
		- **•** Slide show
		- **•** Proteggi\*
		- \* È possibile applicare le stesse impostazioni a tutte le immagini acquisite nella data selezionata.
	- Pulsante  $\overline{\mathfrak{m}}$ : consente di eliminare tutte le immagini acquisite nella data selezionata.

#### **Note sul modo elenca per data**

- **•** È possibile selezionare un massimo di 29 date recenti. Se sono presenti immagini acquisite in più di 29 date diverse, tutte le immagini salvate prima delle 29 date più recenti vengono raggruppate sotto la dicitura **Altri**.
- **•** È possibile visualizzare le 9.000 immagini più recenti.
- **•** Le immagini acquisite con la data della fotocamera non impostata vengono gestite come se fossero state acquisite il 1° gennaio 2014.

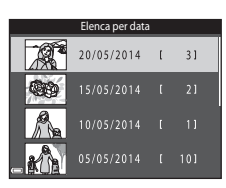

## <span id="page-121-0"></span>**Visualizzazione ed eliminazione delle immagini acquisite in sequenza**

## **Visualizzazione delle immagini di una sequenza**

Le immagini acquisite in sequenza sono anche raggruppate in sequenze per il salvataggio.

La prima immagine è utilizzata per rappresentare il contenuto dell'intera sequenza nel modo di riproduzione a pieno formato o riproduzione miniature (impostazione predefinita).

Per visualizzare singolarmente le immagini della sequenza, premere il pulsante  $\overline{\text{ON}}$ .

In sequito alla pressione del pulsante  $\circledR$ , è possibile eseguire le operazioni elencate di seguito.

- **•** Per visualizzare l'immagine precedente o successiva, premere il multi-selettore $\blacklozenge$
- **•** Per visualizzare immagini non comprese nella sequenza, premere H per ritornare alla visualizzazione dell'immagine principale.
- **•** Per visualizzare le immagini di una sequenza in formato miniatura o riprodurle in uno slide show, impostare **Opzioni visual. sequenza** su **Singole foto** nel menu impostazioni ( $\sigma$ 663).

# 0004.JPG<br>15/05/2014 15:30  $1/5$

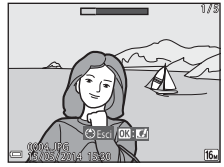

#### **Opzioni visualizz. sequenza**

Le immagini acquisite in sequenza con fotocamere diverse da questa non possono essere visualizzate come sequenza.

#### C **Opzioni del menu play disponibili con la funzione Sequenza**

- **•** Durante la visualizzazione in riproduzione a pieno formato delle immagini di una sequenza, premere il pulsante MENU per selezionare le funzioni del menu play ( $\Box$ 68).
- Premendo il pulsante **MENU** quando è visualizzata solo la foto principale, è possibile applicare le sequenti impostazioni a tutte le immagini della sequenza.
	- Foto preferite, Ordine di stampa, Proteggi, Copia

#### **Eliminazione di immagini acquisite in sequenza**

Quando si preme il pulsante  $\widehat{\mathbf{m}}$  per le immagini di una sequenza, l'eliminazione avviene in base alla modalità di visualizzazione della sequenza.

**•** Se è visualizzata la foto principale:

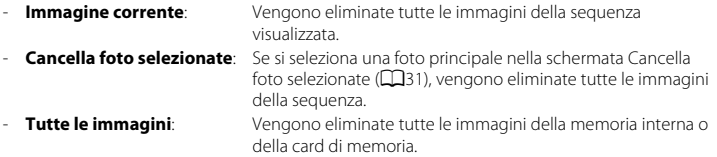

- **•** Se le immagini di una sequenza sono visualizzate nel modo di riproduzione a pieno formato:
	- **Immagine corrente:** Viene eliminata l'immagine attualmente visualizzata.
	- **Cancella foto selezionate**: Vengono eliminate le immagini selezionate nella sequenza.
	- **Intera sequenza:** Vengono eliminate tutte le immagini della sequenza visualizzata.

## <span id="page-123-0"></span>**Modifica delle immagini (immagini fisse)**

## **Prima di modificare le immagini**

Questa fotocamera permette di modificare le immagini in modo semplice. Le copie modificate vengono salvate in file separati.

Le copie modificate vengono salvate con la data e l'ora di ripresa dell'immagine originale.

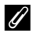

#### C **Limitazioni relative alla modifica delle immagini**

Un'immagine può essere modificata fino a dieci volte.

#### **Selezione rapida effetti: modifica della tinta o del mood**

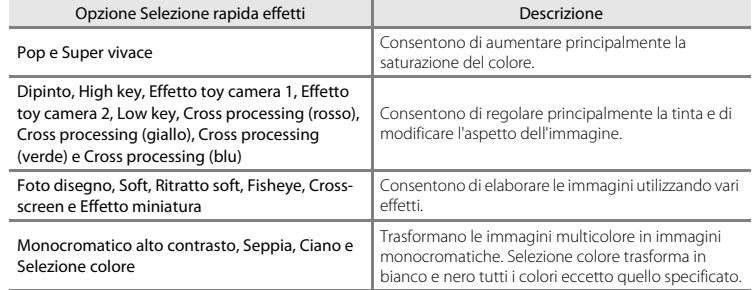

- **1** <sup>V</sup>isualizzare nel modo di riproduzione a pieno formato l'immagine a cui si desidera applicare l'effetto, e premere il pulsante  $\infty$ .
- 2 Utilizzare il multi-selettore  $\blacktriangle \blacktriangledown \blacktriangle \blacktriangleright$  per selezionare l'effetto desiderato, quindi premere il pulsante  $\omega$ .
	- **•** Per passare alla riproduzione a pieno formato muovere il controllo zoom ( $\Box$ 1) verso **T** ( $\Theta$ ); per passare alla riproduzione miniature muoverlo verso  $W$  ( $\Box$ ).
	- **•** Per uscire senza salvare l'immagine modificata, premere il pulsante MENU.

## **3** Selezionare **Si**, quindi premere il pulsante  $\omega$ .

**•** Viene creata una copia modificata.

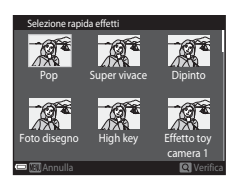

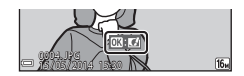

## **Ritocco rapido: ottimizzazione del contrasto e della saturazione**

Premere il pulsante  $\blacktriangleright$  (modo di riproduzione)  $\blacktriangleright$  Selezionare un'immagine  $\blacktriangleright$  Pulsante MENU  $\rightarrow$  Ritocco rapido  $\rightarrow$  Pulsante  $\circledR$ 

Utilizzare il multi-selettore  $\blacktriangle\blacktriangledown$  per selezionare il livello dell'effetto applicato, quindi premere il pulsante  $\omega$ .

- **•** La versione modificata viene visualizzata sulla destra.
- Per uscire senza salvare la copia, premere <

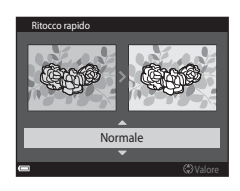

## **D-Lighting: ottimizzazione della luminosità e del contrasto**

Premere il pulsante  $\blacktriangleright$  (modo di riproduzione)  $\blacktriangleright$  Selezionare un'immagine  $\blacktriangleright$  Pulsante MENU  $\rightarrow$  D-Lighting  $\rightarrow$  Pulsante  $\circledR$ 

#### Utilizzare il multi-selettore HI per selezionare **Ok**, quindi premere il pulsante  $\omega$ .

- **•** La versione modificata viene visualizzata sulla destra.
- **•** Per uscire senza salvare la copia, selezionare **Annulla**, quindi premere il pulsante **OR**

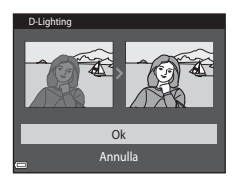

## **Correzione occhi rossi: correzione occhi rossi per le riprese con il flash**

Premere il pulsante  $\blacktriangleright$  (modo di riproduzione)  $\blacktriangleright$  Selezionare un'immagine  $\blacktriangleright$  Pulsante MENU  $\rightarrow$  Correzione occhi rossi  $\rightarrow$  Pulsante  $\circ$ 

Controllare il risultato nell'anteprima e premere il pulsante  $\omega$ .

• Per uscire senza salvare la copia, premere il multi-selettore <

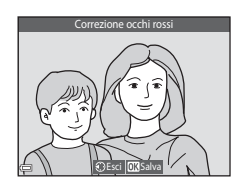

#### B **Note sulla Correzione occhi rossi**

- **•** La funzione Correzione occhi rossi può essere utilizzata solo sulle immagini in cui viene rilevato l'effetto occhi rossi.
- **•** La Correzione occhi rossi può essere applicata agli animali (cani o gatti) anche se non hanno gli occhi rossi.
- **•** In determinate situazioni, la Correzione occhi rossi potrebbe non dare i risultati desiderati.
- **•** In alcuni rari casi la Correzione occhi rossi potrebbe essere applicata in altre aree dell'immagine.

## **Ritocco glamour: valorizzazione e abbellimento dei volti umani**

Premere il pulsante  $\blacktriangleright$  (modo di riproduzione)  $\blacktriangleright$  Selezionare un'immagine  $\blacktriangleright$  Pulsante MENU  $\rightarrow$  Ritocco glamour  $\rightarrow$  Pulsante  $\odot$ 

#### 1 Utilizzare il multi-selettore  $\blacktriangle \blacktriangledown \blacktriangle \blacktriangleright$  per selezionare il volto da ritoccare, quindi premere il pulsante  $\mathbb{R}$ .

- **•** Se è stato rilevato un solo volto, procedere con il passaggio 2.
- 2 Utilizzare il multi-selettore <>>>
Per selezionare l'effetto, quindi utilizzare  $\blacktriangle \blacktriangledown$  per selezionare il livello dell'effetto e infine premere il pulsante  $\omega$ .
	- **•** È possibile utilizzare più effetti contemporaneamente. Regolare o controllare le impostazioni di tutti gli effetti prima di premere il pulsante  $\overline{\text{OR}}$ .
		- F (Modella lineamenti), B (Effetto pelle soft), l (Cipria),
		- m (Riduzione riflesso), E (Ammorbidisci occhiaie),
		- $\bullet$  (Enfatizza occhi),  $\bullet$  (Schiarisci occhi),  $\bullet$  (Ombretto),
		- o (Mascara), H (Sorriso brillante), p (Rossetto), D (Guance rosse)
	- Per ritornare alla schermata di selezione della persona, premere il pulsante **MENU**.

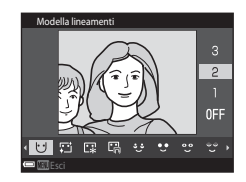

Selezione soggetto

 $\triangleright$ 

#### **3** <sup>C</sup>ontrollare <sup>i</sup>l risultato nell'anteprima <sup>e</sup> premere il pulsante  $\overline{60}$ .

- Per modificare le impostazioni, premere < per ritornare al passaggio 2.
- **•** Per uscire senza salvare l'immagine modificata, premere il pulsante MENU.

## **4** Selezionare **Sì**, quindi premere il pulsante  $\omega$ .

**•** Viene creata una copia modificata.

#### B **Note sulla funzione Ritocco glamour**

- **•** La funzione Ritocco glamour consente di ritoccare un solo viso alla volta.
- **•** A seconda della direzione in cui stanno guardando i volti o della loro luminosità, la fotocamera potrebbe non rilevarli correttamente, oppure la funzione Ritocco glamour potrebbe non dare i risultati previsti.
- **•** Se non vengono rilevati volti viene visualizzato un avviso, dopodiché viene nuovamente visualizzata la schermata del menu play.
- **•** La funzione Ritocco glamour è disponibile solo per immagini acquisite con valori di sensibilità ISO pari a 1600 o inferiori e con dimensioni delle immagini pari a 640 × 480 o superiori.

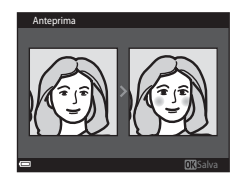

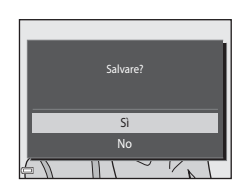

## **Mini-foto: riduzione di un'immagine**

Premere il pulsante  $\blacktriangleright$  (modo di riproduzione)  $\blacktriangleright$  Selezionare un'immagine  $\blacktriangleright$  Pulsante MENU  $\rightarrow$  Mini-foto  $\rightarrow$  Pulsante  $\circledR$ 

- **1** Utilizzare il multi-selettore ▲▼ per selezionare le dimensioni della copia, quindi premere il pulsante OR.
	- **•** Le immagini acquisite con formato immagine impostato su **4608×2592** vengono salvate con dimensioni di 640  $\times$  360, mentre le immagini acquisite con formato immagine impostato su **11 3456×3456** vengono salvate con dimensioni di  $480 \times 480$ . Premere il pulsante  $\circledR$  per passare al punto 2.

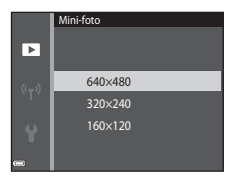

## **2** Selezionare Sì, quindi premere il pulsante  $\omega$ .

**•** Viene creata una copia modificata (rapporto di compressione di circa 1:16).

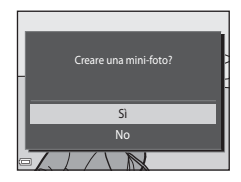

## **Ritaglio: creazione di una copia ritagliata**

## **1** Muovere il controllo zoom per ingrandire l'immagine ( $\Box$ 66).

- **2** Definire l<sup>a</sup> composizione dell<sup>a</sup> copia, quindi premere il pulsante MENU.
	- Muovere il controllo zoom verso **T** (**Q**) o **W** (**h)** per regolare il rapporto di zoom. Impostare un rapporto di zoom con cui venga visualizzato  $\blacksquare: \bigtimes$ .
	- Utilizzare il multi-selettore  $\blacktriangle \blacktriangledown \blacktriangle \blacktriangleright$  per scorrere l'immagine in modo che nel monitor sia visualizzata solo la porzione da copiare.
- **3** Selezionare **Sì**, quindi premere il pulsante  $\omega$ .
	- **•** Viene creata una copia modificata.

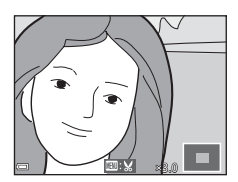

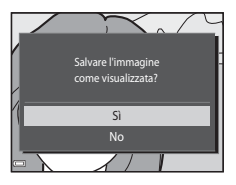

#### C **Dimensione dell'immagine**

Le copie create con la funzione Mini-foto o ritagliate in formato 320 × 240 o inferiore vengono visualizzate con dimensioni ridotte nella schermata di riproduzione e non possono essere ulteriormente ritagliate.

#### C **Ritaglio di un'immagine con orientamento verticale**

Utilizzare l'opzione **Ruota immagine** (<sup>66</sup>59) per ruotare l'immagine in modo che sia visualizzata in orizzontale. Dopo aver ritagliato l'immagine, ruotare nuovamente l'immagine ritagliata per portarla in verticale.

## <span id="page-131-0"></span>**Collegamento della fotocamera a un televisore (riproduzione su un televisore)**

#### **1** Spegnere l<sup>a</sup> fotocamera <sup>e</sup> collegarl<sup>a</sup> <sup>a</sup>l televisore.

**•** Assicurarsi che i connettori siano orientati correttamente. Durante l'inserimento o il disinserimento dei connettori, prestare attenzione a orientarli correttamente, senza inclinarli.

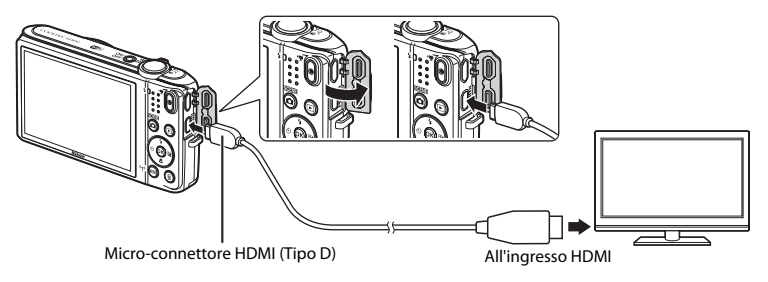

#### **2** <sup>I</sup>mpostare <sup>i</sup>l televisore selezionando l'ingresso video esterno.

- **•** Per ulteriori informazioni, consultare la documentazione fornita con il televisore.
- **3** Tenere premuto il pulsante  $\blacktriangleright$  per accendere la fotocamera.
	- **•** Le immagini vengono visualizzate sul televisore.
	- **•** Il monitor della fotocamera non si accende.

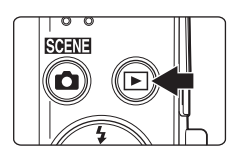

## B **Se le immagini non vengono visualizzate sul televisore**

Assicurarsi che l'impostazione di *Impostazioni TV* (<sup>66</sup>84) nel menu impostazioni sia conforme allo standard del televisore.

#### C **Uso del telecomando del televisore (Controllo da disp. HDMI)**

Utilizzando il telecomando di un televisore compatibile con HDMI-CEC è possibile selezionare le immagini, avviare e mettere in pausa la riproduzione dei filmati, passare alternativamente dal modo di riproduzione a pieno formato alla visualizzazione di quattro miniature, ecc.

- **•** Impostare su *S*ì (impostazione predefinita) l'opzione Controllo da disp. HDMI (<sup>66</sup>84) di Impostazioni **TV**, quindi collegare la fotocamera al televisore mediante un cavo HDMI.
- **•** Per comandare il televisore, puntare il telecomando verso di esso.

## <span id="page-133-0"></span>**Collegamento della fotocamera a una stampante (stampa diretta)**

Le stampanti compatibili con PictBridge possono essere collegate direttamente alla fotocamera per stampare le immagini senza utilizzare un computer.

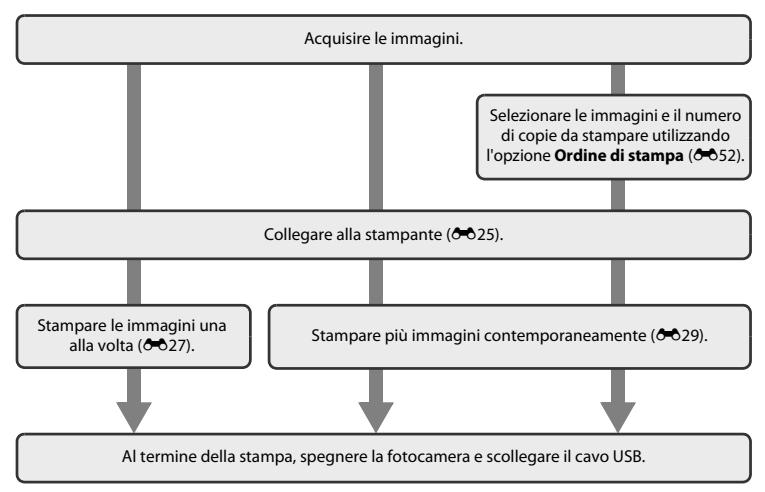

## <span id="page-134-0"></span>**Collegamento della fotocamera a una stampante**

## **1** Spegnere l<sup>a</sup> fotocamera.

## **2** Accendere l<sup>a</sup> stampante.

**•** Controllare le impostazioni della stampante.

## **3** <sup>C</sup>ollegare l<sup>a</sup> fotocamera <sup>a</sup>ll<sup>a</sup> stampante tramite <sup>i</sup>l cavo USB.

**•** Assicurarsi che i connettori siano orientati correttamente. Durante l'inserimento o il disinserimento dei connettori, prestare attenzione a orientarli correttamente, senza inclinarli.

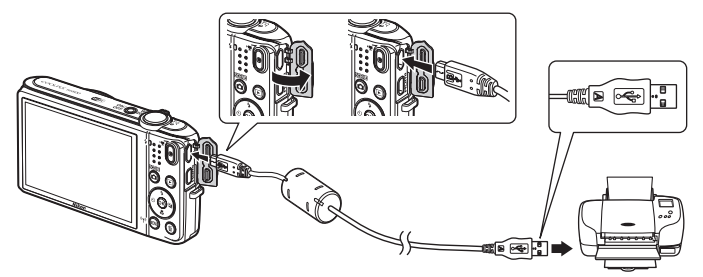

## **4** <sup>L</sup><sup>a</sup> fotocamera si accende automaticamente.

• Sul monitor della fotocamera viene visualizzata la schermata di avvio di **PictBridge** (1) sequita dalla schermata **Selezione stampa** (2).

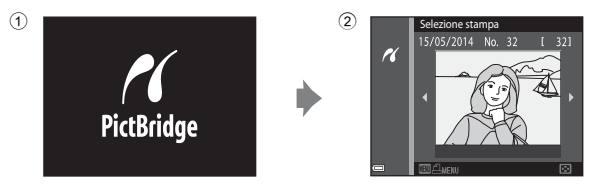

#### B **Se la schermata di avvio di PictBridge non viene visualizzata**

Quando è selezionato **Auto** in corrispondenza di **Ricarica via computer (6-6**85), alcune stampanti potrebbero non consentire la stampa delle immagini tramite connessione diretta alla fotocamera. Se la schermata di avvio di PictBridge non viene visualizzata in seguito all'accensione della fotocamera, spegnere la fotocamera e scollegare il cavo USB. Impostare **Ricarica via computer** su **No** e ricollegare la fotocamera alla stampante.

## <span id="page-136-0"></span>**Stampa di un'immagine alla volta**

- **1** <sup>U</sup>tilizzare <sup>i</sup>l multi-selettore per selezionare l'immagine desiderata, quindi premere il pulsante <sub>60</sub>
	- **•** Per passare alla riproduzione miniature muovere il controllo zoom verso  $W(\Box)$ , per passare alla riproduzione a pieno formato muoverlo verso  $\mathbf{\dot{T}}$  ( $\mathbf{Q}$ ).
- **2** Utilizzare **▲▼** per selezionare **Copie**, quindi premere il pulsante  $\infty$ .

**3** Selezionare <sup>i</sup>l numero di copie desiderato (massimo nove), quindi premere il pulsante  $\mathcal{R}$ .

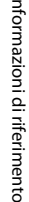

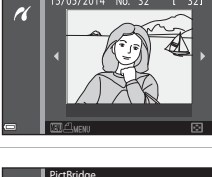

Selezione stampa

15/05/2014 No.

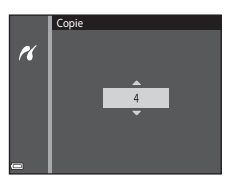

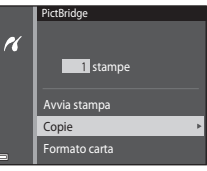

#### **4** Selezionare **Formato carta**, quindi premere <sup>i</sup><sup>l</sup> pulsante  $\overline{00}$ .

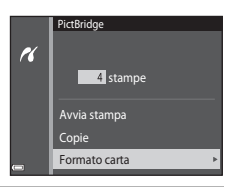

Formato carta Predefinito 9×12 cm 13×18 cm 10×15 cm 4×6 pollici 20×25 cm Lettera

 $\mathcal{U}$ 

#### **5** Selezionare <sup>i</sup>l formato carta desiderato, quindi premere il pulsante  $\infty$ .

- **•** Per impostare il formato carta configurato sulla stampante, selezionare **Predefinito** in corrispondenza dell'opzione Formato carta.
- **•** Le opzioni di formato carta disponibili sulla fotocamera variano a seconda della stampante utilizzata.

#### **6** Selezionare **Avvia stampa**, quindi premere <sup>i</sup><sup>l</sup> pulsante OR.

- **•** La stampa viene avviata.
- Per annullare la stampa, premere il pulsante **(R)**.

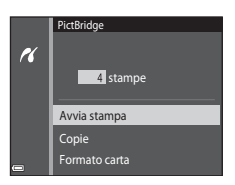

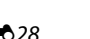

## <span id="page-138-0"></span>**Stampa di più immagini**

**1** <sup>Q</sup>uando viene visualizzata l<sup>a</sup> schermata Selezione stampa, premere il pulsante MENU.

**2** Utilizzare il multi-selettore ▲▼ per selezionare **Formato carta**, quindi premere il pulsante  $\omega$ .

• Per chiudere il menu stampa, premere il pulsante **MENU**.

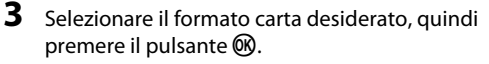

- **•** Per impostare il formato carta configurato sulla stampante, selezionare **Predefinito** in corrispondenza dell'opzione Formato carta.
- **•** Le opzioni di formato carta disponibili sulla fotocamera variano a seconda della stampante utilizzata.

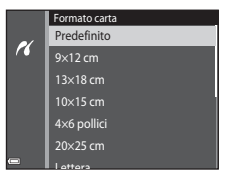

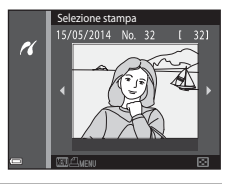

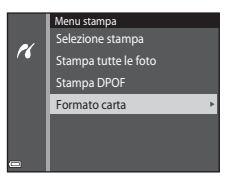

#### **4** Selezionare **Selezione stampa**, **Stampa tutte le foto**, o **Stampa DPOF**, quindi premere il pulsante OR.

#### Menu stampa Selezione stampa  $\overline{\mathcal{U}}$ Stampa tutte le foto Stampa DPOF Formato carta

#### Selezione stampa

Selezionare le immagini (massimo 99) e il numero di copie da stampare per ciascuna di esse (massimo nove).

- Premere il multi-selettore **ID** per selezionare le immagini e utilizzare  $\blacktriangle\blacktriangledown$  per specificare il numero di copie da stampare.
- **•** Le immagini selezionate per la stampa sono contrassegnate da M e dall'indicazione del numero di copie da stampare. Se non viene specificato il numero di copie delle immagini, la selezione viene annullata.
- **•** Per passare alla riproduzione a pieno formato muovere il controllo zoom verso  $T(9)$ , per ritornare alla riproduzione miniature muoverlo verso  $W$  ( $F$ .).
- Al termine dell'impostazione, premere il pulsante **60**.
- **•** Quando viene visualizzata la schermata riprodotta a destra, selezionare **Avvia stampa** e premere il pulsante  $\overline{\text{O}}$  per avviare la stampa.

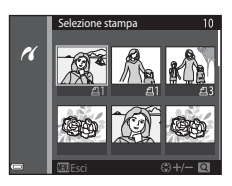

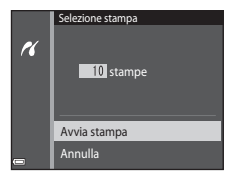

#### Stampa tutte le foto

Questa opzione consente di stampare una copia di tutte le immagini salvate nella memoria interna o nella card di memoria.

**•** Quando viene visualizzata la schermata riprodotta a destra, selezionare **Avvia stampa** e premere il pulsante **OR** per avviare la stampa.

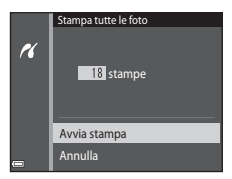

#### Stampa DPOF

Questa opzione consente di stampare le immagini per le quali è stato creato un ordine di stampa con l'opzione **Ordine di stampa (0-052).** 

**•** Quando viene visualizzata la schermata riprodotta a destra, selezionare **Avvia stampa** e premere il pulsante **OR** per avviare la stampa. Per visualizzare l'ordine di stampa corrente, selezionare **Mostra imm.** e premere il pulsante  $\omega$ . Per stampare le immagini, premere nuovamente il pulsante **OR** 

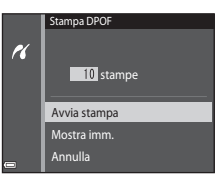

## <span id="page-141-0"></span>**Modifica dei filmati**

La fotocamera consente di salvare delle porzioni di un filmato registrato in file separati.

- **1** <sup>R</sup>iprodurre <sup>i</sup>l filmato desiderato <sup>e</sup> mettere in pausa nel punto in cui inizia l<sup>a</sup> parte da estrarre  $(\Box$ 75).
- 2 Utilizzare il multi-selettore <>>>
Per selezionare Idai comandi di riproduzione, quindi premere il pulsante  $\omega$ .

**3** Utilizzare  $\blacktriangle \blacktriangledown$  per selezionare  $\mathcal{Y}_k^{\mathsf{T}}$  (scegli punto iniziale) dai comandi di modifica.

- Utilizzare  $\blacklozenge$  per spostare il punto iniziale.
- Per annullare la modifica, selezionare **to** (indietro) e premere il pulsante  $\omega$ .

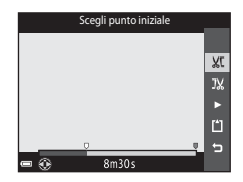

#### **4** Utilizzare  $\blacktriangle \blacktriangledown$  per selezionare  $\mathbb{I}\mathbb{X}$  (scegli punto finale).

- Utilizzare <**I**> per spostare il punto finale.
- **•** Per visualizzare in anteprima la porzione definita, selezionare G. quindi premere il pulsante  $\overline{\text{OR}}$ . Per interrompere la visualizzazione in anteprima, premere nuovamente il pulsante <u></u>

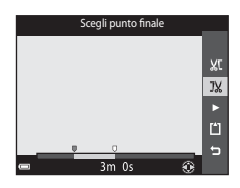

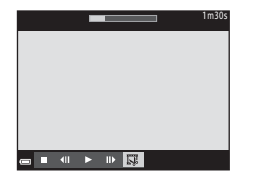

#### **5** Utilizzare  $\blacktriangle \blacktriangledown$  per selezionare  $\Box$  (salva), quindi premere il pulsante  $\infty$ .

**•** Seguire le istruzioni visualizzate sullo schermo per salvare il filmato.

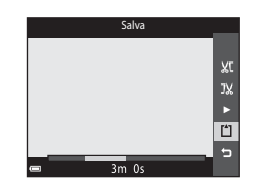

#### B **Note sulla modifica dei filmati**

- I filmati registrati con peter **iFrame 720/30p** (<sub>呼</sub>) **iFrame 720/25p**) ( $\bullet$  664) non possono essere modificati.
- **•** Utilizzare una batteria sufficientemente carica per evitare che la fotocamera si spenga mentre si eseguono le modifiche. Quando l'indicatore di livello batteria è **[30]**, non è possibile modificare i filmati.
- **•** Non è possibile tagliare nuovamente un filmato creato tramite modifica.
- **•** La porzione effettivamente tagliata di un filmato può differire leggermente dalla porzione selezionata specificando il punto iniziale e finale.
- **•** Non è possibile tagliare i filmati in modo da ottenere una durata inferiore a due secondi.

## <span id="page-143-0"></span>**Menu di ripresa (per il modo**  $\Box$  **(auto))**

#### **Formato immagine (qualità e dimensione dell'immagine)**

Passare al modo di ripresa → Pulsante MENU → Formato immagine → Pulsante ®

Selezionare la combinazione di dimensione dell'immagine e rapporto di compressione utilizzata per il salvataggio delle immagini.

Impostando un formato immagine maggiore è possibile stampare immagini di dimensioni maggiori, e impostando un rapporto di compressione inferiore si ottengono immagini di qualità migliore, ma il numero di immagini che è possibile salvare si riduce.

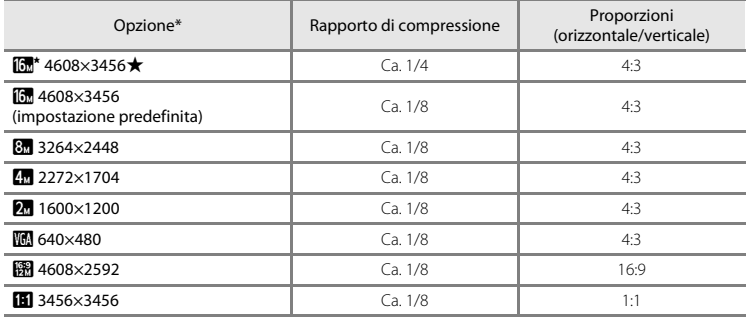

\* Numero totale di pixel acquisiti e numero di pixel acquisiti orizzontalmente e verticalmente. Esempio:  $\boxed{0}$  **4608×3456** = ca. 16 megapixel, 4608 × 3456 pixel
### C **Formato immagine**

- **•** L'impostazione del formato immagine può essere modificata anche in modi di ripresa diversi da auto. La nuova impostazione viene applicata anche ad altri modi di ripresa.
- **•** Alcune funzioni non possono essere utilizzate con altre opzioni di menu ([A](#page-77-0)58).

#### C **Numero di immagini che è possibile salvare**

- **•** Il numero approssimativo di immagini salvabili può essere controllato nel monitor durante la ripresa  $(D20)$ .
- **•** Si noti che, a causa della compressione JPEG, il numero di immagini salvabili può variare notevolmente a seconda dei contenuti dell'immagine, anche utilizzando card di memoria di pari capacità e la stessa impostazione di formato immagine. Inoltre, il numero di immagini salvabili può variare notevolmente a seconda della marca della card di memoria.
- **•** Se il numero di esposizioni rimanenti è pari a 10.000 o più, come numero di esposizioni rimanenti viene visualizzato "9999".

### <span id="page-144-0"></span>C **Stampa di immagini con proporzioni di 1:1**

Durante la stampa di immagini con proporzioni di 1:1, impostare la stampante su "Bordo". Alcune stampanti potrebbero non consentire la stampa con proporzioni di 1:1.

### **Bilanciamento bianco (regolazione della tinta)**

Selezionare il modo  $\Box$  (auto)  $\rightarrow$  Pulsante MENU  $\rightarrow$  Bilanciamento bianco  $\rightarrow$  Pulsante  $\textcircled{\tiny R}$ 

La fotocamera consente di regolare il bilanciamento del bianco in base alla sorgente luminosa o alle condizioni atmosferiche, in modo che i colori delle immagini corrispondano a ciò che vedono gli occhi.

**•** Nella maggior parte delle condizioni è possibile utilizzare **Auto**. Cambiare l'impostazione se si desidera regolare la tinta dell'immagine da acquisire.

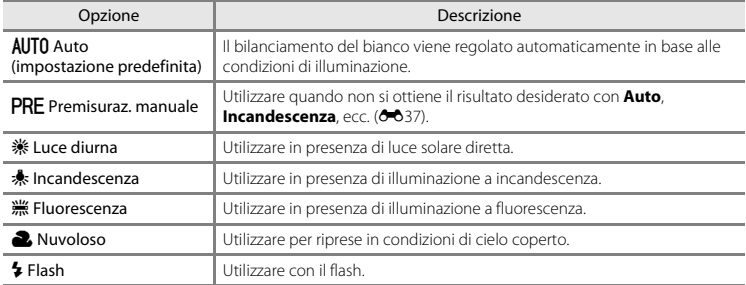

# [nformazioni](#page-110-0) di riferimento

#### B **Note sull'opzione Bilanciamento bianco**

- **•** Impostare il flash su W (disattivato) quando l'impostazione del bilanciamento del bianco è diversa da **[A](#page-66-0)uto** o **Flash** (CCI47).
- [A](#page-77-0)lcune funzioni non possono essere utilizzate con altre opzioni di menu (CQ58).

#### <span id="page-146-0"></span>**Uso della funzione Premisuraz. manuale**

Per misurare il valore di bilanciamento del bianco con l'illuminazione usata durante la ripresa, eseguire le operazioni seguenti.

### **1** Posizionare un oggetto di riferimento bianco <sup>o</sup> grigio sotto la luce che verrà utilizzata durante la ripresa.

- 2 Utilizzare il multi-selettore  $\blacktriangle \blacktriangledown$  per selezionare **Premisuraz. manuale** nel menu **Bilanciamento bianco**, quindi premere il pulsante  $\omega$ .
	- **•** Lo zoom della fotocamera si porta nella posizione adatta per la misurazione del bilanciamento del bianco.

### **3** Selezionare **Misura**.

**•** Per applicare l'ultimo valore misurato, selezionare **Annulla**, quindi premere il pulsante  $\omega$ .

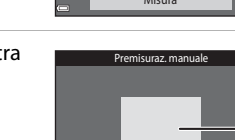

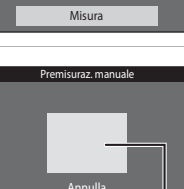

Misura Finestra di misurazione

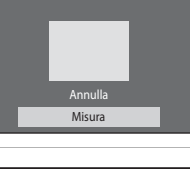

Premisuraz. manuale

**AUTO** Autors

М **PRE** 继 J.

Bilanciamento bianco

Premisuraz. manuale Luce diurna. Incandescenza candescenza **Fluorescenza** Nuvoloso uvoloso Flash

### **4** <sup>I</sup>nquadrare l'oggetto di riferimento nell<sup>a</sup> finestra di misurazione.

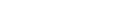

# **5** Premere il pulsante ® per misurare il valore.

**•** La fotocamera scatta e la misurazione viene completata. Non vengono salvate immagini.

### B **Note sulla funzione Premisuraz. manuale**

L'opzione **Premisuraz. manuale** non consente di misurare un valore per un soggetto illuminato dalla luce del flash. Per le riprese con il flash, impostare **Bilanciamento bianco** su **Auto** o **Flash**.

### **Ripresa in sequenza**

Selezionare il modo  $\Box$  (auto) → Pulsante MENU → Sequenza → Pulsante ®

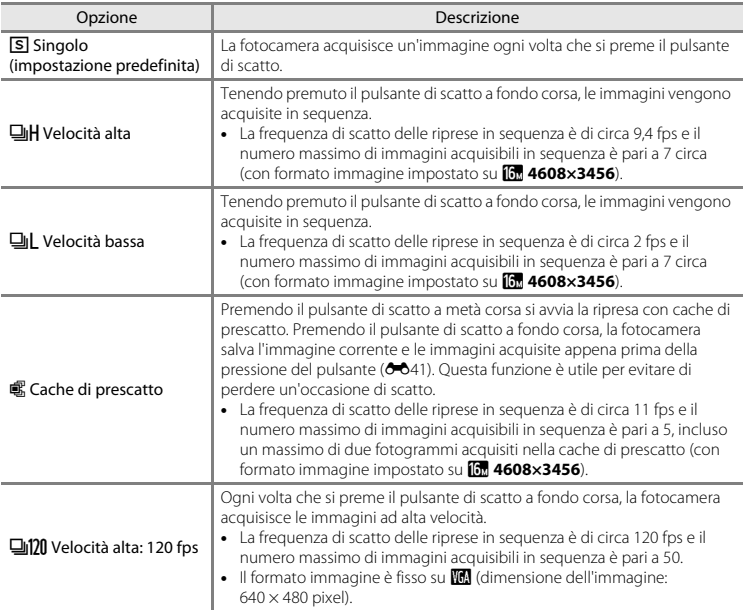

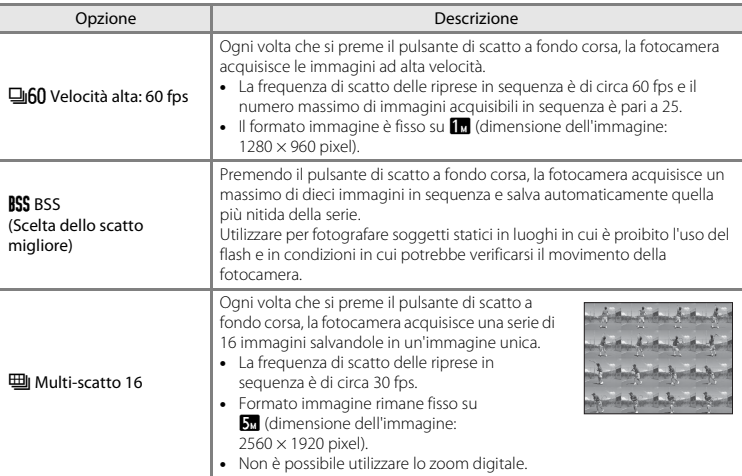

### **M** Note sulla ripresa in sequenza

- **•** Quando si seleziona un'impostazione diversa da **Singolo**, non è possibile utilizzare il flash. La messa a fuoco, l'esposizione e il bilanciamento del bianco rimangono fissi sui valori della prima immagine della serie.
- **•** Il salvataggio delle immagini dopo la ripresa potrebbe richiedere alcuni istanti.
- **•** Se il valore di sensibilità ISO aumenta, le immagini acquisite possono risultare sgranate.
- **•** La frequenza di scatto delle riprese in sequenza può variare a seconda del formato immagine impostato, della card di memoria utilizzata e delle condizioni di ripresa.
- **•** Quando si utilizza **Cache di prescatto**, **Velocità alta: 120 fps**, **Velocità alta: 60 fps** o **Multi-scatto 16**, nelle immagini acquisite in presenza di sfarfallio luminoso, come in caso di illuminazione a fluorescenza, a vapori di mercurio o a vapori di sodio, possono apparire delle striature o aree con tinte o livelli di luminosità non uniformi.
- [A](#page-77-0)lcune funzioni non possono essere utilizzate con altre opzioni di menu ( $\Box$ 58).

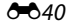

# <span id="page-150-0"></span>C **Cache di prescatto**

Premendo il pulsante di scatto a metà corsa o a fondo corsa, le immagini vengono salvate con le modalità illustrate di seguito.

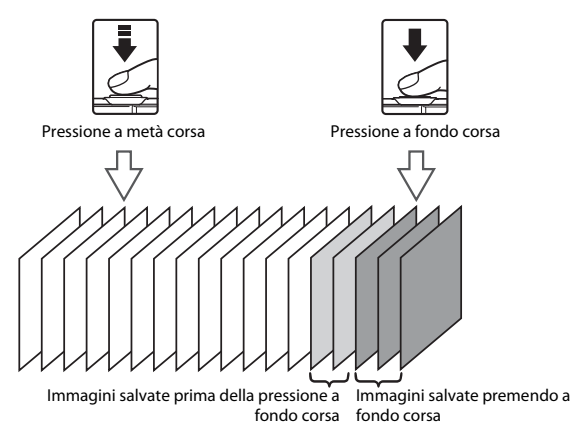

**•** L'icona della cache di prescatto (Q) visualizzata sul monitor rimane verde mentre il pulsante di scatto è premuto a metà corsa.

### **Sensibilità ISO**

#### Selezionare il modo  $\Box$  (auto) → Pulsante MENU → Sensibilità ISO → Pulsante M

Una sensibilità ISO elevata permette di fotografare soggetti più scuri. Inoltre, a parità di luminosità dei soggetti, è possibile acquisire immagini con tempi di posa più brevi, riducendo l'effetto mosso provocato dai movimenti della fotocamera e del soggetto.

**•** Impostando valori di sensibilità ISO elevati, le immagini potrebbero presentare disturbi digitali.

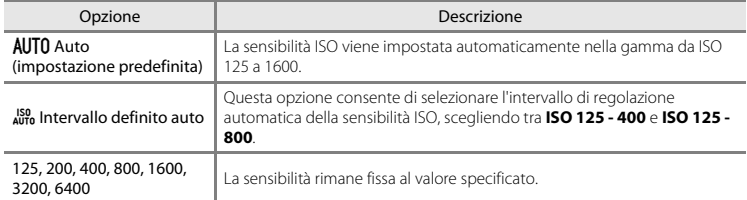

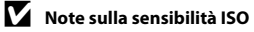

[A](#page-77-0)lcune funzioni non possono essere utilizzate con altre opzioni di menu (CQ58).

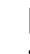

#### C **Visualizzazione della sensibilità ISO nella schermata di ripresa**

- Ouando è selezionato **Auto**, viene visualizzato **[Si0** se la sensibilità ISO viene aumentata automaticamente.
- **•** Quando è selezionato **Intervallo definito auto**, viene visualizzato il valore massimo della sensibilità ISO.

### **Opzioni colore**

#### Selezionare il modo **■** (auto) → Pulsante MENU → Opzioni colore → Pulsante ®

Queste opzioni consentono di ottenere colori più saturi o di salvare le immagini in monocromatico.

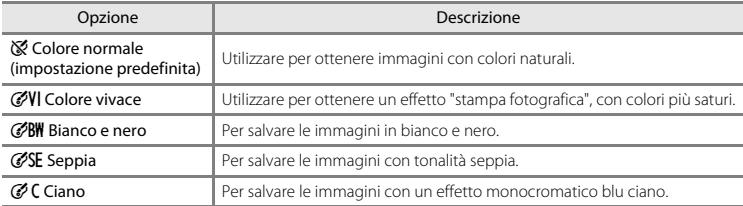

### **12** Note sulle opzioni colore

[A](#page-77-0)lcune funzioni non possono essere utilizzate con altre opzioni di menu (CQ58).

### **Modo area AF**

#### Selezionare il modo  $\Box$  (auto) → Pulsante MENU → Modo area AF → Pulsante ®

Questa opzione consente di scegliere il criterio di selezione dell'area di messa a fuoco per l'autofocus.

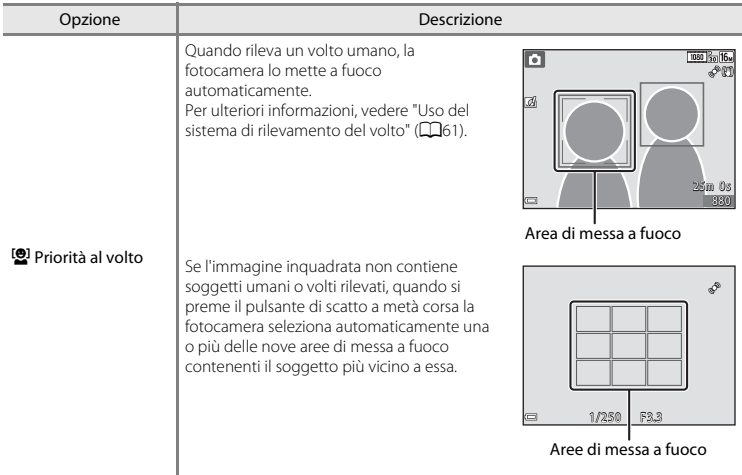

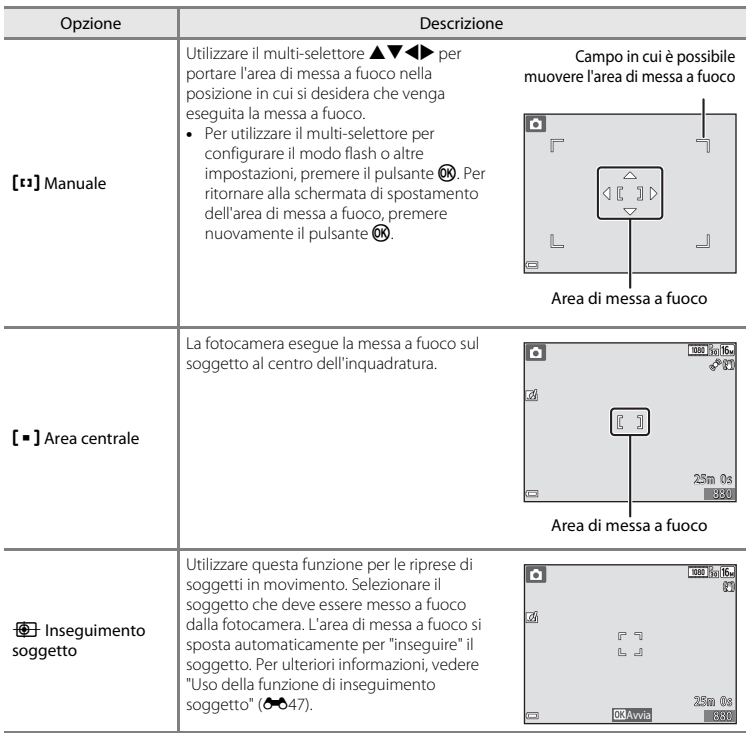

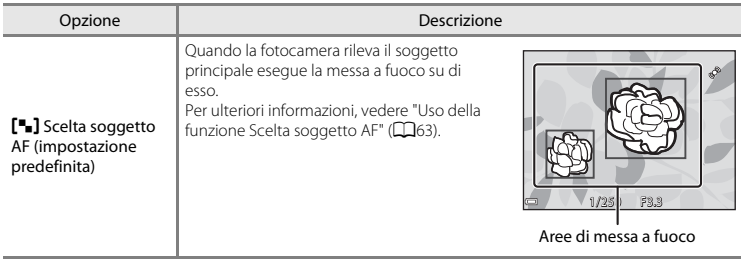

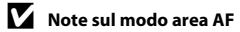

- **•** Quando si utilizza lo zoom digitale, la fotocamera effettua la messa a fuoco al centro dell'inquadratura, indipendentemente dall'impostazione di **Modo area AF**.
- [A](#page-77-0)lcune funzioni non possono essere utilizzate con altre opzioni di menu (CQ58).

#### <span id="page-156-0"></span>**Uso della funzione di inseguimento soggetto**

Selezionare il modo  $\Box$  (auto)  $\rightarrow$  Pulsante MENU  $\rightarrow$  Modo area AF  $\rightarrow$  Pulsante  $\circledR \rightarrow$  $\bigoplus$  Insequimento soggetto  $\rightarrow$  Pulsante  $\mathbb K$  Pulsante MENU

### **1** Selezionare un soggetto.

- **•** Allineare il soggetto che si desidera inseguire al bordo al centro del monitor e premere il pulsante  $\overline{\text{OR}}$ .
- **•** In seguito alla selezione del soggetto, quest'ultimo viene circondato da un bordo giallo (area di messa a fuoco), e la fotocamera inizia a inseguirlo.
- **•** Se non è possibile selezionare il soggetto, il bordo diventa rosso. Modificare la composizione e provare a selezionare nuovamente il soggetto.
- Per annullare la selezione del soggetto, premere il pulsante  $\alpha$ .
- **•** Se la fotocamera non è più in grado di inseguire il soggetto selezionato, l'area di messa a fuoco scompare. Selezionare nuovamente il soggetto.
- **2** Premere <sup>i</sup>l pulsante di scatto <sup>a</sup> fondo corsa per scattare la foto.
	- **•** Se si preme il pulsante di scatto mentre l'area di messa a fuoco non è visualizzata, la fotocamera mette a fuoco il soggetto posto al centro dell'inquadratura.

### B **Note sul modo Inseguimento soggetto**

- **•** Se si eseguono operazioni come l'impostazione dello zoom mentre la fotocamera sta inseguendo il soggetto, la selezione viene annullata.
- **•** In determinate condizioni di ripresa potrebbe non essere possibile utilizzare la funzione di inseguimento soggetto.

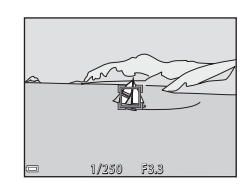

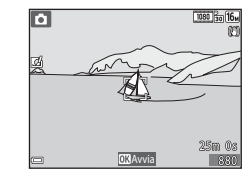

### **Modo autofocus**

#### Selezionare il modo  $\Box$  (auto)  $\rightarrow$  Pulsante MENU  $\rightarrow$  Modo autofocus  $\rightarrow$  Pulsante  $\oslash$

Selezionare la modalità di messa a fuoco per le riprese di immagini fisse.

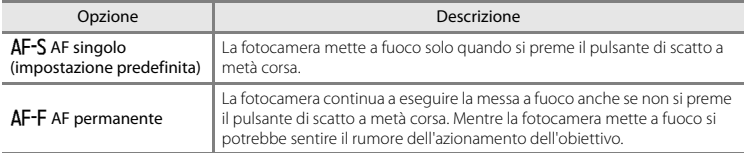

#### C **Modo autofocus per la registrazione di filmati**

Il modo autofocus per la registrazione di filmati può essere impostato con **Modo autofocus (6-6**68) nel menu filmato.

### **Selezione rapida effetti**

Selezionare il modo **O** (auto) → Pulsante MENU → Selezione rapida effetti → Pulsante ®

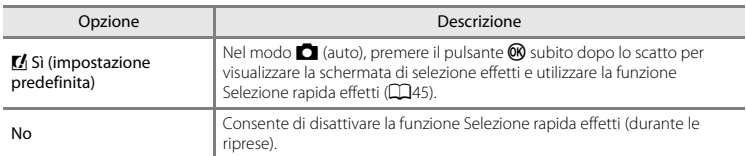

### B **Note sulla funzione Selezione rapida effetti**

[A](#page-77-0)lcune funzioni non possono essere utilizzate con altre opzioni di menu (CQ58).

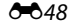

# **Menu ritratto intelligente**

**•** Per ulteriori informazioni su **Formato immagine** fare riferimento a ["Formato immagine \(qualità](#page-143-0)  [e dimensione dell'immagine\)" \(](#page-143-0) $O$ -034).

### **Effetto pelle soft**

Passare al modo di ripresa  $\rightarrow$  Pulsante  $\Box$  (modo di ripresa)  $\rightarrow \Box$  Ritratto intelligente  $\rightarrow$ Pulsante  $\mathbb{R} \rightarrow$  Pulsante MENU  $\rightarrow$  Effetto pelle soft  $\rightarrow$  Pulsante  $\mathbb{R}$ 

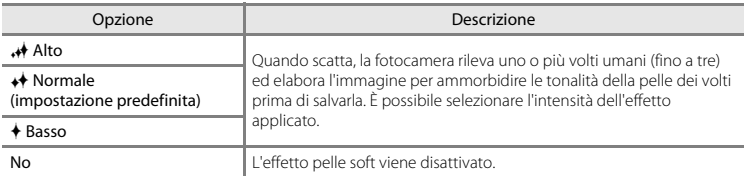

Il risultato dell'applicazione dell'effetto pelle soft non è visibile durante l'inquadratura prima dello scatto. In seguito all'acquisizione delle immagini, controllare i risultati nel modo di riproduzione.

### **Timer sorriso**

Passare al modo di ripresa  $\rightarrow$  Pulsante  $\Box$  (modo di ripresa)  $\rightarrow \boxdot$  Ritratto intelligente  $\rightarrow$ Pulsante  $\mathbb{Q} \rightarrow$  Pulsante MENU  $\rightarrow$  Timer sorriso  $\rightarrow$  Pulsante  $\mathbb{Q}$ 

La fotocamera rileva i volti umani e scatta automaticamente quando rileva un sorriso.

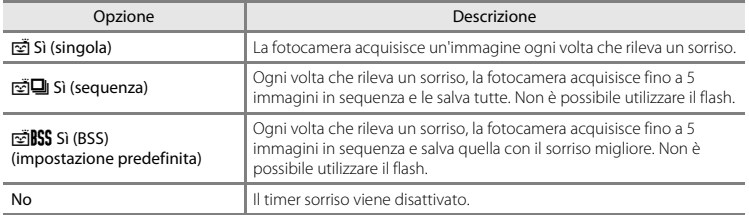

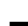

### **M** Note sul Timer sorriso

[A](#page-77-0)lcune funzioni non possono essere utilizzate con altre opzioni di menu ( $\Box$ 58).

### **Verifica occhi aperti**

Passare al modo di ripresa  $\rightarrow$  Pulsante  $\Box$  (modo di ripresa)  $\rightarrow \boxdot$  Ritratto intelligente  $\rightarrow$ Pulsante  $\mathbb{R} \rightarrow$  Pulsante MENU  $\rightarrow$  Verifica occhi aperti  $\rightarrow$  Pulsante  $\mathbb{R}$ 

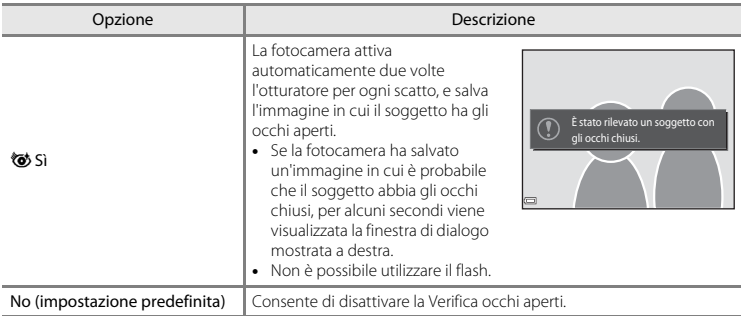

### **M** Note su Verifica occhi aperti

[A](#page-77-0)lcune funzioni non possono essere utilizzate con altre opzioni di menu (CQ58).

# **Menu play**

- **•** Per informazioni sulle funzioni di modifica delle immagini, vedere ["Modifica delle immagini](#page-123-0)  (immagini fisse)"  $(6-614)$ .
- **•** Per informazioni su **Foto preferite** e **Elimina da foto preferite**, vedere ["Modo foto preferite"](#page-115-0)   $(6 - 6)$ .

### <span id="page-161-0"></span>**Ordine di stampa (creazione di un ordine di stampa DPOF)**

Premere il pulsante  $\blacktriangleright$  (modo di riproduzione)  $\rightarrow$  Pulsante MENU  $\rightarrow$  Ordine di stampa  $\rightarrow$ Pulsante OR

Configurando preventivamente un ordine di stampa, è possibile utilizzarlo con i seguenti metodi di stampa.

- **•** Portare la card di memoria in un laboratorio di stampa digitale che utilizza lo standard DPOF (Digital Print Order Format).
- **•** Inserire la card di memoria nell'apposito alloggiamento di una stampante compatibile con lo standard DPOF.
- Collegare la fotocamera a una stampante compatibile con PictBridge (<sup>66</sup>024).
- 1 Utilizzare il multi-selettore  $\blacktriangle \blacktriangledown$  per selezionare **Seleziona immagini**, quindi premere il pulsante <u>ඹ.</u>
	- **•** Nei modi foto preferite, ordinamento automatico ed elenca per data la schermata riportata a destra non viene visualizzata. Procedere con il passaggio 2.

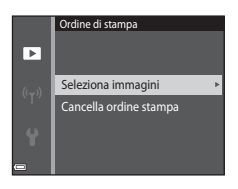

### **2** Selezionare l<sup>e</sup> immagini (massimo 99) <sup>e</sup> <sup>i</sup>l numero di copie da stampare per ciascuna di esse (massimo nove).

- Premere il multi-selettore  $\blacktriangleleft$  per selezionare le immagini e utilizzare ▲▼ per specificare il numero di copie da stampare.
- **•** Le immagini selezionate per la stampa sono contrassegnate da M e dall'indicazione del numero di copie da stampare. Se non viene specificato il numero di copie delle immagini, la selezione viene annullata.
- Per passare alla riproduzione a pieno formato muovere il controllo zoom verso **T** (**Q**), per ritornare alla riproduzione miniature muoverlo verso  $W$  ( $\Box$ ).
- Al termine dell'impostazione, premere il pulsante **60**

### **3** Selezionare se stampare <sup>o</sup> meno l<sup>a</sup> data <sup>e</sup> l<sup>e</sup> informazioni di ripresa.

- Selezionare **Data** e premere il pulsante **60** per stampare la data di ripresa su tutte le immagini.
- **•** Selezionare **Info** e premere il pulsante **60** per stampare il tempo di posa e il valore di apertura del diaframma su tutte le immagini.
- Infine, selezionare **Eseguito** e premere il pulsante **60** per completare l'ordine di stampa.

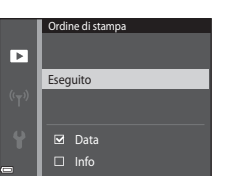

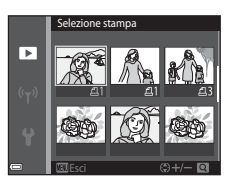

# B **Note sull'opzione Ordine di stampa**

Quando viene creato un ordine di stampa nei modi foto preferite, ordinamento automatico o elenca per data, se sono state contrassegnate per la stampa immagini diverse da quelle dell'album, categoria o data selezionati, viene visualizzata la schermata riportata sotto.

- **• Sì**: i contrassegni di stampa delle altre immagini vengono mantenuti, e vengono aggiunte le impostazioni dell'ordine di stampa corrente.
- **• No**: i contrassegni di stampa vengono rimossi da tutte le altre immagini, e vengono utilizzate solo le impostazioni dell'ordine di stampa corrente.

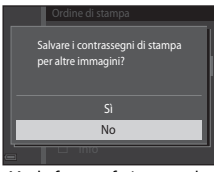

Modo foto preferite o modo Modo elenca per data ordinamento automatico

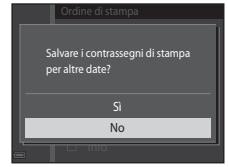

Se il numero totale delle immagini di un ordine di stampa è superiore a 99 quando si applicano le nuove impostazioni, viene visualizzata la schermata riprodotta di seguito.

- **• Sì**: i contrassegni di stampa vengono rimossi da tutte le altre immagini, e vengono utilizzate solo le impostazioni dell'ordine di stampa corrente.
- **• Annulla**: i contrassegni di stampa non vengono rimossi dalle altre immagini, e le impostazioni dell'ordine di stampa corrente vengono annullate.

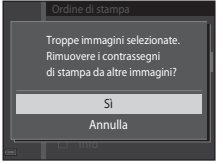

Modo foto preferite o modo Modo elenca per data ordinamento automatico

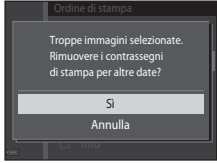

### B **Note sulla data e le informazioni di ripresa per l'ordine di stampa**

- **•** Alcune stampanti potrebbero non essere in grado di stampare la data e le informazioni di ripresa.
- **•** Le informazioni di ripresa non vengono stampate se la fotocamera è collegata a una stampante.
- **•** Le impostazioni di **Data** e **Info** vengono resettate ogni volta che viene visualizzata l'opzione **Ordine di stampa**.
- **•** La data di ripresa è la data che era impostata sulla fotocamera al momento dell'acquisizione dell'immagine.
- Nel caso di immagini acquisite con l'opzione **Stampa data** (<sup>6-678</sup>) attiva, vengono stampate solo la data e l'ora sovrimpresse al momento della ripresa, anche se si attiva l'opzione di stampa della data di **Ordine di stampa** per le immagini.

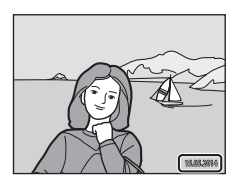

#### C **Annullamento di un ordine di stampa preesistente**

Selezionare **Cancella ordine stampa** al passaggio 1 di ["Ordine di stampa \(creazione di un ordine di stampa](#page-161-0)   $DPOF)'$  ( $O = 52$ ).

### C **Ulteriori informazioni**

Per ulteriori informazioni, vedere ["Stampa di immagini con proporzioni di 1:1" \(](#page-144-0)<sup>66</sup>35).

### **Slide show**

#### Premere il pulsante  $\blacktriangleright$  (modo di riproduzione)  $\blacktriangleright$  Pulsante MENU  $\blacktriangleright$  Slide show  $\blacktriangleright$  Pulsante  $\heartsuit$

La fotocamera consente di creare una presentazione, detta "slide show", durante la quale le immagini vengono visualizzate automaticamente una dopo l'altra. Se lo slide show contiene filmati, viene riprodotto solo il primo fotogramma.

### **1** Utilizzare il multi-selettore ▲▼ per selezionare **Avvia**, quindi premere il pulsante  $\omega$ .

- **•** Lo slide show ha inizio.
- **•** Per modificare il tempo di transizione tra un'immagine e l'altra, selezionare **Intervallo fotogrammi**, premere il pulsante Me impostare l'intervallo di tempo desiderato prima di selezionare **Avvia**.
- **•** Se si desidera che lo slide show venga ripetuto automaticamente, selezionare **Ciclo continuo** e premere il pulsante **OR** prima di selezionare **Avvia**.

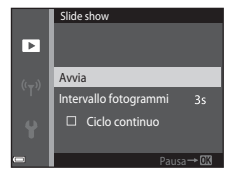

**•** Il tempo di riproduzione massimo è di circa 30 minuti anche se si attiva la funzione **Ciclo continuo**.

### **2** Terminare o riprendere la riproduzione dello slide show.

**•** Quando lo slide show termina oppure viene messo in pausa, viene visualizzata la schermata riprodotta a destra. Per chiudere lo slide show, selezionare  $\blacksquare$ , quindi premere il pulsante  $\blacksquare$ . Per riprendere lo slide show, selezionare **E**, quindi premere il pulsante  $\mathbb{R}$ .

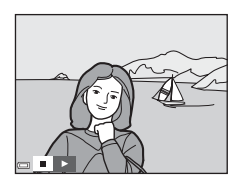

#### **Operazioni eseguibili durante la riproduzione**

- Per visualizzare l'immagine precedente/successiva utilizzare <**EX**. Per mandare avanti/indietro veloce tenere premuto.
- Per mettere in pausa o terminare lo slide show premere il pulsante  $\omega$ .

### **Proteggi**

Premere il pulsante  $\blacktriangleright$  (modo di riproduzione)  $\rightarrow$  Pulsante MENU  $\rightarrow$  Proteggi  $\rightarrow$  Pulsante  $\textcircled{N}$ 

La fotocamera consente di proteggere le immagini selezionate per evitarne l'eliminazione accidentale.

Selezionare le immagini da proteggere oppure annullare la protezione impostata in precedenza nella schermata di selezione delle immagini (<sup>66</sup>58).

Tenere presente che durante la formattazione della memoria interna della fotocamera o della card di memoria vengono eliminati definitivamente anche i file protetti (<sup>66</sup>83).

### <span id="page-167-0"></span>**Schermata di selezione delle immagini**

In seguito alla visualizzazione di una schermata di selezione delle immagini come quella riprodotta a destra durante l'uso della fotocamera, seguire le procedure descritte di seguito per selezionare le immagini.

#### 1 Utilizzare il multi-selettore <**I** per selezionare un'immagine.

- **•** Per passare alla riproduzione a pieno formato muovere il controllo zoom ( $\Box$ 1) verso **T** ( $\Box$ ), per ritornare alla riproduzione miniature muoverlo verso  $W$  ( $\Box$ ).
- **•** In corrispondenza di **Ruota immagine**, **Scegliere foto principale** e **Schermata avvio** è possibile selezionare una sola immagine. Procedere con il passaggio 3.

### **2** Utilizzare ▲▼ per selezionare o deselezionare (o per specificare il numero di copie).

**•** Quando si seleziona un'immagine, viene visualizzata un'icona sotto di essa. Per selezionare altre immagini, ripetere i passaggi 1 e 2.

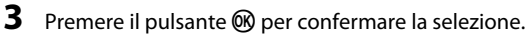

**•** Quando si seleziona **Immagini selezionate**, viene visualizzata una finestra di dialogo di conferma. Sequire le istruzioni visualizzate sul monitor.

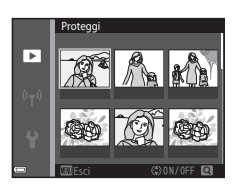

Protegg

ᢛ

Esci

Protegg

ஈ

### **Ruota immagine**

in senso antiorario

Premere il pulsante  $\blacktriangleright$  (modo di riproduzione)  $\blacktriangleright$  Pulsante MENU  $\blacktriangleright$  Ruota immagine  $\blacktriangleright$ Pulsante OR

Questa opzione consente di specificare l'orientamento con cui verranno visualizzate le immagini salvate durante la riproduzione. Le immagini fisse possono essere ruotate di 90 gradi in senso orario e 90 gradi in senso antiorario.

Selezionare un'immagine dalla schermata di selezione (<sup>66</sup>058). Quando viene visualizzata la schermata Ruota immagine, premere il multi-selettore  $\blacklozenge$  per ruotare l'immagine di 90 gradi.

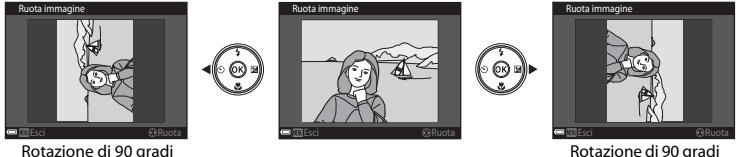

Rotazione di 90 gradi in senso orario

Premere il pulsante  $\circledR$  per confermare l'orientamento di visualizzazione e salvare i dati relativi all'orientamento insieme all'immagine.

### **Memo vocale**

Premere il pulsante  $\blacktriangleright$  (modo di riproduzione)  $\blacktriangleright$  Selezionare un'immagine  $\blacktriangleright$  Pulsante MENU  $\rightarrow$  Memo vocale  $\rightarrow$  Pulsante  $\circledR$ 

La fotocamera consente di registrare memo vocali e di salvarli insieme alle immagini.

#### **Registrazione di memo vocali**

- Per registrare un memo vocale tenere premuto il pulsante  $\circledR$ (durata massima di circa 20 secondi).
- **•** Non toccare il microfono.
- Durante la registrazione, **REO** e **[3]** lampeggiano sul monitor.
- **•** Al termine della registrazione viene visualizzata la schermata di riproduzione dei memo vocali. Per riprodurre il memo vocale, premere il pulsante  $\overline{\text{on}}$
- **•** Prima di registrare un nuovo memo vocale, eliminare il memo corrente  $(6 - 661)$ .
- Nel modo di riproduzione a pieno formato viene visualizzato  $\Box$  accanto alle immagini a cui è associato un memo vocale.

### <span id="page-169-0"></span>**Riproduzione di memo vocali**

Selezionare un'immagine contrassegnata da [9] prima di premere il pulsante MENU.

- Per riprodurre il memo vocale, premere il pulsante **OR**, Per interrompere la riproduzione, premere nuovamente il pulsante.
- **•** Per regolare il volume di riproduzione, muovere il controllo zoom durante la riproduzione.

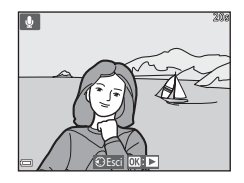

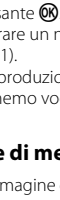

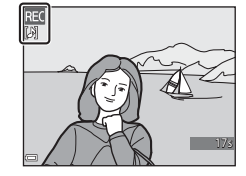

### <span id="page-170-0"></span>**Eliminazione di memo vocali**

Premere il pulsante  $\overline{\mathfrak{m}}$  mentre è visualizzata la schermata descritta in ["Riproduzione di memo vocali" \(](#page-169-0)<sup>66</sup>00).

Quando viene visualizzata la schermata di conferma, premere il multi-selettore HI per selezionare **Sì**, quindi premere il pulsante **OK** 

**•** Per eliminare un memo vocale associato a un'immagine protetta, è necessario disattivare preventivamente l'impostazione **Proteggi**.

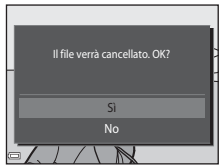

### **Copia (copia tra memoria interna e card di memoria)**

Premere il pulsante  $\blacktriangleright$  (modo di riproduzione)  $\blacktriangleright$  Pulsante MENU  $\blacktriangleright$  Copia  $\blacktriangleright$  Pulsante  $\oslash$ 

Questa opzione consente di copiare le immagini tra la memoria interna e la card di memoria.

**1** Utilizzare il multi-selettore ▲▼ per selezionare la destinazione in cui devono essere copiate le immagini, quindi premere il pulsante  $\mathcal{R}$ .

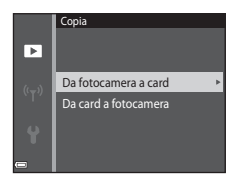

### **2** Selezionare un'opzione di copia e premere il pulsante OR.

**•** Se si sceglie l'opzione **Immagini selezionate**, utilizzare la schermata di selezione delle immagini per specificare le immagini  $(6 - 658)$ .

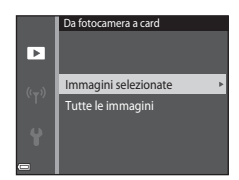

### B **Note sulla copia delle immagini**

- **•** È possibile copiare solo file in formati registrabili con questa fotocamera.
- **•** La corretta esecuzione della copia non è garantita per le immagini acquisite con fotocamere di altre marche o modificate a computer.
- Le impostazioni di **Ordine di stampa** (<sup>66</sup>52) configurate per le immagini non vengono copiate.
- Le immagini e i filmati copiati non possono essere visualizzati nel modo ordinamento automatico (<sup>60</sup>10).
- Se si copia un'immagine inserita in un album ( $\bigcirc$ 66), la copia non viene aggiunta all'album.

### C **Note sulla copia delle immagini di una sequenza**

- **•** Se seleziona la foto principale di una sequenza in **Immagini selezionate**, vengono copiate tutte le immagini della sequenza.
- Se si preme il pulsante **MENU** durante la visualizzazione delle immagini di una sequenza, è possibile utilizzare solo l'opzione di copia **Da card a fotocamera**. Selezionando **Sequenza corrente** vengono copiate tutte le immagini della sequenza.

#### C **Copia in una card di memoria non contenente immagini**

Quando si imposta la fotocamera nel modo di riproduzione, viene visualizzato **La memoria non contiene immagini**. Premere il pulsante MENU per selezionare Copia.

### **Opzioni visual. sequenza**

Premere il pulsante  $\blacktriangleright$  (modo di riproduzione)  $\rightarrow$  Pulsante MENU  $\rightarrow$  Opzioni visual. sequenza  $\rightarrow$  Pulsante  $\omega$ 

Selezionare il metodo di visualizzazione delle immagini della seguenza (<sup>66</sup>12).

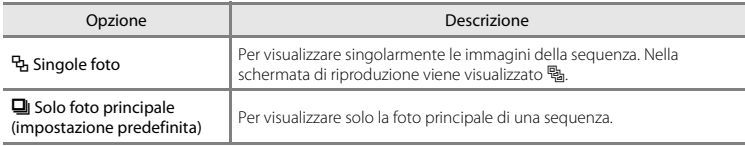

Le impostazioni vengono applicate a tutte le sequenze e l'impostazione rimane memorizzata anche in seguito allo spegnimento della fotocamera.

### **Scegliere foto principale**

Premere il pulsante  $\blacktriangleright$  (modo di riproduzione)  $\blacktriangleright$  Visualizzare la sequenza di cui si desidera cambiare la foto principale  $\rightarrow$  Pulsante MENU  $\rightarrow$  Scegliere foto principale  $\rightarrow$  Pulsante  $\circledR$ 

Selezionare un'altra immagine della sequenza da utilizzare come foto principale.

**•** Quando viene visualizzata la schermata Selezione foto principale, selezionare un'immagine  $(6 - 658)$ .

# **Menu filmato**

### <span id="page-173-0"></span>**Opzioni filmato**

Passare al modo di ripresa  $\rightarrow$  Pulsante MENU  $\rightarrow$  Icona del menu  $\overline{\mathbb{R}}$   $\rightarrow$  Opzioni filmato  $\rightarrow$ Pulsante OR

Selezionare l'opzione desiderata per la registrazione dei filmati.

Selezionare le opzioni a velocità normale per registrare un filmato a velocità normale, oppure le opzioni filmato HS ( $\bigcirc$ 665) per registrare in slow motion o fast motion.

**•** Per la registratore di filmati si consiglia di utilizzare le card di memoria (Classe 6 o superiore)  $(22)$ .

#### **Opzioni per filmati a velocità normale**

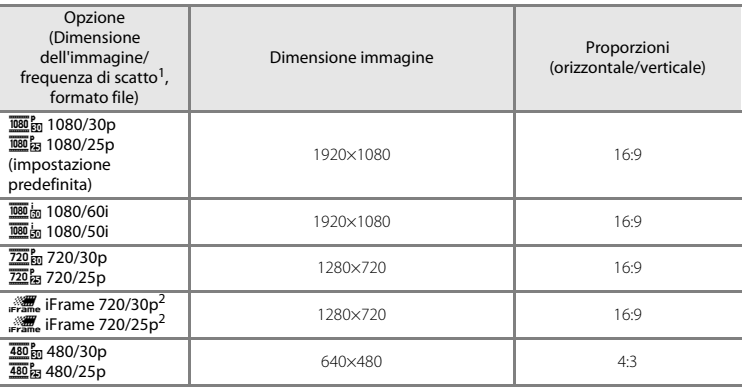

- <sup>1</sup> Le opzioni e la frequenza di scatto impostabili variano in base all'impostazione di **Frequenza fotogrammi** effettuata nel menu filmato ( $\bigcirc$ [70](#page-179-0)).<br>iFrame è un formato supportato da Apple Inc. I file iFrame non possono essere modificati con questa
- fotocamera. Durante la registrazione di filmati nella memoria interna, la registrazione potrebbe interrompersi prima del raggiungimento della durata massima del filmato.

#### <span id="page-174-0"></span>**Opzioni per filmati HS**

I filmati registrati vengono riprodotti in fast motion o slow motion. Vedere ["Registrazione di filmati in slow motion o fast motion \(formato HS\)" \(](#page-175-0)<sup>66</sup>66).

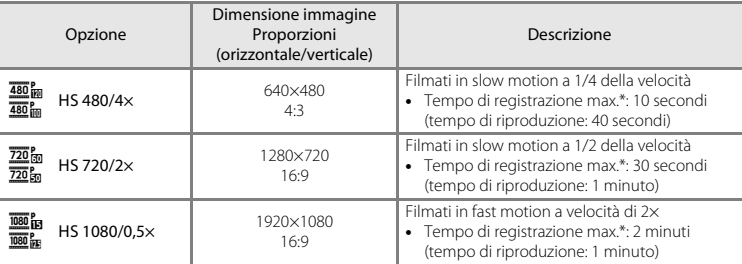

\* Durante la registrazione dei filmati, è possibile passare alternativamente dalla registrazione a velocità normale alla registrazione in slow motion o fast motion.

Il tempo di registrazione massimo indicato qui si riferisce solo alla porzione del filmato registrata in slow motion o fast motion.

# **M** Note sui filmati HS

- **•** L'audio non viene registrato.
- **•** Quando viene avviata la registrazione del filmato, la messa a fuoco e la posizione dello zoom vengono bloccate.
- **•** Alcune impostazioni di **Opzioni filmato** non sono disponibili durante l'uso di determinati effetti speciali.

#### <span id="page-175-0"></span>**Registrazione di filmati in slow motion o fast motion (formato HS)**

Passare al modo di ripresa  $\rightarrow$  Pulsante MENU  $\rightarrow$  Icona del menu  $\overline{\mathbb{R}}$   $\rightarrow$  Opzioni filmato  $\rightarrow$ Pulsante OR

Le porzioni del filmato registrate con l'opzione Filmato HS possono essere riprodotte in slow motion a una velocità pari a 1/4 o 1/2 della velocità di riproduzione normale, oppure in fast motion a una velocità doppia del normale.

- **1** Utilizzare il multi-selettore ▲▼ per selezionare un'opzione filmato HS (0065), quindi premere il pulsante OR.
	- Dopo aver selezionato l'opzione, premere il pulsante **MENU** per ritornare alla schermata di ripresa.

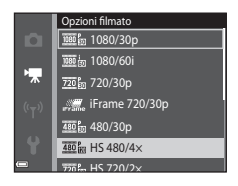

**OK 30** 

480

 $\frac{1}{18}$  480  $\frac{1}{120}$ 

### **2** Premere il pulsante  $\bullet$  ( $\overline{\phantom{a}}$  registrazione filmato) per avviare la registrazione.

- **•** La registrazione del filmato ha inizio ad alta velocità quando l'opzione **Apertura filmato HS** del menu filmato è impostata su **Sì**, oppure a velocità normale quando è impostata su **No**.
- **•** La fotocamera passa dalla registrazione a velocità normale alla registrazione di un filmato HS e viceversa ogni volta che si preme il pulsante  $\omega$ .
- **•** L'icona delle opzioni filmato cambia quando si passa dalla registrazione di filmati HS alla registrazione a velocità normale e viceversa.
- Ouando si raggiunge la durata di registrazione massima prevista per i filmati HS (<sup>66</sup>65), la fotocamera passa automaticamente alla registrazione a velocità normale.

### **3** Premere il pulsante  $\bullet$  ( $\overline{\phantom{a}}$  registrazione filmato) per terminare la registrazione.

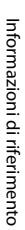

O66

#### C **Riproduzione di filmati in slow motion o fast motion**

#### **Registrazione a velocità normale:**

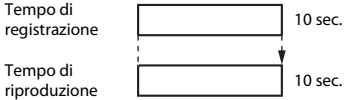

#### **Registrazione con l'opzione**  $\frac{480}{480}$ **m HS 480/4× (** $\frac{480}{480}$ **m HS 480/4×):**

I filmati vengono registrati a una velocità superiore di 4× alla velocità normale. I filmati vengono riprodotti in slow motion a una velocità inferiore di 4×.

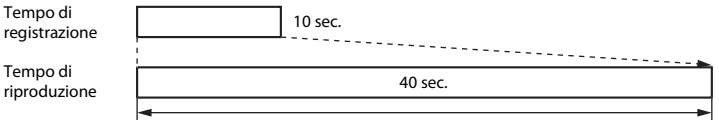

#### Riproduzione in slow motion

#### **Registrazione con** j **HS 1080/0,5× (**Y **HS 1080/0,5×):**

I filmati vengono registrati a una velocità pari a 1/2 della velocità normale.

I filmati vengono riprodotti in fast motion a una velocità superiore di 2× alla velocità normale.

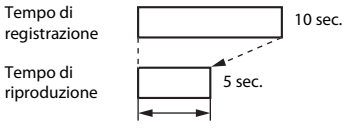

Riproduzione in fast motion

### **Apertura filmato HS**

Passare al modo di ripresa  $\rightarrow$  Pulsante MENU  $\rightarrow$  Icona del menu  $\overline{\mathbb{R}}$   $\rightarrow$  Apertura filmato HS  $\rightarrow$ Pulsante ®

Specificare se durante la registrazione di filmati HS la registrazione deve iniziare ad alta velocità o a velocità normale.

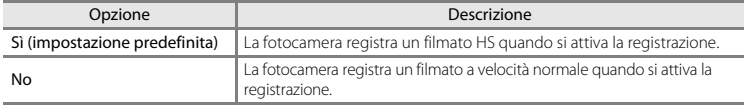

### <span id="page-177-0"></span>**Modo autofocus**

Passare al modo di ripresa  $\rightarrow$  Pulsante MENU  $\rightarrow$  Icona del menu  $\overline{\mathbb{R}}$   $\rightarrow$  Modo autofocus  $\rightarrow$ Pulsante ®

Selezionare la modalità di messa a fuoco per il modo filmato.

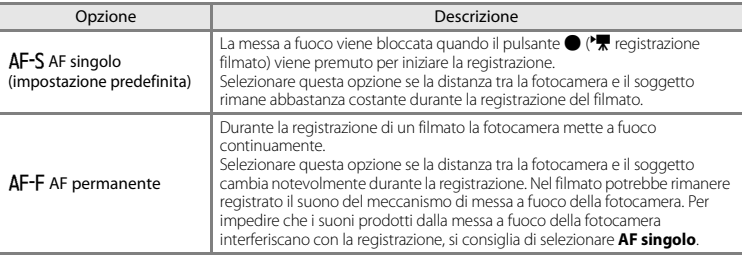

**•** Se in **Opzioni filmato** è stata selezionata un'opzione relativa ai filmati HS, l'impostazione rimane fissa su **AF singolo**.

### **Filmato VR**

Passare al modo di ripresa  $\rightarrow$  Pulsante MENU  $\rightarrow$  Icona del menu  $\mathbb{R}$   $\rightarrow$  Filmato VR  $\rightarrow$  Pulsante  $\circledR$ 

Consente di selezionare l'opzione di riduzione vibrazioni da utilizzare durante la registrazione dei filmati.

Se si utilizza un treppiedi per stabilizzare la fotocamera durante la ripresa, selezionare **No**.

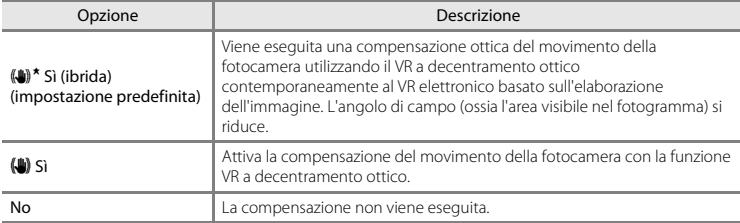

**•** Se in **Opzioni filmato** è stata selezionata un'opzione relativa ai filmati HS, l'impostazione rimane fissa su **No**.

### **M** Note sull'opzione Filmato VR

- **•** In alcune situazioni, gli effetti del movimento della fotocamera potrebbero non essere eliminati completamente.
- **•** Per compensare il movimento della fotocamera nel modo effetti speciali viene utilizzato solo il decentramento ottico VR quando **Opzioni filmato** è impostato su **1080/60i** (Boto (Boto 1080/50i), anche se **Filmato VR** è impostato su **Sì (ibrida)**.

### **Riduz. rumore del vento**

Passare al modo di ripresa  $\rightarrow$  Pulsante MENU  $\rightarrow$  Icona del menu  $\mathbb{R}$   $\rightarrow$  Riduz. rumore del vento  $\rightarrow$  Pulsante  $\omega$ 

Consente di attivare o disattivare la riduzione del rumore del vento durante la registrazione di filmati.

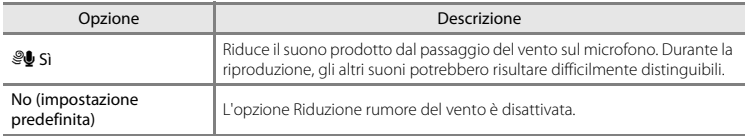

**•** Se in **Opzioni filmato** è stata selezionata un'opzione relativa ai filmati HS, l'impostazione rimane fissa su **No**.

### <span id="page-179-0"></span>**Frequenza fotogrammi**

```
Passare al modo di ripresa \rightarrow Pulsante MENU \rightarrow Icona del menu \mathbb{R} \rightarrow Frequenza fotogrammi
\rightarrow Pulsante \circledR
```
Selezionare la frequenza fotogrammi da utilizzare per la registrazione dei filmati. Se si cambia l'impostazione della frequenza fotogrammi, le frequenze fotogrammi impostabili in **Opzioni**  filmato (<sup>6-664</sup>) cambiano.

**•** L'impostazione **30 fps (30p/60i)** è adatta per la riproduzione su un televisore che utilizza lo standard NTSC , mentre **25 fps (25p/50i)** è adatta per la riproduzione su un televisore che utilizza lo standard PAL .
### <span id="page-180-0"></span>Premere il pulsante MENU  $\rightarrow$  icona del menu  $\mathbb{F}^3 \rightarrow$  pulsante  $\circledR$

Configurare le impostazioni Wi-Fi (LAN wireless) per collegare la fotocamera e un dispositivo intelligente.

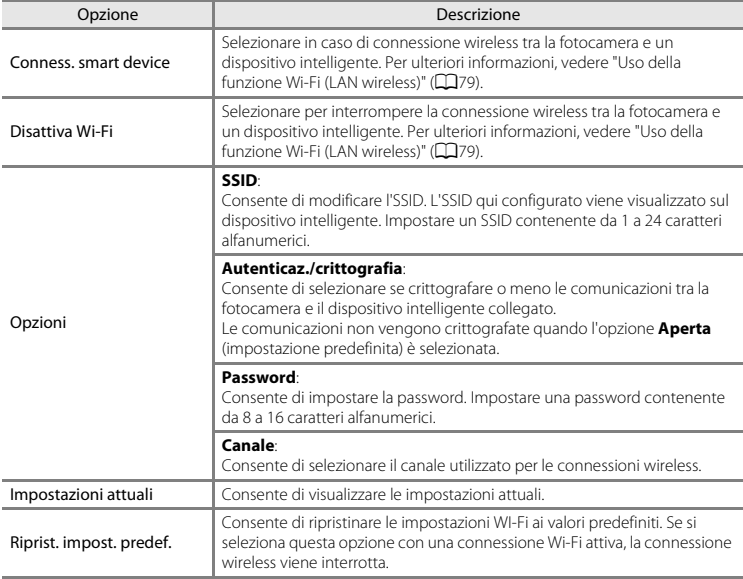

## **Utilizzo della tastiera per l'immissione di testo**

- Utilizzare il multi-selettore  $\blacktriangle \blacktriangledown \blacktriangle \blacktriangleright$  per selezionare i caratteri alfanumerici. Premere il pulsante ® per immettere il carattere selezionato nel campo di testo e spostare il cursore nello spazio successivo.
- Per spostare il cursore nel testo già inserito, selezionare  $\leftarrow$  o  $\rightarrow$ sulla tastiera e premere il pulsante  $\mathbb{R}$ .
- Per eliminare un carattere, premere il pulsante  $\overline{\mathfrak{m}}$ .
- Per applicare l'impostazione, selezionare <a>I sulla tastiera e premere il pulsante  $\mathbb{R}$ .

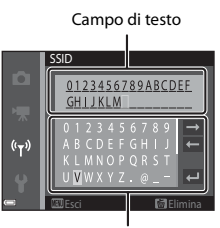

Tastiera

# **Menu impostazioni**

## <span id="page-182-0"></span>**Schermata avvio**

Premere il pulsante MENU → Icona del menu  $\mathbf{\Psi} \rightarrow$  Schermata avvio → Pulsante  $\mathbf{\circledR}$ 

Questa opzione consente di configurare la schermata di avvio visualizzata all'accensione della fotocamera.

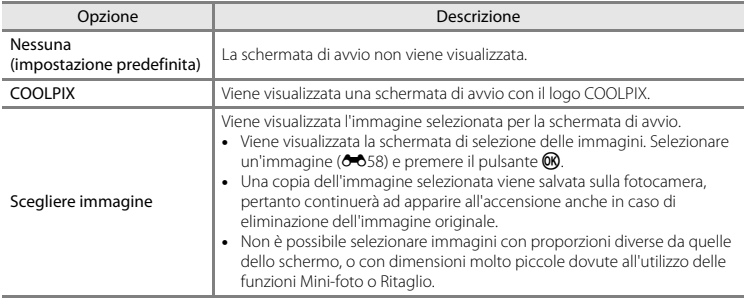

## <span id="page-183-0"></span>**Fuso orario e data**

Premere il pulsante MENU  $\rightarrow$  Icona del menu  $\Psi \rightarrow$  Fuso orario e data  $\rightarrow$  Pulsante  $\circledR$ 

Opzione Descrizione **•** Selezionare un campo: premere il multi-Data e ora selettore  $\blacktriangleleft$  (la selezione si sposta tra **G**, **M** Ō **A**, ore e minuti). G M A h m • Modificare la data e l'ora: premere  $\blacktriangle \blacktriangledown$ . Data e ora **•** Confermare l'impostazione: selezionare 01 01 2014 00 00 l'impostazione dei minuti e premere il pulsante OR.  $\ddot{\bullet}$  $\overline{AM}$ Formato data Selezionare **Anno/mese/giorno**, **Mese/giorno/anno** o **Giorno/mese/anno**. Impostare il fuso orario e l'ora legale. • Impostando **Destinazione** ( $\sum y$ ) dopo aver impostato il fuso orario locale ( $\triangle$ ), la Fuso orario fotocamera calcola automaticamente la differenza di ora tra la destinazione di viaggio e il fuso orario abituale, e salva la data e l'ora dell'area geografica selezionata.

#### Questa opzione consente di impostare l'orologio della fotocamera.

#### **Impostazione del fuso orario**

**1** Utilizzare il multi-selettore  $\blacktriangle \blacktriangledown$  per selezionare **Fuso orario**, quindi premere il pulsante  $\omega$ .

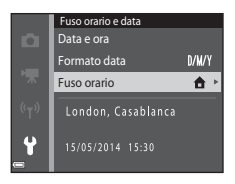

## **2** Selezionare **← Ora locale** o **⊁ Destinazione**, quindi premere il pulsante  $\infty$ .

**•** La data e l'ora visualizzate nel monitor variano a seconda che si selezioni il fuso orario locale o l'ora della destinazione di viaggio.

**3** Premere K.

# 4 Utilizzare  $\blacklozenge$  per selezionare il fuso orario.

- Premere  $\triangle$  per attivare la funzione Ora legale, dopodiché viene visualizzato  $\mathbf{Q}_k$ . Per disattivare la funzione Ora legale, premere  $\blacktriangledown$
- Per confermare il fuso orario, premere il pulsante  $\alpha$ .
- **•** Se non viene visualizzata l'ora corretta per il fuso orario locale o il fuso orario della destinazione di viaggio, impostare l'ora corretta in **Data e ora**.

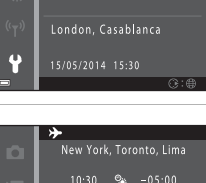

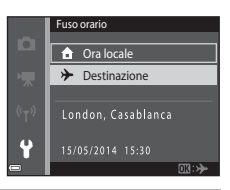

Fuso orario **A** Ora locale Destinazione

۵

¢

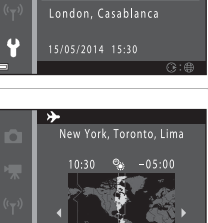

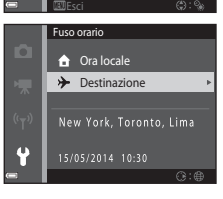

## <span id="page-185-0"></span>**Impostazioni monitor**

Premere il pulsante MENU  $\rightarrow$  Icona del menu  $\arrow$   $\rightarrow$  Impostazioni monitor  $\rightarrow$  Pulsante  $\circledR$ 

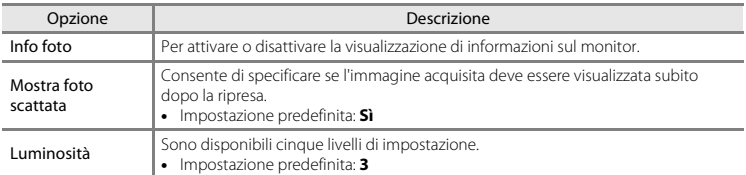

#### **Info foto**

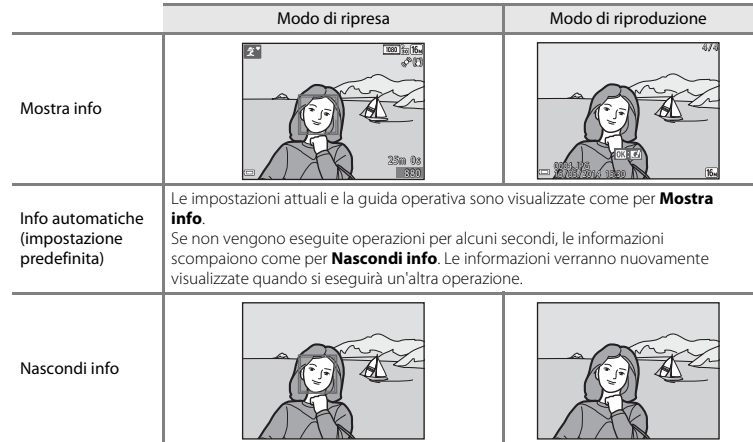

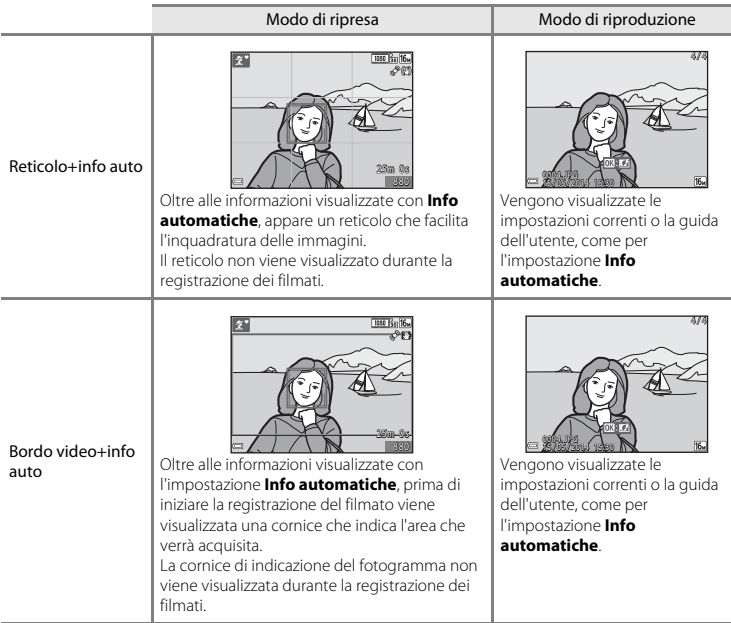

## B **Note sulle impostazioni del monitor**

Quando **Selezione rapida effetti** (<sup>6-6</sup>48) è impostato su **Sì** durante le riprese di immagini fisse, l'immagine acquisita viene visualizzata in seguito allo scatto, indipendentemente dall'impostazione di

#### **Mostra foto scattata**.

## <span id="page-187-0"></span>**Stampa data (data e ora in sovraimpressione)**

#### Premere il pulsante MENU  $\rightarrow$  Icona del menu  $\arrow$  Stampa data  $\rightarrow$  Pulsante  $\circledR$

Durante la ripresa è possibile sovraimprimere sulle immagini la data e l'ora di acquisizione, in modo che tali informazioni possano essere stampate anche con stampanti che non supportano la stampa della data  $(6 - 655)$ .

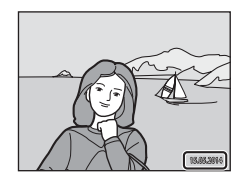

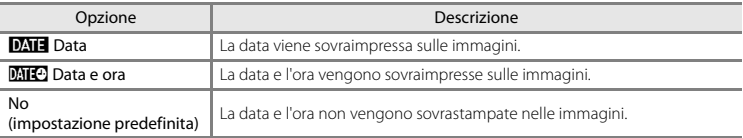

## **M** Note sull'opzione Stampa data

- **•** Le date sovrastampate sono parte integrante dei dati dell'immagine e non possono essere eliminate. Non è possibile sovraimprimere la data e l'ora successivamente all'acquisizione delle immagini.
- **•** Nei casi seguenti non è possibile sovraimprimere la data e l'ora:
	- quando si utilizza il modo scena **Ritratto notturno** (quando è selezionato **Mano libera**), **Paesaggio notturno** (quando è selezionato **Mano libera**) o **Panorama semplificato**
	- quando la funzione di ripresa in sequenza ([E](#page-148-0)39) è impostata su **Cache di prescatto**, **Velocità alta: 120 fps** o **Velocità alta: 60 fps**
	- durante le riprese di filmati
- **•** Se l'immagine ha dimensioni ridotte, la data e l'ora sovraimpresse potrebbero risultare di difficile lettura.

## **Foto VR**

#### Premere il pulsante MENU  $\rightarrow$  Icona del menu  $\arrow$  Foto VR  $\rightarrow$  Pulsante  $\circledR$

Selezionare l'impostazione di riduzione vibrazioni da utilizzare durante l'acquisizione di immagini fisse.

Se si utilizza un treppiedi per stabilizzare la fotocamera durante la ripresa, selezionare **No**.

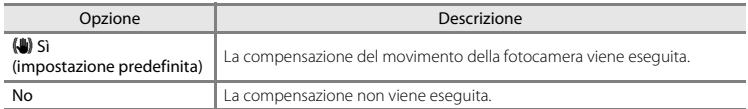

## B **Note sull'opzione Foto VR**

- **•** Quando si accende la fotocamera o si passa dal modo di riproduzione al modo di ripresa, prima di iniziare la ripresa attendere che la schermata del modo di ripresa sia visualizzata completamente.
- **•** Le immagini visualizzate nel monitor della fotocamera subito dopo la ripresa potrebbero apparire sfuocate.
- **•** In alcune situazioni, gli effetti del movimento della fotocamera potrebbero non essere eliminati completamente.

## **Rilevam. movimento**

#### Premere il pulsante MENU  $\rightarrow$  Icona del menu  $\arrow$  A Rilevam. movimento  $\rightarrow$  Pulsante  $\circledR$

Durante le riprese di immagini fisse è possibile attivare la funzione di rilevamento del movimento per ridurre l'effetto provocato dal movimento del soggetto e della fotocamera.

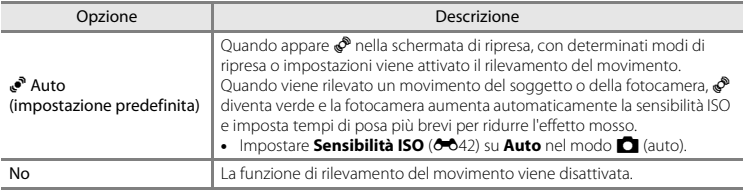

## B **Note sulla funzione di rilevamento del movimento**

- **•** In alcune situazioni è possibile che la funzione di rilevamento del movimento non sia in grado di eliminare gli effetti dei movimenti del soggetto e della fotocamera.
- **•** La funzione di rilevamento del movimento potrebbe essere disattivata se il soggetto si muove molto o è troppo scuro.
- **•** Le immagini acquisite con la funzione di rilevamento del movimento potrebbero risultare "sgranate".

## <span id="page-190-0"></span>**Illuminatore AF**

#### Premere il pulsante MENU  $\rightarrow$  Icona del menu  $Y \rightarrow$  Illuminatore AF  $\rightarrow$  Pulsante  $\circledR$

Questa opzione consente di attivare o disattivare l'illuminatore ausiliario AF, che agevola l'autofocus.

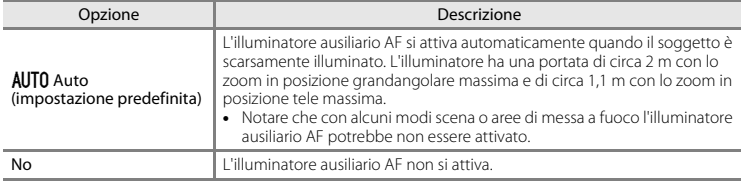

## **Zoom digitale**

Premere il pulsante MENU  $\rightarrow$  Icona del menu  $\Psi \rightarrow$  Zoom digitale  $\rightarrow$  Pulsante M

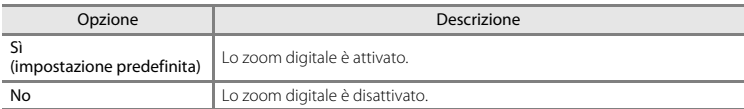

## **Note sullo zoom digitale**

Nelle situazioni seguenti non è possibile utilizzare lo zoom digitale:

- **•** Se è stato selezionato **Ritratto**, **Ritratto notturno**, **Paesaggio notturno**, **Controluce** (con **HDR** impostato su **ON**), viene selezionato **Panorama semplificato** o **Animali domestici** nel modo scena
- **•** Se è stato selezionato il modo ritratto intelligente
- Quando **Sequenza** ( $\partial$  639) è impostato su **Multi-scatto 16** nel modo  $\Box$  (auto)
- Quando **Modo area AF** ( $\bigcirc$  644) è impostato su **Insequimento soggetto** nel modo  $\bigcirc$  (auto)

## **Impostazioni audio**

Premere il pulsante MENU  $\rightarrow$  Icona del menu  $\Psi \rightarrow$  Impostazioni audio  $\rightarrow$  Pulsante  $\circledR$ 

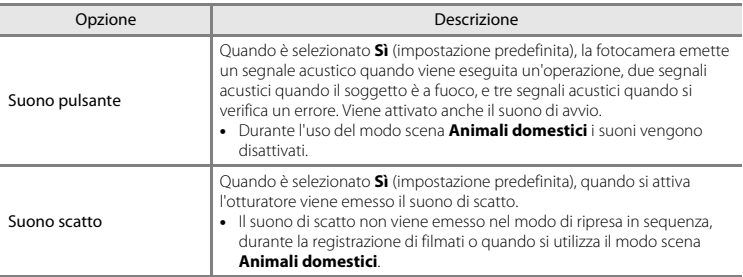

## **Autospegnimento**

Premere il pulsante MENU  $\rightarrow$  Icona del menu  $\Psi \rightarrow$  Autospegnimento  $\rightarrow$  Pulsante M

Impostare il tempo che deve trascorrere prima che la fotocamera passi al modo standby ([A](#page-40-0)21). È possibile selezionare **30 sec.**, **1 min** (impostazione predefinita), **5 min** o **30 min**.

#### C **Impostazione della funzione di autospegnimento**

L'intervallo di tempo che precede il passaggio al modo standby è fisso nelle seguenti situazioni:

- **•** Durante la visualizzazione di un menu: 3 minuti (con Autospegnimento impostato su **30 sec.** o **1 min**)
- **•** Durante le riprese con **Autoscatto animali dom.**: 5 minuti (con Autospegnimento impostato su **30 sec.** o **1 min**)
- **•** Durante le riprese con **Timer sorriso**: 5 minuti (con Autospegnimento impostato su **30 sec.** o **1 min**)
- **•** Quando è collegato l'adattatore CA EH-62G: 30 minuti
- **•** Quando è collegato un cavo USB o un cavo HDMI: 30 minuti

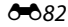

<span id="page-192-0"></span>Premere il pulsante MENU  $\rightarrow$  Icona del menu  $\arrow$  Formatta memoria/Formatta card  $\rightarrow$ Pulsante OR

#### Utilizzare questa opzione per formattare la memoria interna o una card di memoria.

*La procedura di formattazione della memoria interna o delle card di memoria consente di eliminare definitivamente tutti i dati. I dati eliminati non possono essere ripristinati.* Prima della formattazione controllare di aver trasferito le immagini importanti su un computer.

**•** Durante la formattazione non spegnere la fotocamera e non aprire il coperchio del vano batteria/ alloggiamento card di memoria.

#### **Formattazione della memoria interna**

Rimuovere la card di memoria dalla fotocamera. Nel menu impostazioni viene visualizzata l'opzione **Formatta memoria**.

#### **Formattazione di una card di memoria**

Inserire una card di memoria nella fotocamera. Nel menu impostazioni viene visualizzata l'opzione **Formatta card**.

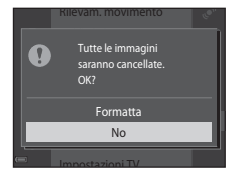

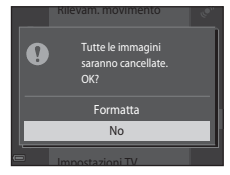

## **Lingua/Language**

Premere il pulsante MENU  $\rightarrow$  Icona del menu  $\gamma \rightarrow$  Lingua/Language  $\rightarrow$  Pulsante  $\circledR$ 

Selezionare la lingua di visualizzazione dei menu e dei messaggi sulla fotocamera.

## **Impostazioni TV**

Premere il pulsante MENU  $\rightarrow$  Icona del menu  $\gamma \rightarrow$  Impostazioni TV  $\rightarrow$  Pulsante  $\circledR$ 

Questa opzione consente di regolare le impostazioni per il collegamento a un televisore.

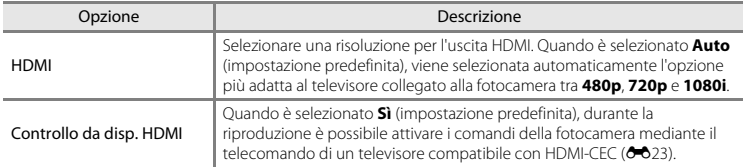

## C **HDMI e HDMI-CEC**

HDMI (High-Definition Multimedia Interface) è un'interfaccia multimediale. HDMI-CEC (HDMI-Consumer Electronics Control) è uno standard che consente l'interoperabilità fra dispositivi compatibili.

<span id="page-194-0"></span>Premere il pulsante MENU  $\rightarrow$  Icona del menu  $Y \rightarrow$  Ricarica via computer  $\rightarrow$  Pulsante  $\circledR$ 

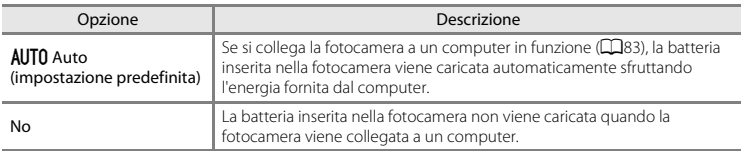

## **M** Note sulla ricarica via computer

- **•** Quando viene collegata a un computer, la fotocamera si accende automaticamente e avvia il processo di ricarica. Se si spegne la fotocamera, la ricarica si interrompe.
- **•** Per ricaricare una batteria completamente scarica sono necessarie circa 3 ore. Il tempo di carica aumenta se si trasferiscono delle immagini mentre la batteria è in carica.
- **•** Quando la batteria è stata ricaricata, la fotocamera si spegne automaticamente se non vi sono comunicazioni con il computer per 30 minuti.

## B **Se la spia di carica lampeggia rapidamente in verde**

La ricarica non può essere eseguita, probabilmente poiché si è verificata una delle condizioni descritte di seguito.

- **•** La temperatura ambiente non è adatta al processo di carica. La batteria deve essere caricata in locali chiusi a temperature ambiente comprese tra 5 °C e 35 °C.
- **•** Il cavo USB non è stato collegato correttamente, oppure la batteria è difettosa. Verificare che il cavo USB sia collegato correttamente e, se necessario, sostituire la batteria.
- **•** Il computer è in modalità di sospensione e non eroga energia. Riattivare il computer.
- **•** Non è possibile caricare la batteria perché le specifiche o le impostazioni del computer non sono compatibili con l'alimentazione della fotocamera.

## **Avviso occhi chiusi**

#### Premere il pulsante MENU  $\rightarrow$  Icona del menu  $\arrow$  Avviso occhi chiusi  $\rightarrow$  Pulsante  $\odot$

Consente di attivare o disattivare la funzione di rilevamento di persone con occhi chiusi durante le riprese con rilevamento dei volti ([A](#page-80-0)61) nei seguenti modi.

- Modo **xm** (selezione scene auto) (CQ32)
- Modo scena **Ritratto** o **Ritratto notturno** (CC34)
- Modo  $\Box$  (auto) (quando è selezionato **Priorità al volto** (**6-6**44) in corrispondenza dell'opzione Modo area AF)

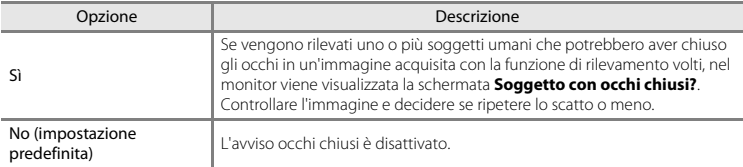

## **Schermata Avviso occhi chiusi**

I volti rilevati con avviso occhi chiusi sono evidenziati da un bordo.

- È possibile eseguire le operazioni descritte di seguito. • Per ingrandire il volto: muovere il controllo zoom verso **T** (**Q**). Se
- sono stati rilevati più volti, utilizzare il multi-selettore  $\blacklozenge$  per selezionare quello desiderato.
- **•** Per passare in riproduzione a pieno formato: muovere il controllo zoom verso  $W$  ( $\blacksquare$ ).

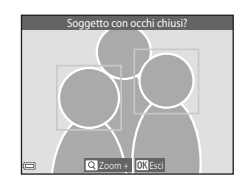

Se si preme il pulsante  $\circledR$  o non si eseguono operazioni per alcuni secondi, la fotocamera ritorna al modo di ripresa.

#### B **Note sulla funzione Avviso occhi chiusi**

- **•** La funzione Avviso occhi chiusi viene disattivata con impostazioni di ripresa in sequenza diverse da **Singolo** ( $0$ <sup>-0</sup>39).
- **•** In alcune condizioni di ripresa, la funzione Avviso occhi chiusi potrebbe non dare i risultati previsti.

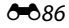

## **Caricamento Eye-Fi**

Premere il pulsante MENU  $\rightarrow$  Icona del menu  $\gamma \rightarrow$  Caricamento Eye-Fi  $\rightarrow$  Pulsante  $\circledR$ 

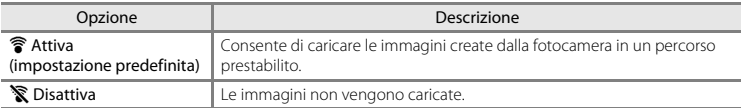

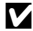

## **M** Note sulle Eve-Fi card

- **•** Tenere presente che, se l'intensità del segnale è insufficiente, le immagini non vengono caricate anche quando è selezionato **Attiva**.
- **•** Nei luoghi in cui è proibito l'utilizzo di dispositivi wireless, rimuovere la Eye-Fi card dalla fotocamera. Infatti, la trasmissione di segnali potrebbe avvenire anche se è selezionato **Disattiva**.
- **•** Per ulteriori informazioni, consultare il manuale d'uso della Eye-Fi card. In caso di malfunzionamenti, rivolgersi al produttore della card.
- **•** La fotocamera può essere utilizzata per attivare e disattivare le Eye-Fi card ma potrebbe non supportare altre funzioni Eye-Fi.
- **•** La fotocamera non è compatibile con la funzione Memoria infinita. Se tale funzione è impostata nel computer in uso, disattivarla. Se è stata attivata la funzione Memoria infinita, la visualizzazione del numero di immagini acquisite potrebbe non essere corretta.
- **•** Le Eye-Fi card devono essere utilizzate solo nel paese in cui sono state acquistate. Rispettare tutte le leggi locali in materia di dispositivi wireless.
- **•** Quando l'opzione è impostata su **Attiva**, la batteria si scarica più rapidamente.

#### C **Indicatore di comunicazione Eye-Fi**

Lo stato di comunicazione della Eye-Fi card inserita nella fotocamera può essere verificato nel monitor  $(D27)$ .

- **•** w: **Caricamento Eye-Fi** è impostato su **Disattiva**.
- **?** (acceso): caricamento Eve-Fi attivato: in attesa dell'avvio del caricamento.
- 令 (lampeggiante): caricamento Eye-Fi attivato; caricamento dei dati in corso.
- **奇**: caricamento Eve-Fi attivato, ma non è disponibile alcuna immagine da caricare.
- **@**: si è verificato un errore. La fotocamera non è in grado di controllare la Eye-Fi card.

## **Ripristina tutto**

#### Premere il pulsante MENU  $\rightarrow$  Icona del menu  $\arrow$   $\rightarrow$  Ripristina tutto  $\rightarrow$  Pulsante  $\circledR$

Selezionando **Ripristina** vengono ripristinate le impostazioni predefinite della fotocamera.

- **•** Alcune impostazioni, come **Fuso orario e data** e **Lingua/Language**, non vengono ripristinate.
- **•** Se si seleziona questa opzione con una connessione Wi-Fi attiva, la connessione wireless viene interrotta.

#### C **Ripristino della numerazione dei file**

Per riportare la numerazione dei file a "0001", è necessario eliminare tutte le immagini salvate nella memoria interna o nella card di memoria ([A](#page-49-0)30) prima di selezionare **Ripristina tutto**.

## **Versione firmware**

Premere il pulsante MENU  $\rightarrow$  Icona del menu  $\arrow$   $\rightarrow$  Versione firmware  $\rightarrow$  Pulsante  $\circledR$ 

Questa opzione consente di visualizzare la versione corrente del firmware della fotocamera.

**•** Se vi è una connessione Wi-Fi attiva, non è possibile visualizzare la versione del firmware.

# **Messaggi di errore**

Se viene visualizzato un messaggio di errore, consultare la tabella sotto riportata.

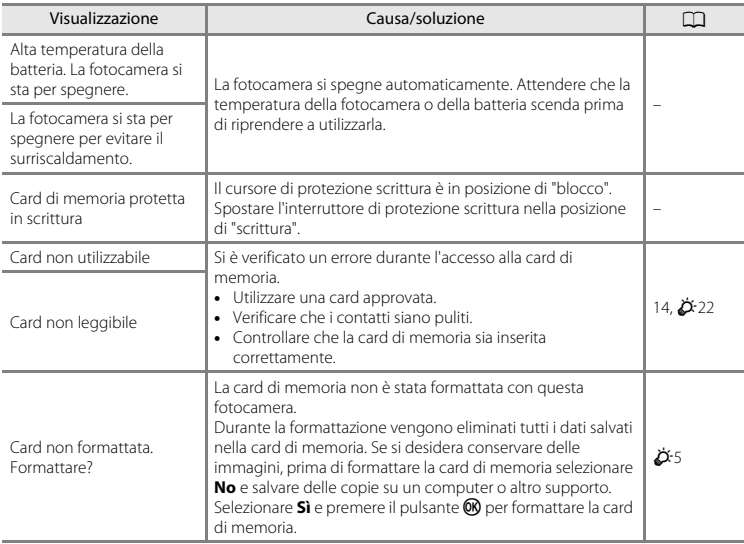

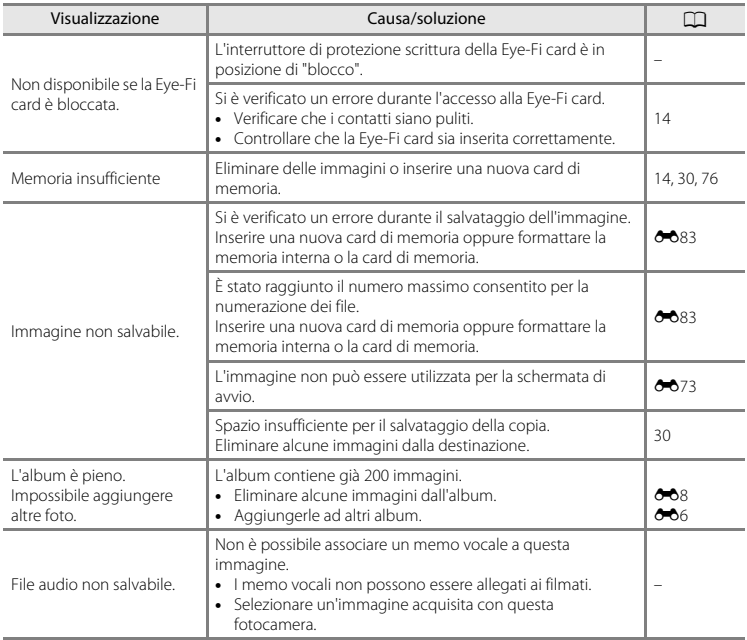

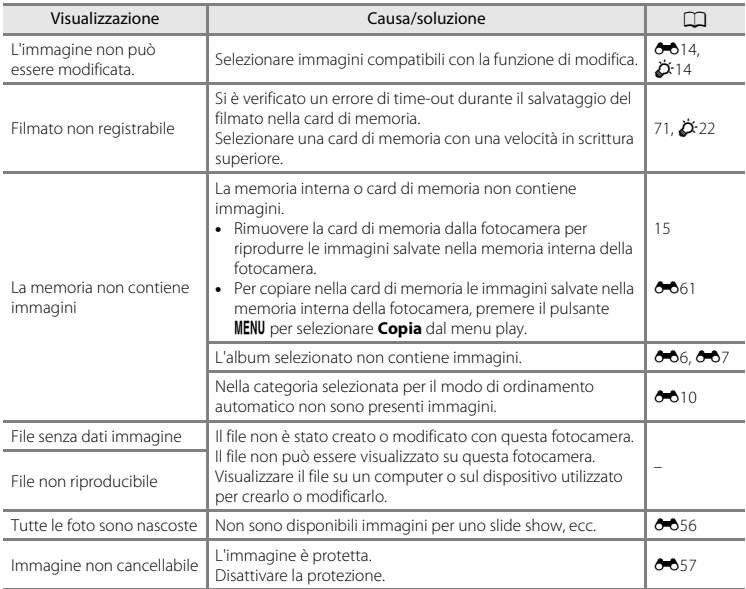

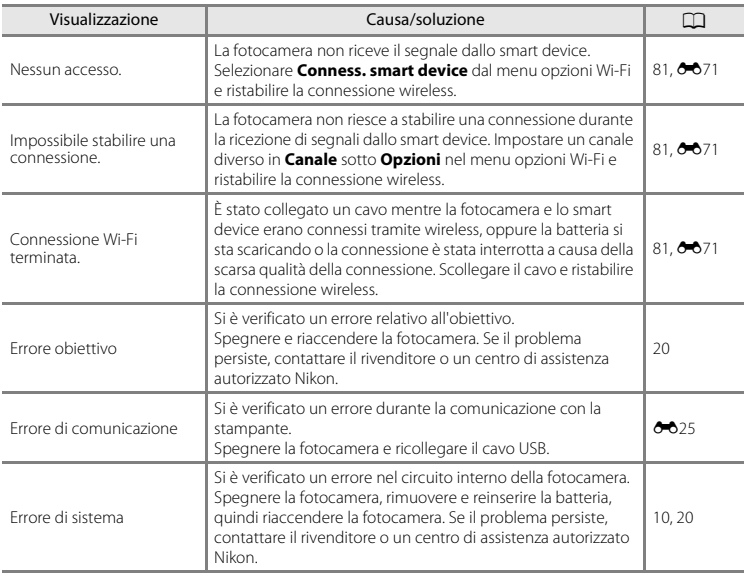

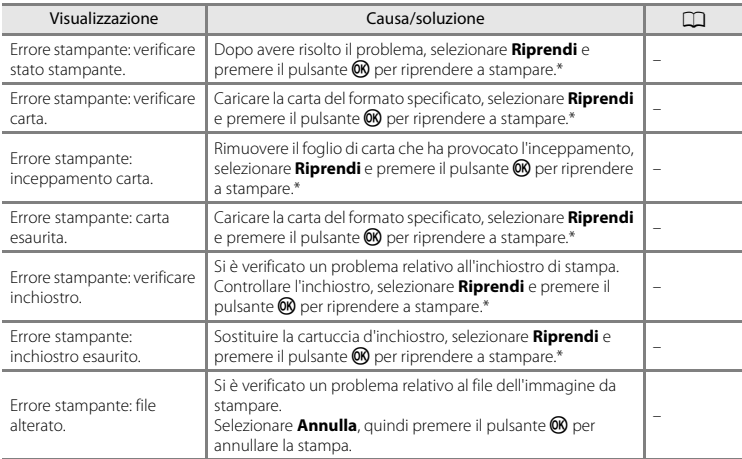

\* Per ulteriori informazioni, consultare la documentazione fornita con la stampante.

# **Nomi dei file**

Di seguito sono indicati i criteri di denominazione dei file delle immagini, dei filmati e dei memo vocali.

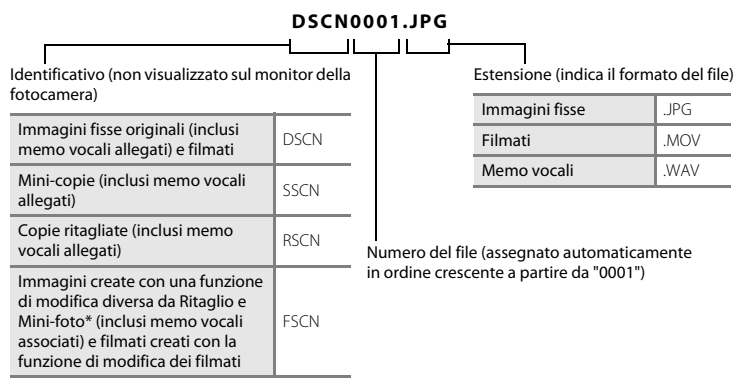

 $\blacksquare$  Incluse le immagini modificate con la funzione Selezione rapida effetti ( $\Box$ 45) nel modo  $\Box$  (auto)

**•** I nomi dei file dei memo vocali hanno lo stesso identificativo e numero di file delle immagini a cui sono associati i memo vocali.

# **Accessori opzionali**

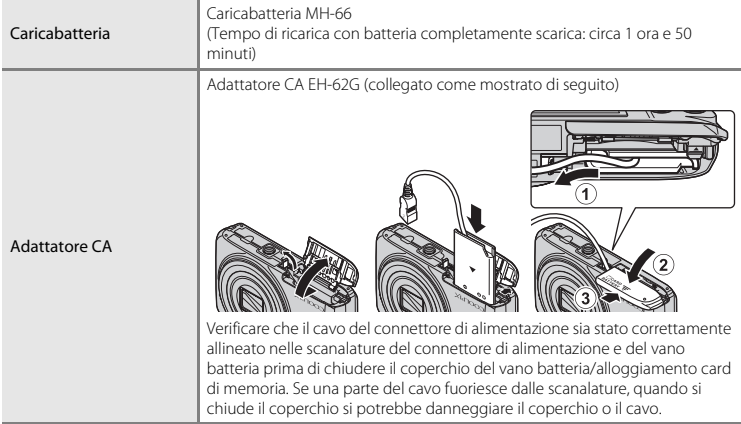

<span id="page-204-0"></span>La disponibilità può variare a seconda del paese o dell'area geografica. Per informazioni aggiornate, consultare il nostro sito Web o le nostre brochure.

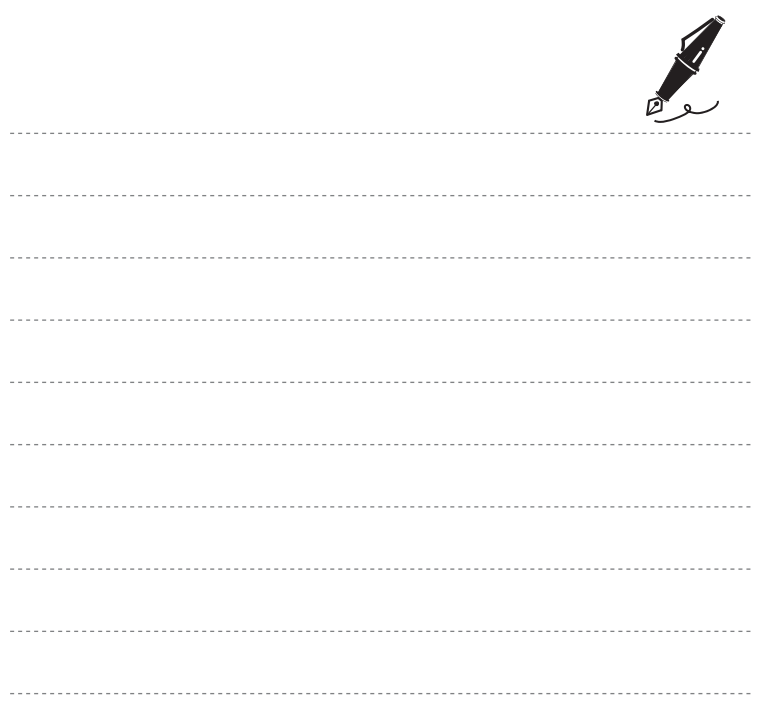

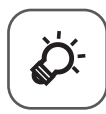

# Note tecniche e indice analitico

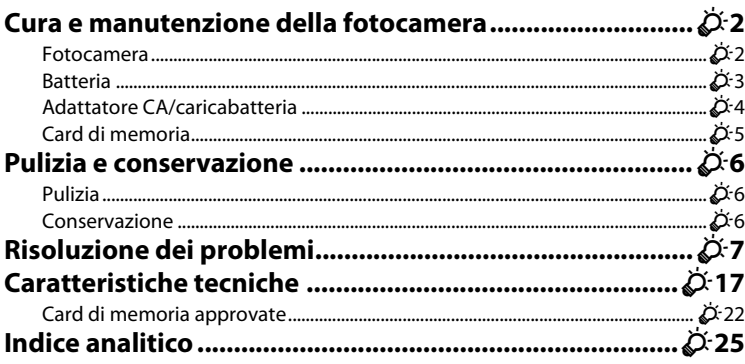

# <span id="page-207-0"></span>**Cura e manutenzione della fotocamera**

## <span id="page-207-1"></span>**Fotocamera**

Per continuare a utilizzare a lungo questo prodotto Nikon, osservare le precauzioni descritte di seguito e le avvertenze sull'utilizzo e la conservazione riportate in "[Informazioni sulla sicurezza](#page-9-0)"  $(\overline{M}_{\text{Viii-v}})$ 

## **M** Non fare cadere il prodotto

È possibile che il prodotto non funzioni correttamente se sottoposto a urti o vibrazioni violenti.

## **Maneggiare con cura l'obiettivo e tutte le parti mobili**

Non esercitare forza sull'obiettivo, sul copriobiettivo, sul monitor, sull'alloggiamento card di memoria o sul vano batteria. Questi componenti si possono danneggiare con facilità. Esercitando una forza eccessiva sul copriobiettivo, si potrebbero causare malfunzionamenti della fotocamera o danni all'obiettivo. In caso di rottura del monitor, prestare la massima attenzione, in modo da evitare ferimenti a causa dei frammenti di vetro e impedire qualsiasi contatto dei cristalli liquidi con la pelle, gli occhi e la bocca.

## **Mantenere asciutto il prodotto**

L'apparecchio può danneggiarsi se immerso in acqua o esposto ad elevati livelli di umidità.

## B **Evitare gli sbalzi di temperatura**

Sbalzi di temperatura improvvisi, ad esempio quando si entra o esce da un ambiente riscaldato durante una giornata fredda, possono causare la formazione di condensa all'interno della fotocamera. Per prevenire la formazione di condensa, inserire il prodotto in una borsa o busta di plastica prima di sottoporlo a sbalzi di temperatura improvvisi.

## B **Tenere lontano da campi magnetici intensi**

Non utilizzare o conservare la fotocamera in prossimità di apparecchiature che generano forti radiazioni elettromagnetiche o campi magnetici. La carica elettrostatica e i campi magnetici creati da apparecchiature come i radiotrasmettitori possono provocare interferenze compromettendo il funzionamento del monitor, danneggiare i dati salvati sulla card di memoria o alterare i circuiti interni del prodotto.

## $\boldsymbol{\mathsf{Y}}$  Non tenere l'obiettivo puntato verso fonti di luce intensa per periodi prolungati

Non tenere l'obiettivo puntato verso il sole o altre fonti di luce intensa per periodi prolungati quando la fotocamera viene utilizzata o riposta. La luce intensa può deteriorare il sensore di immagine e determinare la comparsa di zone bianche sfuocate nelle fotografie.

#### B **Spegnere il prodotto prima di rimuovere o scollegare la fonte di alimentazione o la card di memoria**

Non rimuovere la batteria mentre la fotocamera è in funzione oppure sta salvando o eliminando delle immagini. Nelle suddette circostanze, l'interruzione improvvisa dell'alimentazione potrebbe provocare la perdita di dati oppure danneggiare la memoria o i circuiti interni del prodotto.

## **M** Note sul monitor

- **•** I monitor e i mirini elettronici sono costruiti con precisione estremamente elevata; almeno il 99,99% dei pixel sono effettivi e non più dello 0,01% risulta mancante o difettoso. Pertanto, sebbene questi display possano contenere pixel sempre accesi (bianchi, rossi, blu o verdi) o sempre spenti (neri), questo non indica un malfunzionamento e non ha alcun effetto sulle immagini registrate con il dispositivo.
- **•** In presenza di una forte luce, potrebbe risultare difficile visualizzare le immagini sul monitor.
- **•** Il monitor è retroilluminato con un LED. Se il monitor dovesse oscurarsi o la visualizzazione diventare instabile, contattare un centro di assistenza autorizzato Nikon.

## <span id="page-208-0"></span>**Batteria**

Prima dell'uso leggere e osservare le avvertenze riportate in "[Informazioni sulla sicurezza"](#page-9-0) (Cuviii-[x\)](#page-11-0).

- **•** Verificare il livello della batteria prima di utilizzare la fotocamera e, se necessario, sostituirla o ricaricarla. Se la batteria è completamente carica, non caricarla ulteriormente poiché ciò potrebbe determinare una riduzione delle prestazioni. Per le riprese in occasioni importanti, se possibile tenere sempre a portata di mano una batteria di riserva completamente carica.
- **•** Non utilizzare la batteria a temperature ambiente inferiori a 0 °C o superiori a 40 °C.
- **•** Prima dell'uso la batteria deve essere caricata in locali chiusi, a temperature ambiente comprese tra 5 °C e 35 °C.
- **•** In caso di ricarica tramite l'adattatore CA/caricabatteria o un computer, la batteria non si ricarica a temperature inferiori a 0 °C o superiori a 45 °C.
- **•** Si noti che la batteria può scaldarsi durante l'uso. Attendere che si raffreddi prima di procedere alla ricarica. La mancata osservanza delle precauzioni riportate in precedenza potrebbe danneggiare la batteria, pregiudicarne le prestazioni o impedirne la regolare ricarica.
- **•** Nelle giornate fredde, la capacità delle batterie potrebbe diminuire. Se si utilizza una batteria scarica a basse temperature, la fotocamera non si accende. Prima di eseguire riprese fotografiche in condizioni atmosferiche rigide, assicurarsi che la batteria sia completamente carica. Conservare le batterie di riserva in un luogo caldo e utilizzarle quando necessario. Una volta riscaldate, le batterie fredde possono recuperare la carica perduta.
- **•** Se i contatti della batteria sono sporchi, la fotocamera potrebbe non funzionare. Se i contatti della batteria dovessero sporcarsi, pulirli con un panno pulito e asciutto prima dell'uso.
- **•** Se si prevede di non utilizzare la batteria per un certo periodo di tempo, inserirla nella fotocamera e farla scaricare completamente prima di riporla. La batteria deve essere conservata in un luogo fresco, a una temperatura ambiente compresa tra 15 °C e 25 °C. Non riporre la batteria in locali caldi o molto freddi.
- **•** Rimuovere sempre la batteria dalla fotocamera o dal caricabatteria opzionale quando non viene utilizzata. Se inserita, la batteria consuma quantitativi minimi di energia anche se non viene utilizzata. La batteria potrebbe pertanto scaricarsi al punto da risultare inutilizzabile. L'accensione e lo spegnimento della fotocamera con la batteria scarica possono ridurre la durata della batteria.
- **•** Ricaricare la batteria almeno una volta ogni sei mesi e scaricarla completamente prima di riporla nel luogo di conservazione.
- **•** In seguito alla rimozione dalla fotocamera o dal caricabatteria opzionale, inserire la batteria in una busta di plastica o simili per proteggerla, e riporla in un luogo fresco.
- **•** Se l'autonomia di una batteria completamente carica si riduce drasticamente durante l'uso a temperatura ambiente, significa che è giunto il momento di sostituirla. Acquistare una nuova batteria EN-EL19.
- **•** Quando non mantiene più la carica, sostituire la batteria. Le batterie usate sono una risorsa preziosa. Riciclare le batterie usate secondo quanto previsto dalle normative locali.

# <span id="page-209-0"></span>**Adattatore CA/caricabatteria**

Prima dell'uso si raccomanda di leggere e rispettare le avvertenze riportate in ["Informazioni sulla sicurezza](#page-9-0)"  $(D)$ viii-[x\)](#page-11-0).

- **•** L'adattatore CA/caricabatteria EH-71P può essere utilizzato solo con dispositivi compatibili. Non utilizzarlo con un dispositivo di marca o modello diverso.
- **•** Non utilizzare un cavo USB diverso da UC-E21. L'uso di un cavo USB diverso da UC-E21 potrebbe provocare surriscaldamento, un incendio o scosse elettriche.
- **•** L'EH-71P è compatibile con le prese elettriche CA da 100 V–240 V, 50/60 Hz. Per l'uso in altri paesi, impiegare un adattatore per spine idoneo (reperibile in commercio). Per ulteriori informazioni sugli adattatori per spine, rivolgersi all'agenzia di viaggi.
- **•** Non utilizzare in alcun caso un adattatore CA di marca o modello diversi dall'adattatore CA/caricabatteria EH-71P e non utilizzare un adattatore CA USB disponibile in commercio o un caricabatteria per telefono cellulare. La mancata osservanza di questa precauzione può provocare surriscaldamento o danni alla fotocamera.

## <span id="page-210-1"></span><span id="page-210-0"></span>**Card di memoria**

- Utilizzare soltanto card di memoria Secure Digital. Per informazioni sulle card di memoria consigliate, vedere ["Card di memoria approvate" \(](#page-227-1) $\overrightarrow{Q}$ -22).
- **•** Si raccomanda di rispettare le avvertenze riportate nella documentazione fornita insieme alla card di memoria.
- **•** Non applicare etichette o adesivi sulle card di memoria.
- **•** La prima volta che si inserisce nella fotocamera una card di memoria precedentemente utilizzata su un altro dispositivo, occorre formattarla con questa fotocamera. Si consiglia di formattare le card di memoria nuove con questa fotocamera prima dell'uso.
- **•** Si noti che *la formattazione determina l'eliminazione definitiva di tutte le immagini e di eventuali altri dati presenti sulla card di memoria*. Prima di formattare la card di memoria eseguire una copia delle immagini che si desidera conservare.
- **•** Se all'accensione della fotocamera viene visualizzato il messaggio **Card non formattata. Formattare?**, la card di memoria deve essere formattata. Se contiene dati che non devono essere eliminati, selezionare **No**. Copiare i dati necessari su un computer o simili. Se si desidera formattare la card, selezionare **Sì**. Viene visualizzata una finestra di dialogo di conferma. Per avviare la formattazione, premere il pulsante  $\mathbf{\%}$ .
- **•** Non eseguire le operazioni sotto indicate durante la scrittura o l'eliminazione di dati dalla card di memoria o durante la copia di dati su un computer. La mancata osservanza di queste precauzioni potrebbe causare la perdita di dati o danni alla fotocamera o alla card di memoria:
	- aprire il coperchio del vano batteria/alloggiamento card di memoria per rimuovere/inserire la batteria o card di memoria
	- spegnere la fotocamera.
	- scollegare l'adattatore CA.
- **•** Non formattare la card di memoria utilizzando un computer.

# <span id="page-211-0"></span>**Pulizia e conservazione**

## <span id="page-211-1"></span>**Pulizia**

Non utilizzare in nessun caso alcool, solventi o altri prodotti chimici volatili.

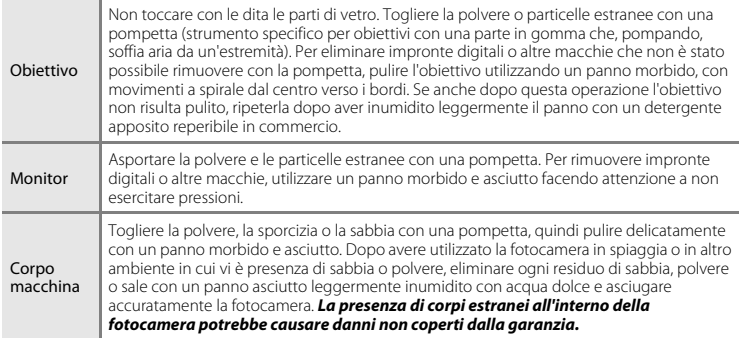

## <span id="page-211-2"></span>**Conservazione**

Quando non è utilizzata, tenere spenta la fotocamera. Prima di riporre la fotocamera, verificare che la spia di accensione sia spenta. Rimuovere la batteria se si prevede di non utilizzare la fotocamera per un lungo periodo. Non conservare la fotocamera insieme a palline di naftalina o canfora oppure nelle condizioni seguenti:

- **•** in prossimità di apparecchiature che possono produrre forti campi magnetici, quali televisori e radio
- **•** in luoghi con temperature inferiori a –10 °C o superiori a 50 °C
- **•** in luoghi con scarsa ventilazione o con livelli di umidità superiori al 60%

Per prevenire la formazione di condensa e muffe, estrarre la fotocamera dal luogo in cui viene conservata almeno una volta al mese. Prima di riporre nuovamente la fotocamera, accenderla e premere più volte il pulsante di scatto.

Per la conservazione della batteria, adottare le precauzioni riportate al paragrafo ["Batteria" \(](#page-208-0) $\ddot{\alpha}$ 3) in ["Cura e manutenzione della fotocamera" \(](#page-207-0) $\Delta$ 2).

# <span id="page-212-0"></span>**Risoluzione dei problemi**

Se la fotocamera non funziona come previsto, consultare l'elenco dei problemi più frequenti riportato di seguito prima di rivolgersi al rivenditore di fiducia o a un centro di assistenza autorizzato Nikon.

#### **Problemi relativi ad alimentazione, monitor e impostazioni**

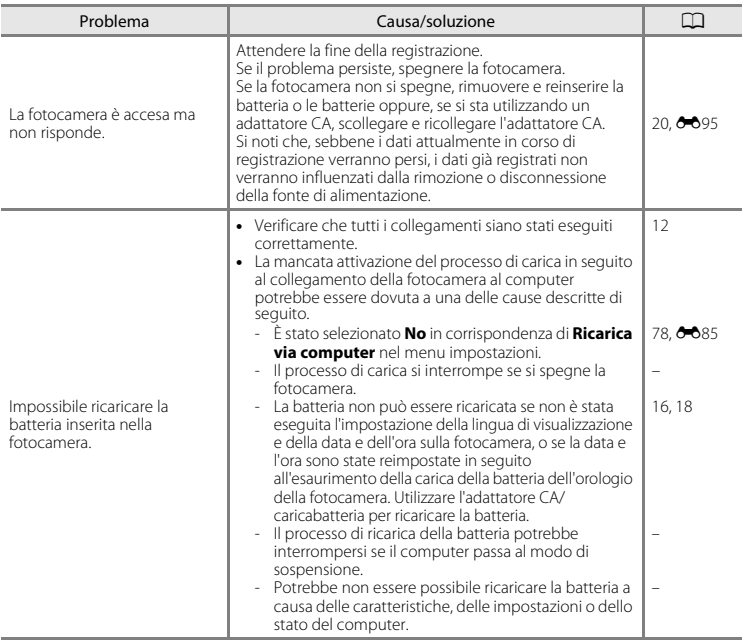

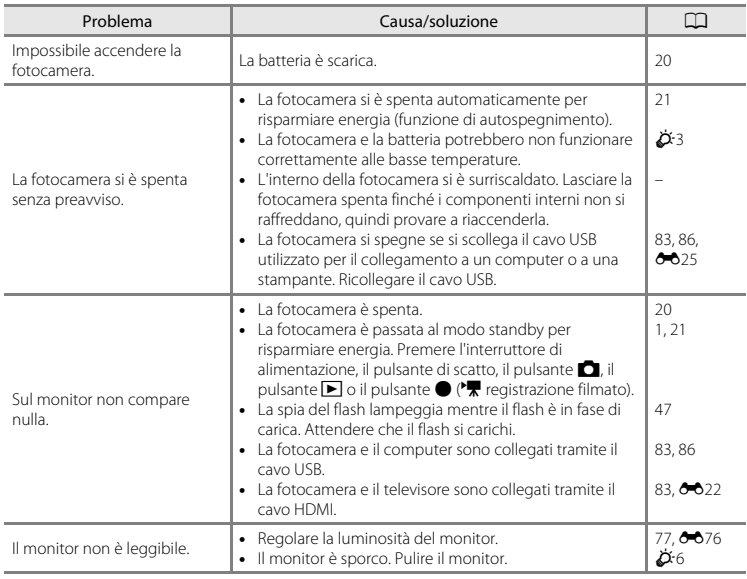

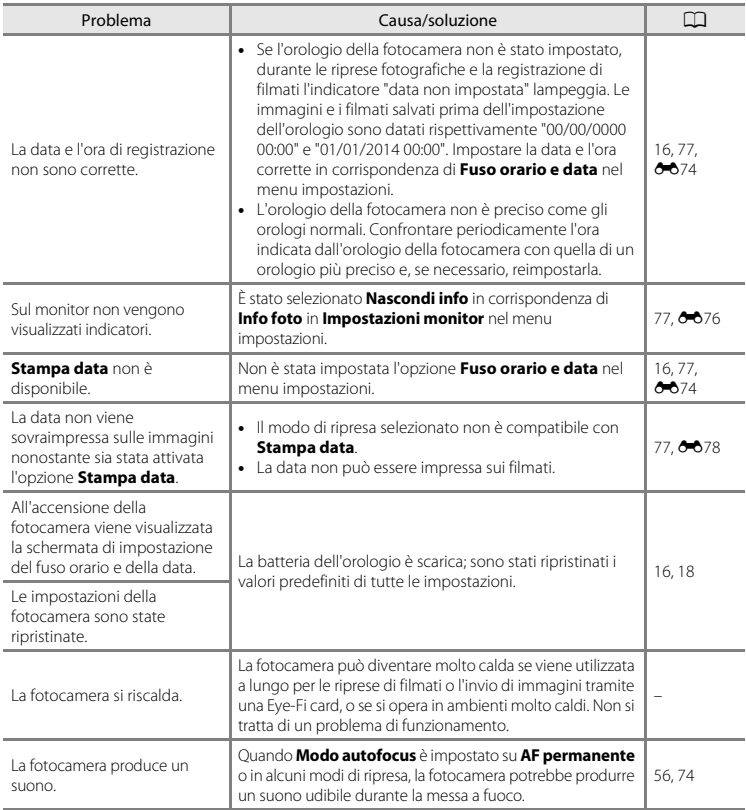

## **Problemi relativi alle riprese**

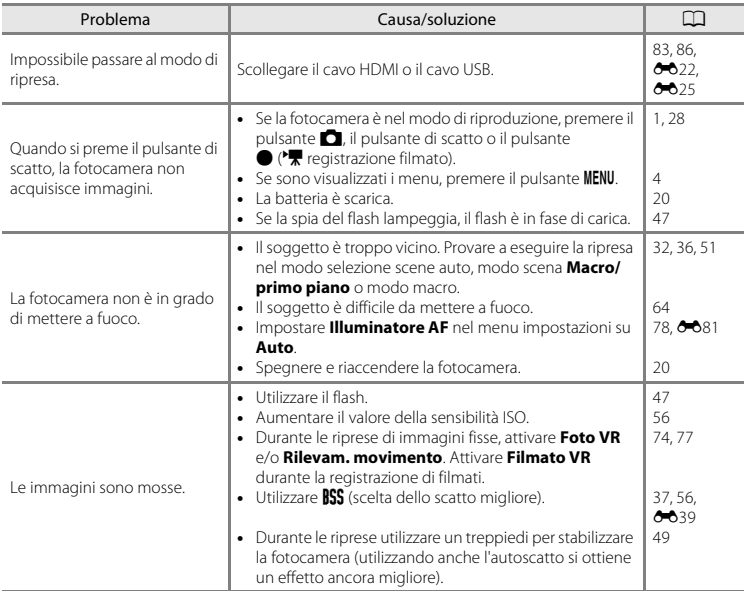
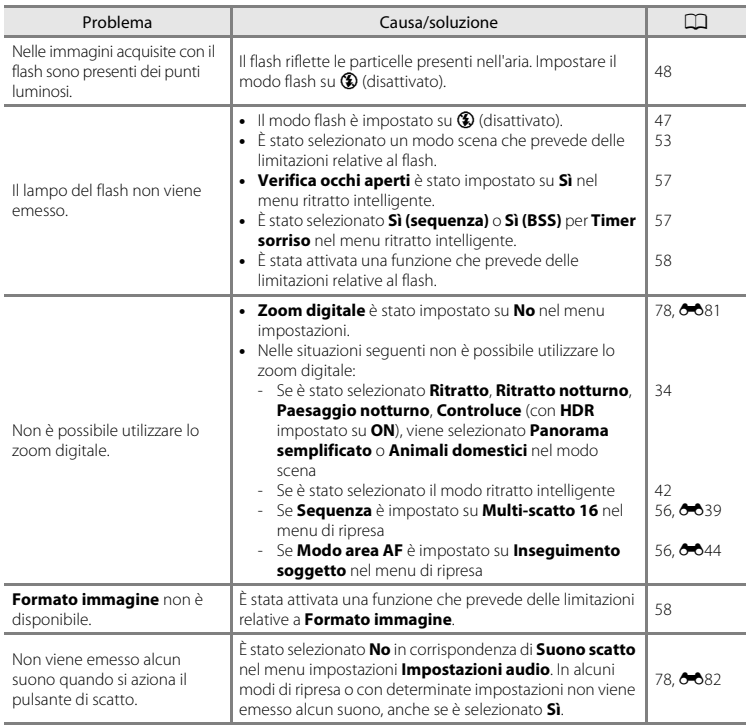

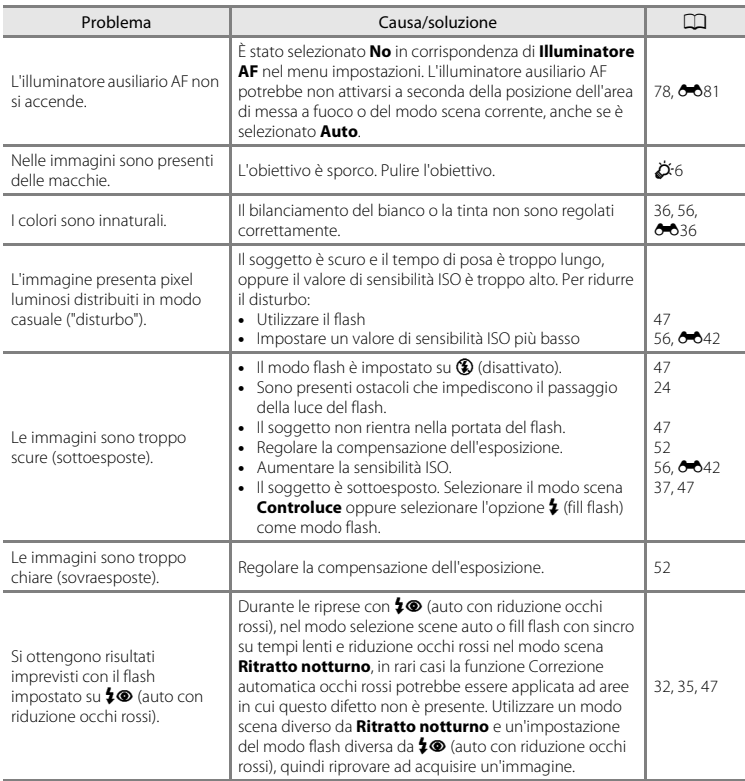

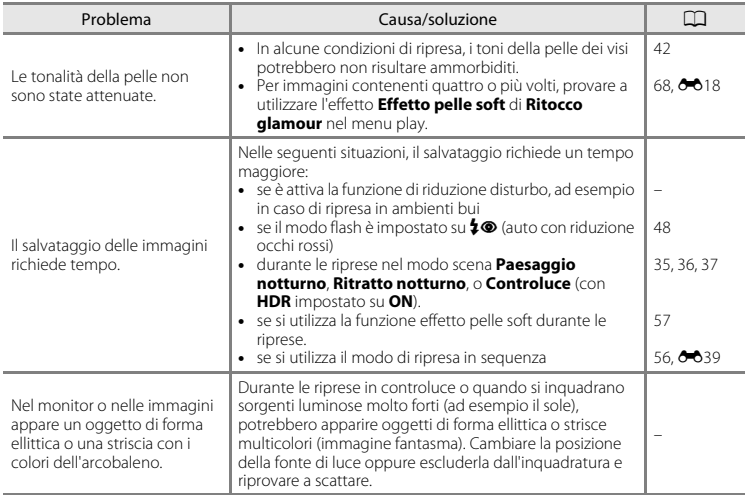

### **Problemi relativi alla riproduzione**

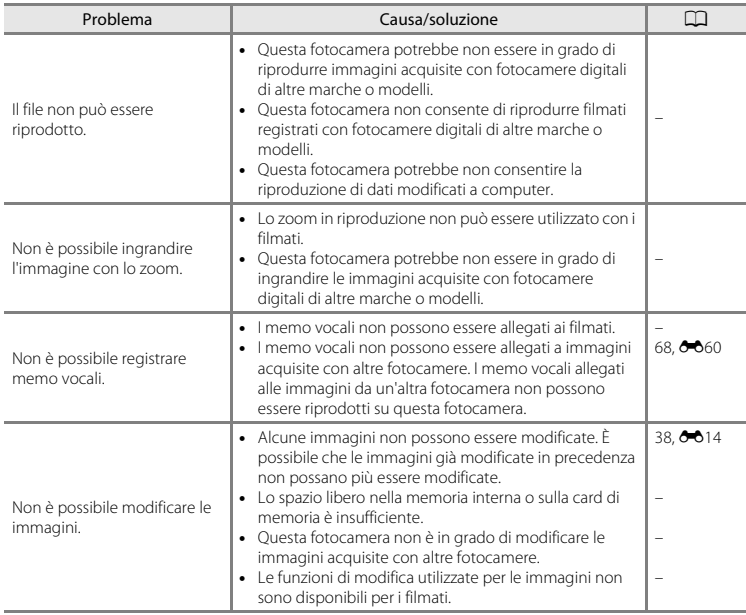

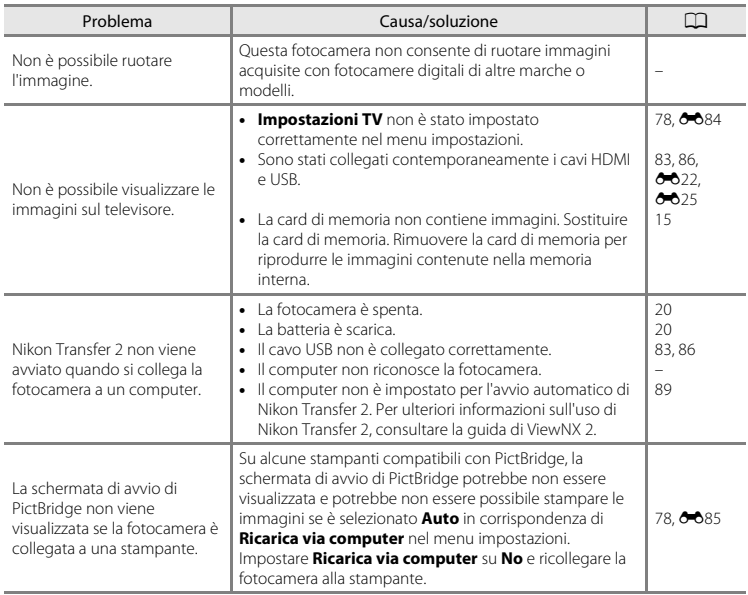

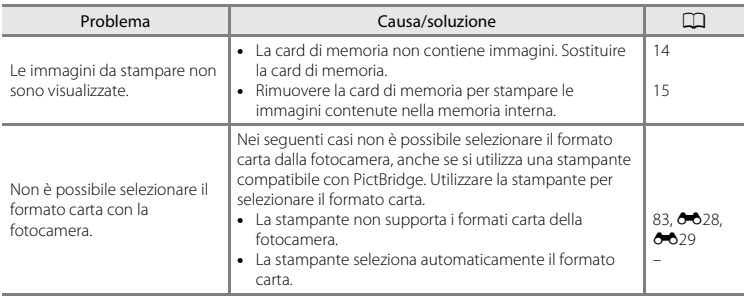

# **Caratteristiche tecniche**

#### Fotocamera digitale Nikon COOLPIX S6800

<span id="page-222-0"></span>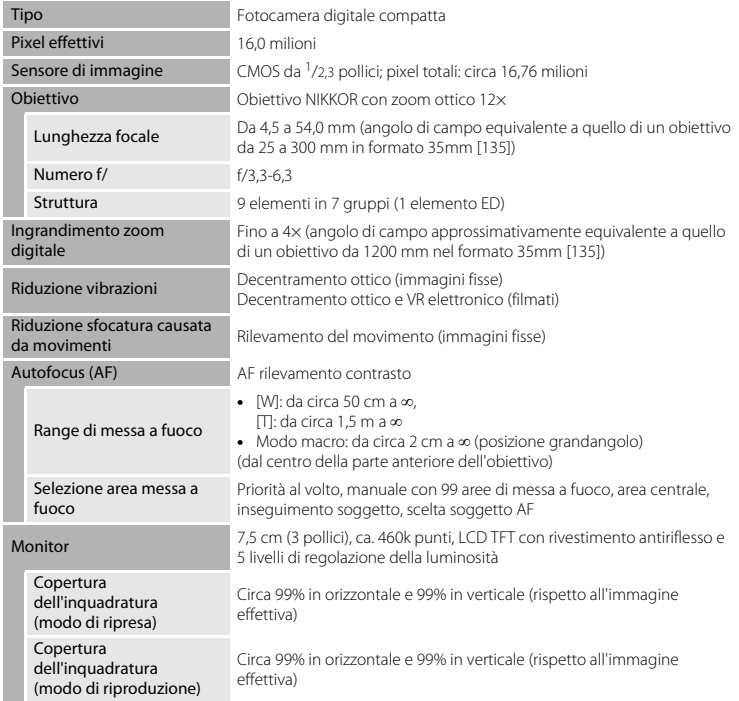

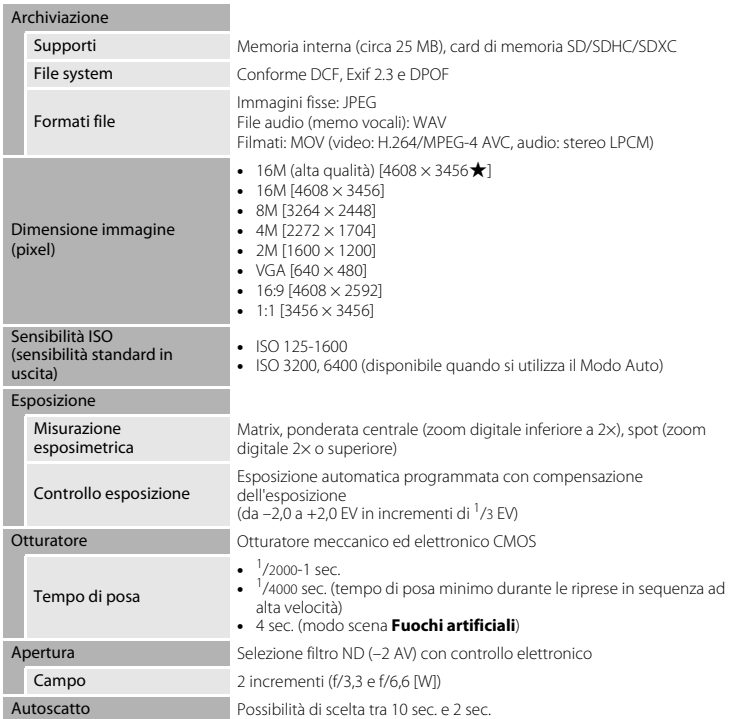

<span id="page-224-0"></span>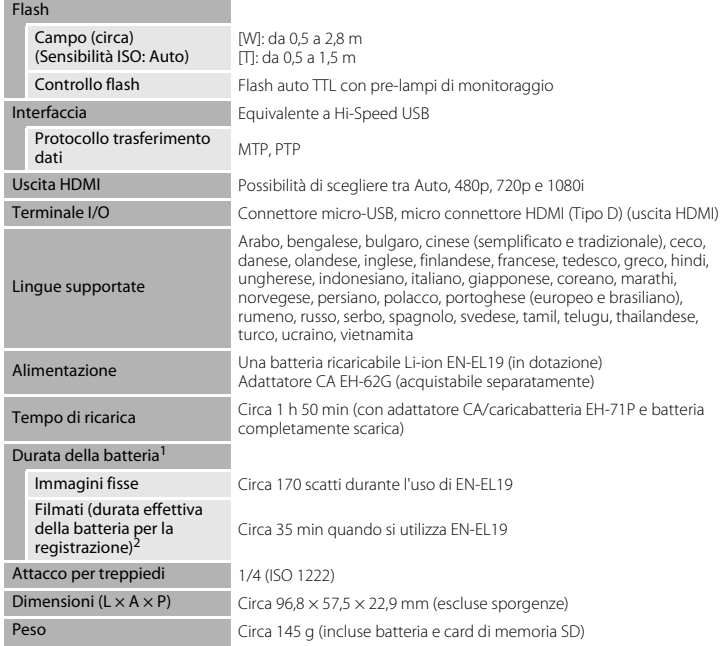

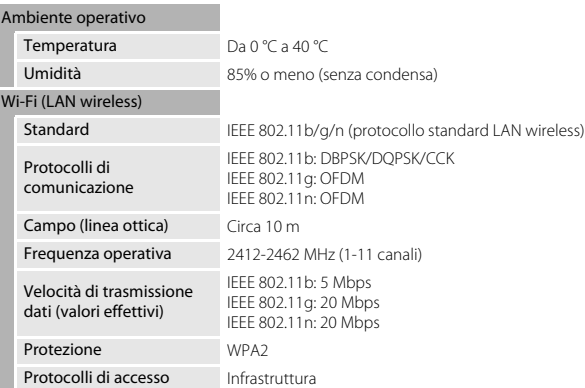

- **•** Salvo diversamente specificato, tutti i dati si riferiscono a una batteria completamente carica e una temperatura ambiente di 23 ±3 °C, come previsto dagli standard CIPA (Camera and Imaging Products Association; Associazione dei Produttori di Fotocamere e prodotti relativi all'Imaging).
- La durata della batteria può variare in relazione a varie condizioni, come il tempo che intercorre tra gli<br>scatti e il tempo di visualizzazione dei menu e delle immagini.
- <sup>2</sup> I singoli file dei filmati non possono avere dimensioni superiori a 4 GB o durare più di 29 minuti. Se la fotocamera si surriscalda, la registrazione potrebbe essere interrotta prima del raggiungimento di tali limiti.

### <span id="page-226-1"></span>**Batteria ricaricabile Li-Ion EN-EL19**

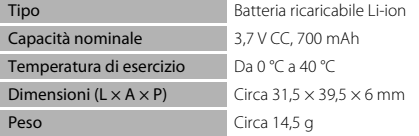

### <span id="page-226-0"></span>**Adattatore CA/caricabatteria EH-71P**

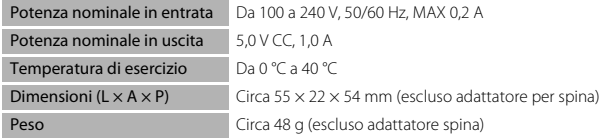

# **Z** Caratteristiche tecniche

- **•** Nikon declina ogni responsabilità per eventuali errori contenuti nel presente manuale.
- **•** L'aspetto del prodotto e le caratteristiche tecniche sono soggetti a modifica senza preavviso.

# <span id="page-227-0"></span>**Card di memoria approvate**

Le card di memoria Secure Digital (SD) indicate di seguito sono state testate e approvate per l'uso con questa fotocamera.

**•** Per la registrazione di filmati, si consiglia di utilizzare card di memoria SD con classe di velocità 6 o superiore. Se si utilizzano card di memoria con classi di velocità inferiori, la registrazione dei filmati potrebbe interrompersi improvvisamente.

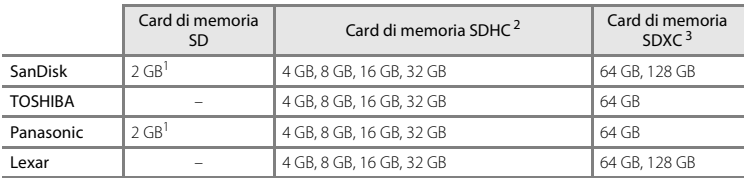

Se si intende utilizzare la card di memoria con un lettore di card o dispositivo analogo, assicurarsi che quest'ultimo sia compatibile con le card da 2 GB.

<sup>2</sup> SDHC compatibile.

Se si intende utilizzare la card di memoria con un lettore di card o dispositivo analogo, assicurarsi che sia compatibile con lo standard SDHC.

<sup>3</sup> SDXC compatibile.

Se si intende utilizzare la card di memoria con un lettore di card o dispositivo analogo, assicurarsi che sia compatibile con lo standard SDXC.

**•** Per i dettagli sulle card sopra elencate, contattare il relativo produttore. Non possiamo garantire le prestazioni della fotocamera con card di memoria fabbricate da altri produttori.

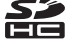

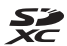

#### **AVC Patent Portfolio License**

Questo prodotto viene concesso in licenza ai sensi della AVC Patent Portfolio License per uso personale e non commerciale da parte del cliente per i seguenti usi: (i) codifica video conforme allo standard AVC ("video AVC") e/o (ii) decodifica di video AVC codificati da un cliente nell'ambito di attività personali e non commerciali e/o decodifica di video forniti da un provider di video provvisto di licenza per la fornitura di video AVC. Non viene concessa nessuna licenza implicita o esplicita per qualsiasi altro utilizzo diverso da quelli sopra elencati. Per ulteriori informazioni rivolgersi a MPEG LA, L.L.C.

Visitare il sito **http://www.mpegla.com**.

#### **Informazioni sui marchi**

- **•** Microsoft, Windows e Windows Vista sono marchi commerciali o marchi registrati di Microsoft Corporation negli Stati Uniti e/o in altri paesi.
- **•** Mac, OS X, il logo iFrame e il simbolo iFrame sono marchi commerciali o marchi registrati di Apple Inc. negli Stati Uniti e in altri paesi.
- **•** Adobe e Acrobat sono marchi registrati di Adobe Systems Inc.
- **•** I loghi SDXC, SDHC e SD sono marchi commerciali di SD-3C, LLC.
- **•** PictBridge è un marchio.
- **•** HDMI, il logo HDMI e High-Definition Multimedia Interface sono marchi commerciali di HDMI Licensing LLC.

# Hamı

- **•** Wi-Fi e il logo Wi-Fi sono marchi commerciali o marchi registrati di Wi-Fi Alliance.
- **•** Android e Google Play sono marchi commerciali o marchi registrati di Google, Inc.
- **•** Tutti gli altri nomi commerciali citati in questo manuale o in altra documentazione eventualmente fornita con il prodotto Nikon acquistato sono marchi commerciali o marchi registrati di proprietà delle rispettive aziende.

### **Licenza FreeType (FreeType2)**

**•** Alcune parti di questo software sono coperte da copyright © 2012 di The FreeType Project (http://www.freetype.org). Tutti i diritti riservati.

### **Licenza MIT (HarfBuzz)**

• Alcune parti di questo software sono coperte da copyright © 2014 di The HarfBuzz Project (http://www.freedesktop.org/wiki/Software/HarfBuzz). Tutti i diritti riservati.

# **Indice analitico**

### Simboli

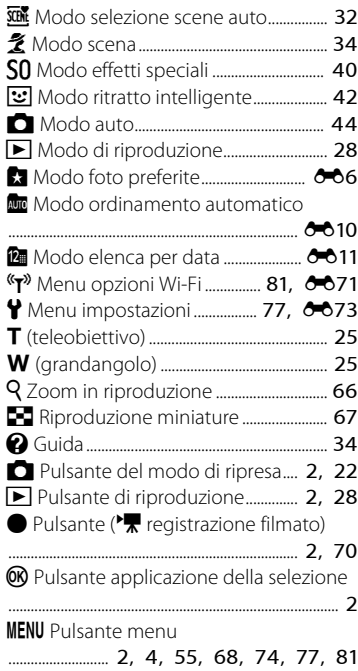

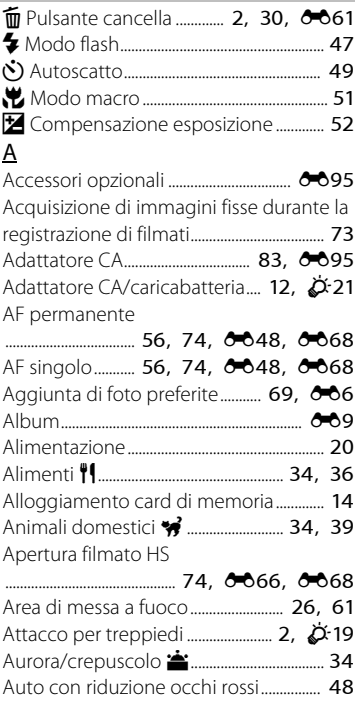

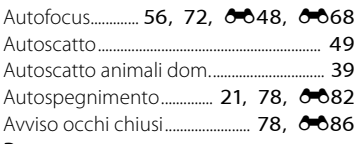

# B

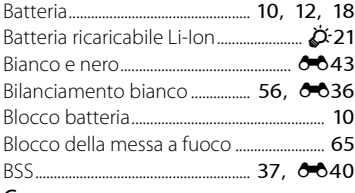

# C

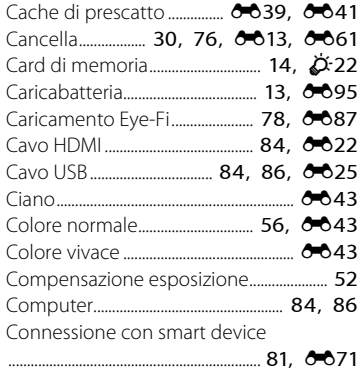

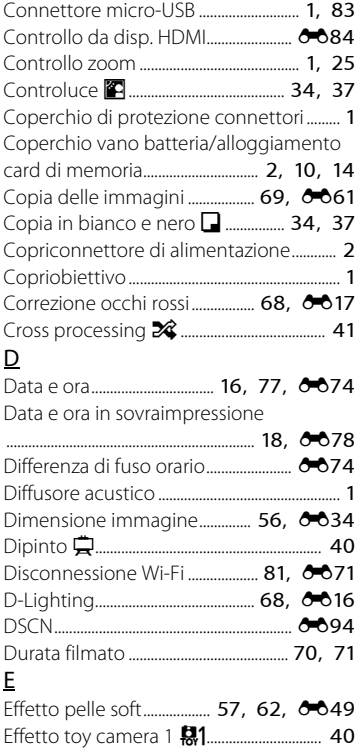

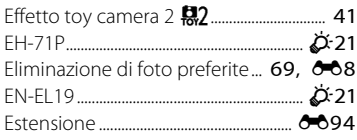

# F

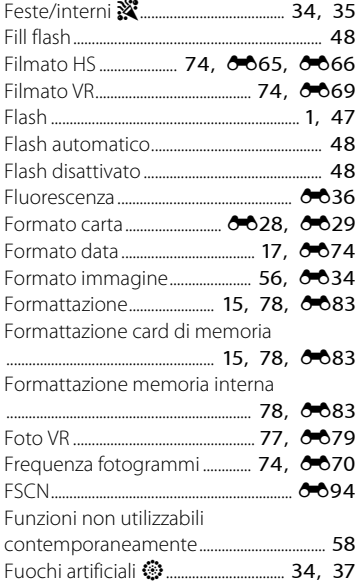

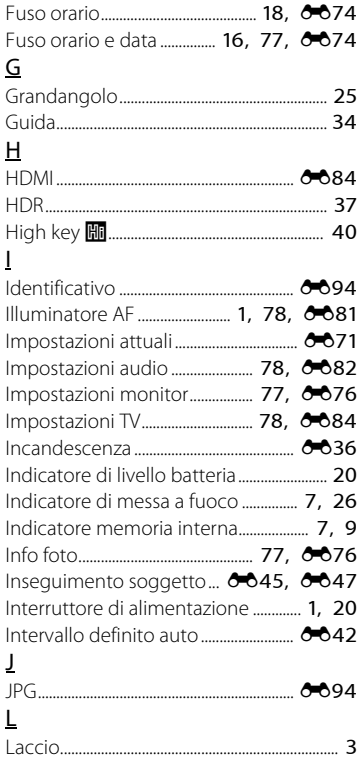

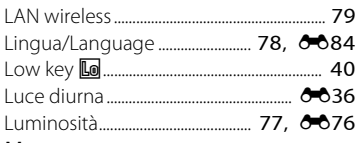

### M

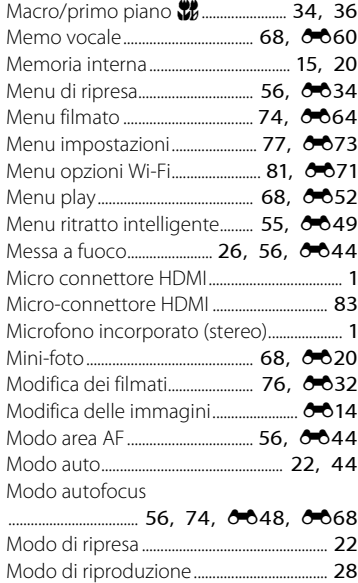

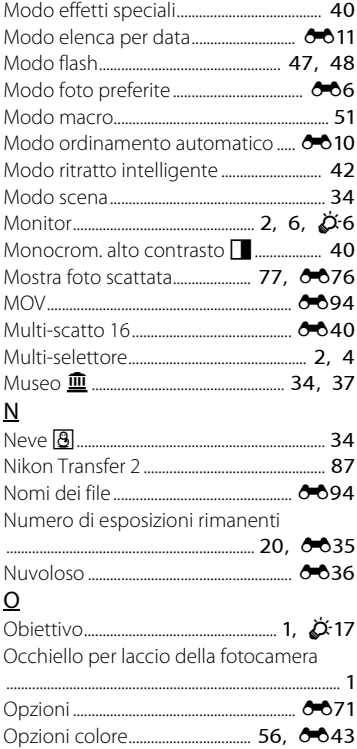

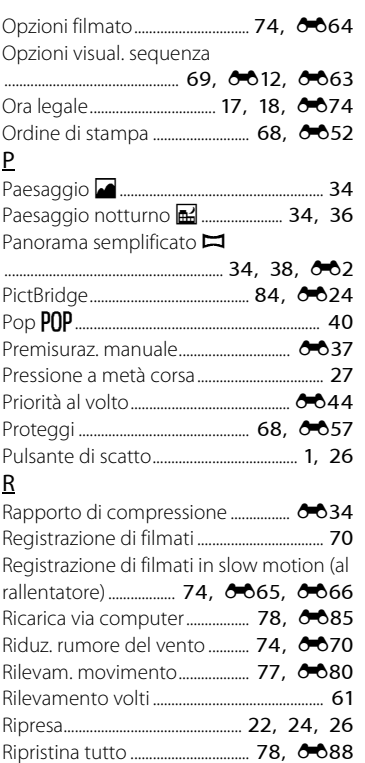

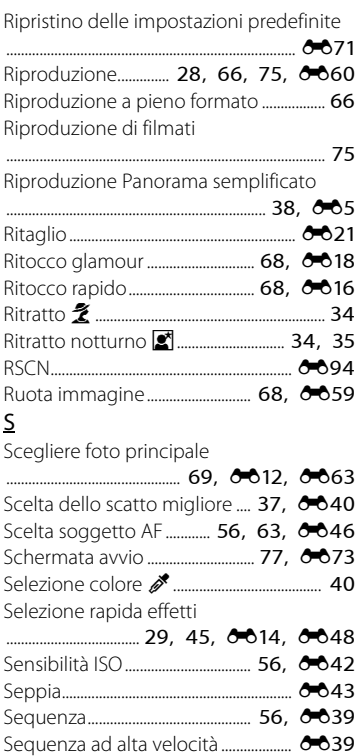

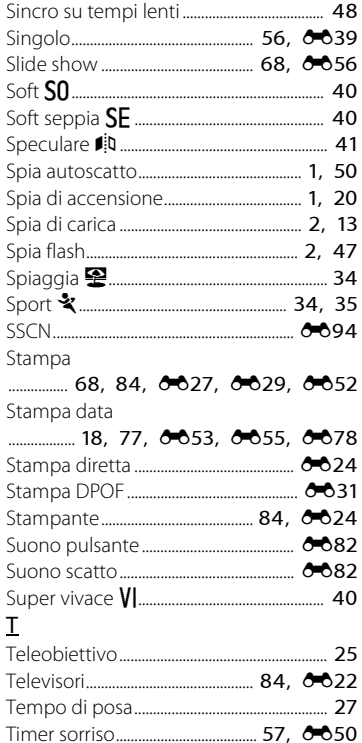

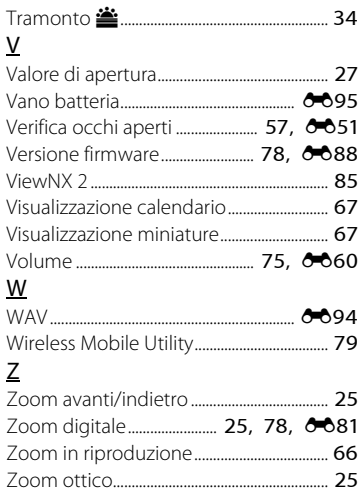

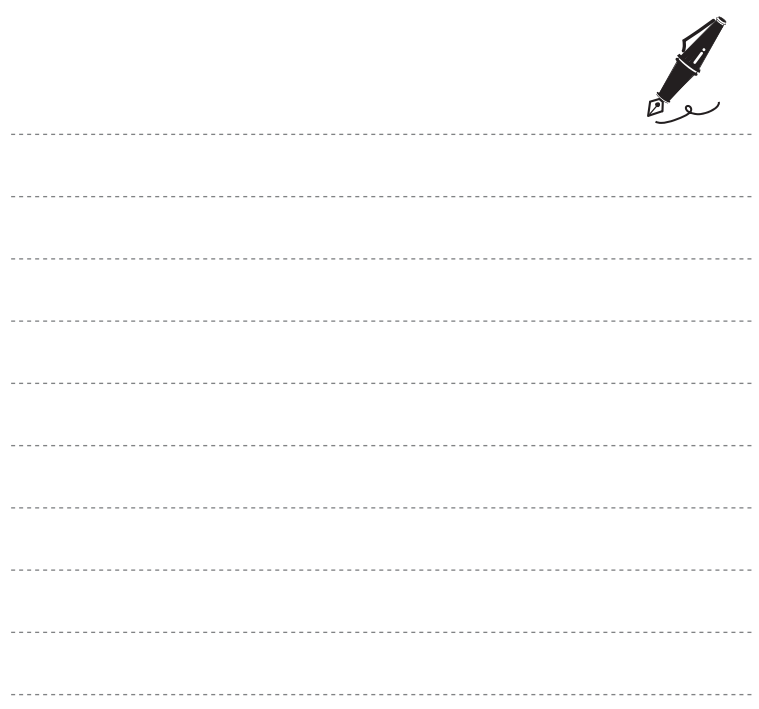

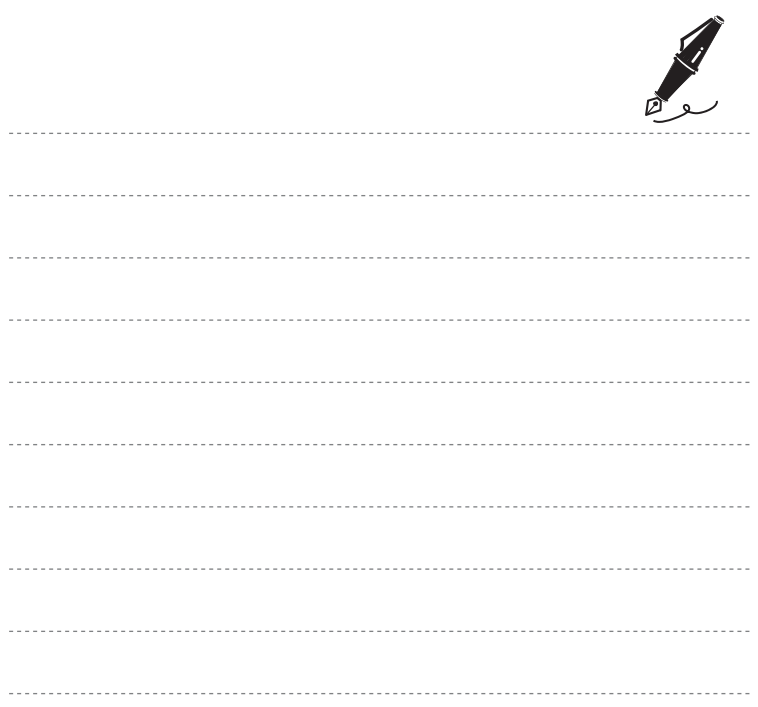

È severamente vietata la riproduzione parziale o totale di questo manuale (tranne la breve citazione negli articoli o nelle rassegne critiche) senza autorizzazione scritta da NIKON CORPORATION.

YP4A01(1H) 6MN3691H-01

**NIKON CORPORATION** 

© 2014 Nikon Corporation